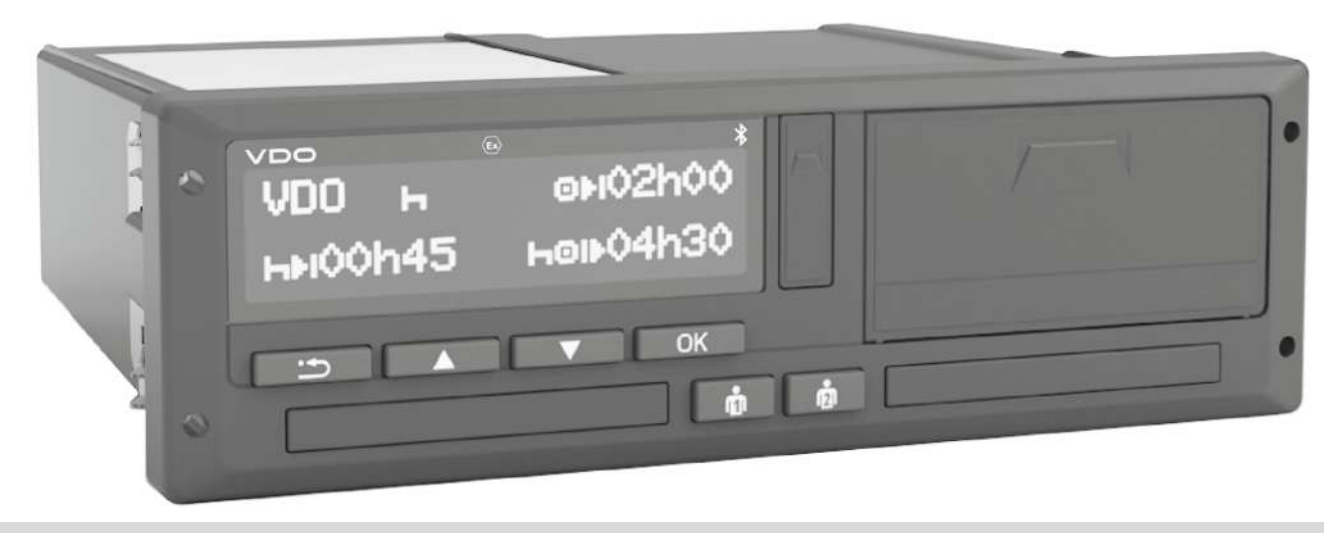

www.fleet.vdo.com

# Digital tachograph - DTCO 4.1®

Instruction manual for contractors and drivers

**EN** 

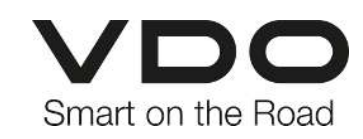

#### Legal notice

## $\Omega$

### <span id="page-1-0"></span>**Legal notice**

#### **Described product**

• Digital tachograph DTCO 1381 Release 4.1 (DTCO 4.1).

#### **Manufacturer**

Continental Automotive Technologies GmbH P.O. Box 1640 78006 Villingen-Schwenningen **Germany** www.fleet.vdo.com

#### **Original operating instructions**

© 2023-01 Continental Automotive Technologies GmbH

This work is protected by copyright. The rights arising from this copyright remain with Continental Automotive Technologies GmbH.

Reprinting, translations and reproductions are not permitted unless authorised in writing by the manufacturer.

This is an original document of Continental Automotive Technologies GmbH.

#### **Trademark:**

- DTCO<sup>®</sup> and KITAS<sup>®</sup> are registered trademarks of Continental Automotive Technologies GmbH
- Bluetooth® is a registered trademark of Bluetooth SIG, Inc.

Any other trademarks which may be registered are used without special reference to the owner.

#### Contents

0

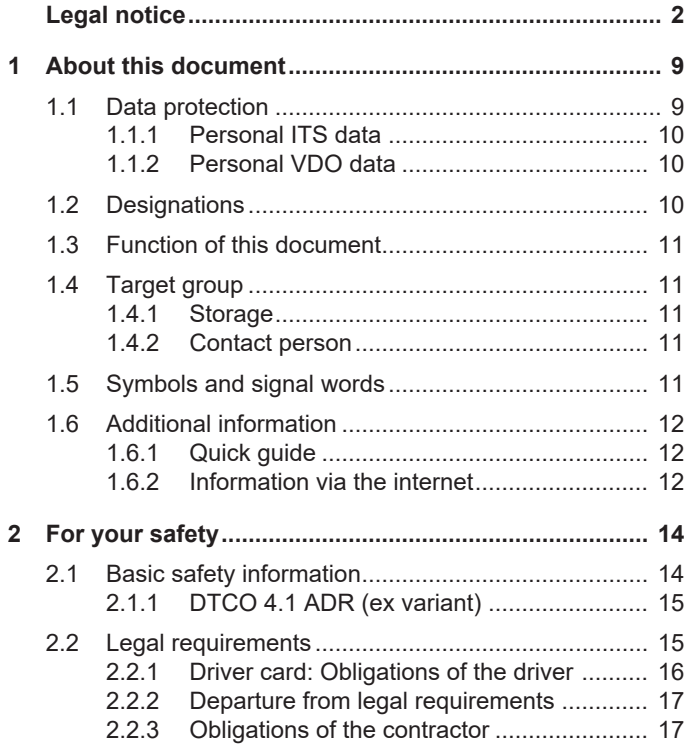

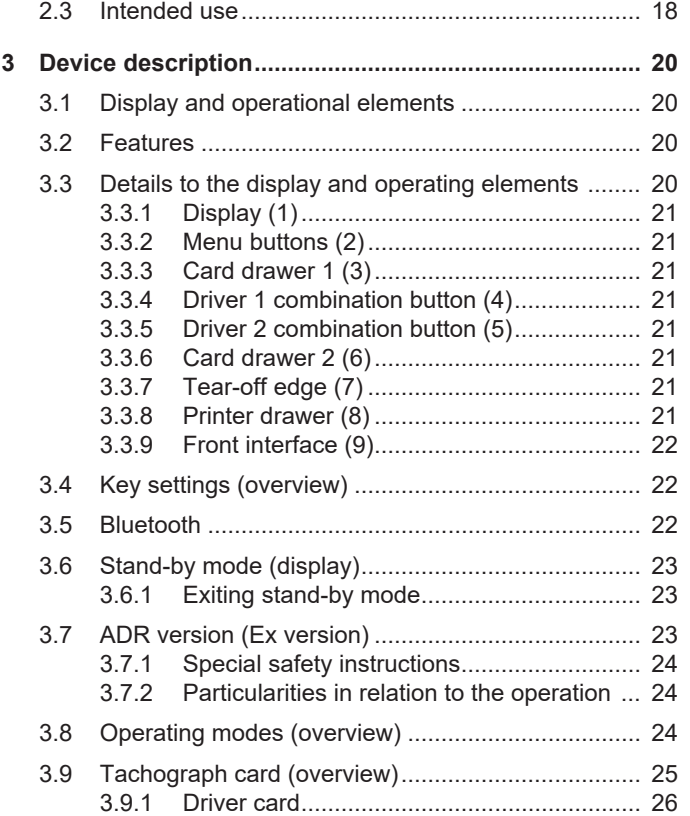

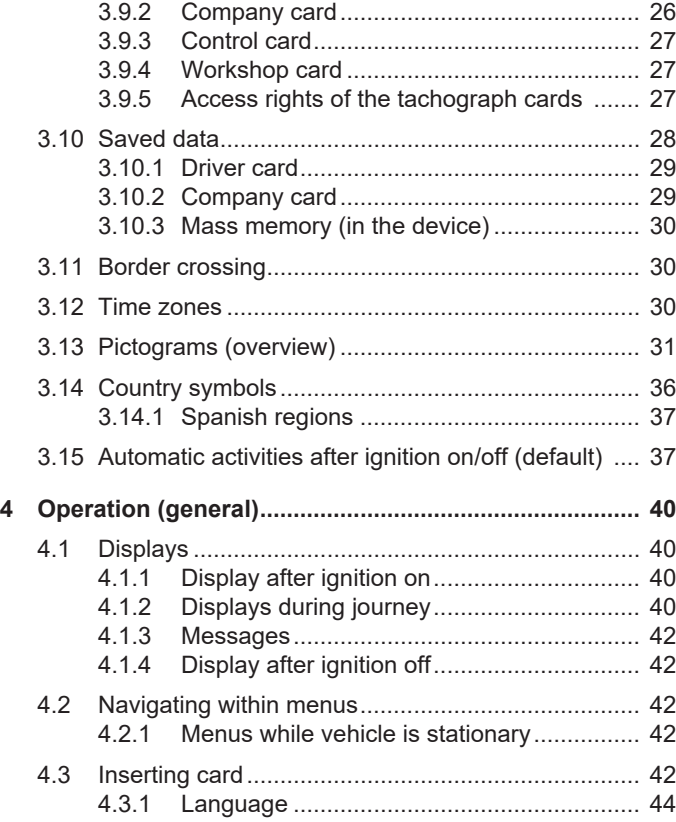

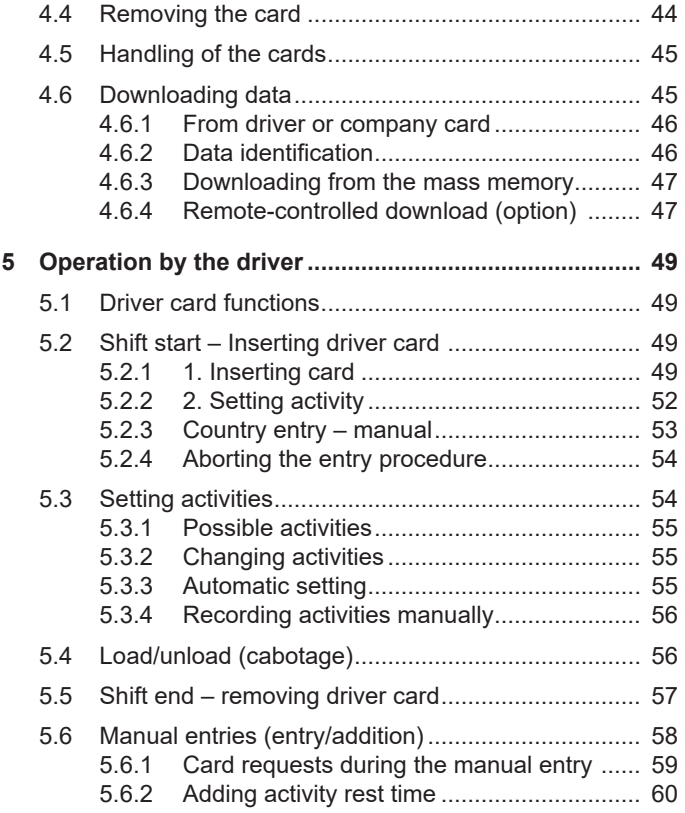

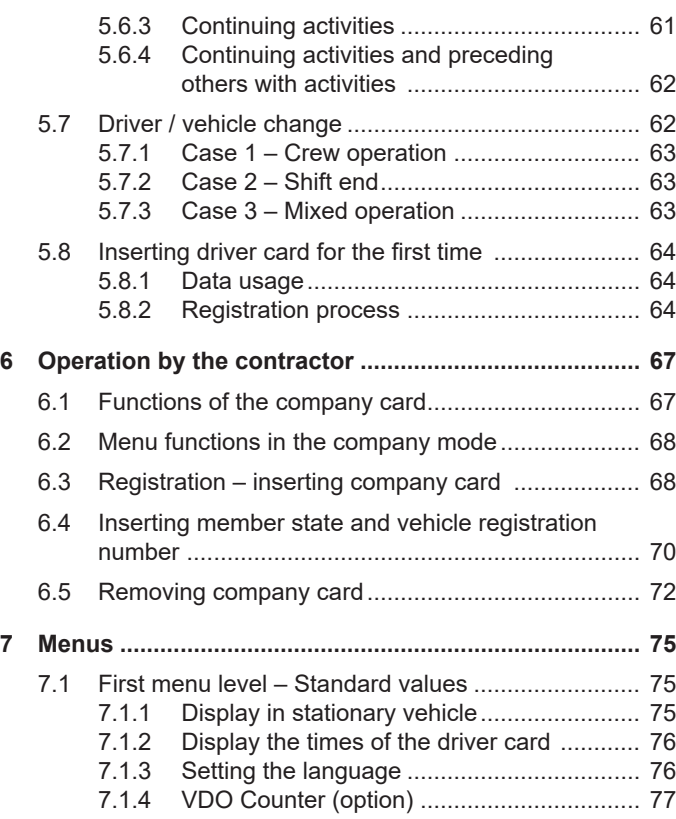

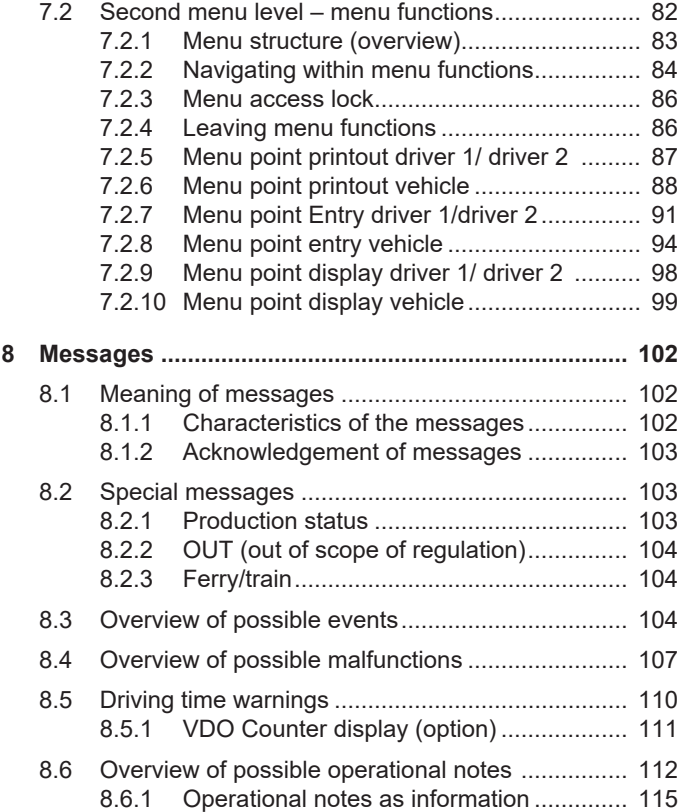

<sup>0</sup>

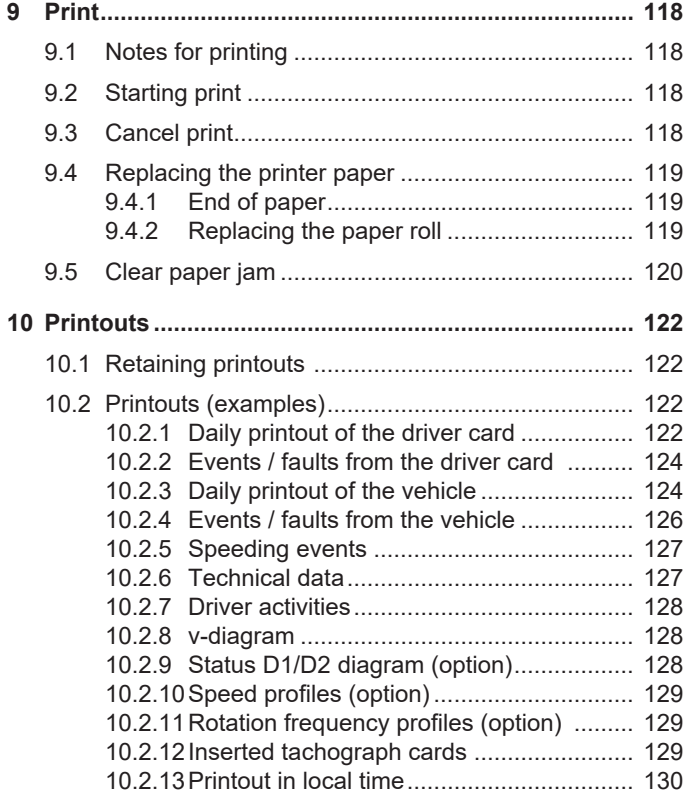

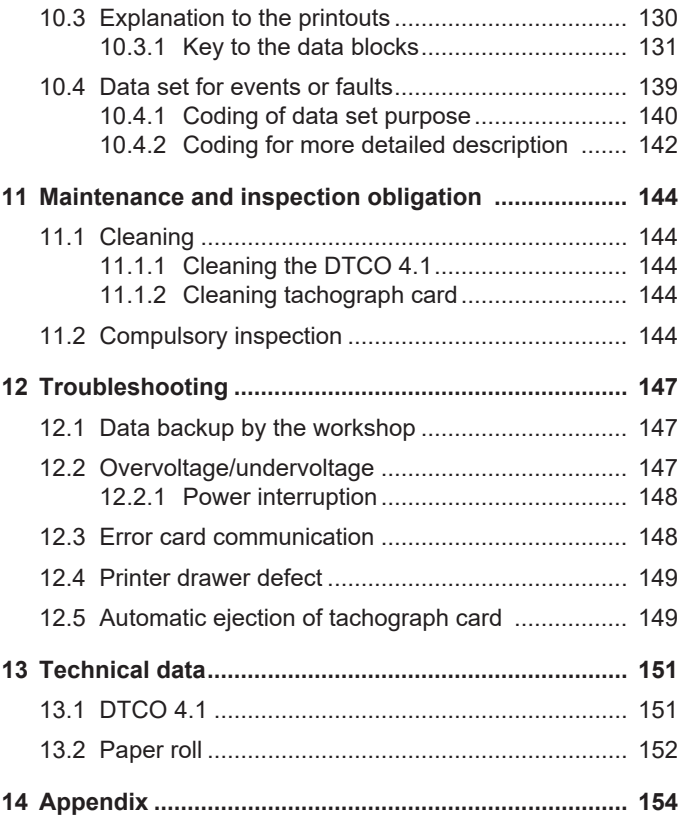

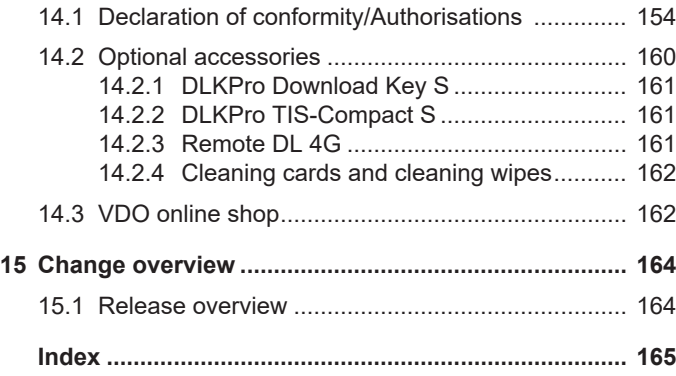

## **About this document**

**Data protection**

**Designations**

**Function of this document**

**Target group**

**Symbols and signal words**

**Additional information**

## <span id="page-8-0"></span>**About this document**

## <span id="page-8-1"></span>**■ Data protection**

Regulation (EU) 165/2014 and Implementation Regulation (EU) 2016/799 as amended place several requirements on the DTCO 4.1 in terms of data protection. In addition, the DTCO 4.1 fulfils the requirements of the General Data Protection Regulation (EU) 2016/679, as amended.

This particularly affects:

- The driver's consent to the processing of personal ITS data è *[Personal ITS](#page-9-0) [data \[](#page-9-0)*[}](#page-9-0) *[10\]](#page-9-0)*
- The driver's consent to the processing of personal VDO data è *[Personal](#page-9-1) [VDO data \[](#page-9-1)*[}](#page-9-1) *[10\]](#page-9-1)*

The first time the driver card is inserted into the DTCO 4.1, the equipment will prompt whether the driver consents to the processing of his personal data.

#### **IMPORTANT**

Further information relating to data protection, particularly with respect to data collection and data usage, are available from your employer and/or client. Please note that Continental Automotive Technologies GmbH acts solely as a processor in accordance with your employer/client.

#### **IMPORTANT**

Please note that any given consent can be revoked at any time. Any data processing based on your consent carried out up to the revocation is not affected by this.

- $→$  *[Changing settings to personal ITS](#page-91-0) [data \[](#page-91-0)*[}](#page-91-0) *[92\]](#page-91-0)*
- è *[Changing settings to personal VDO](#page-92-0) [data \[](#page-92-0)*[}](#page-92-0) *[93\]](#page-92-0)*

#### **IMPORTANT**

The data is saved in the tachograph and, after reaching the maximum data volume, systematically overwritten one by one, starting with the oldest entries – after one year at the earliest.

External devices communicating with the tachograph can access the data described below, provided the driver has consented to the recording.

#### **IMPORTANT**

Further data protection information regarding personal data can be found under [https://www.fleet.vdo.de/meta-nav](https://www.fleet.vdo.de/meta-navigation/faq/)[igation/faq/](https://www.fleet.vdo.de/meta-navigation/faq/).

1

#### <span id="page-9-2"></span><span id="page-9-0"></span>**► Personal ITS data**

Personal ITS data (ITS: Intelligent Transport System) include, for example:

- Driver's first and last name
- Driver card number
- Date of birth

Consent on first insertion of the driver card è *[Registration process \[](#page-63-2)*[}](#page-63-2) *[64\]](#page-63-2)*

#### <span id="page-9-1"></span>**► Personal VDO data**

The following personal additional data is recorded:

- D1/ D2-Status inputs
- Engine speed profiles
- Speed profiles
- the 4 Hz speed signal

Consent on first insertion of the driver card è *[Registration process \[](#page-63-2)*[}](#page-63-2) *[64\]](#page-63-2)*

#### **IMPORTANT**

For further information about data collection, please contact your employer.

## **■ Designations**

The following designations apply in these operating instructions:

- The DTCO 1381 Release 4.1 is referred to below as DTCO 4.1.
- The front interface  $\rightarrow$  *[Display and](#page-19-1) [operational elements \[](#page-19-1)*[}](#page-19-1) *[20\]](#page-19-1)* of the DTCO 4.1 is used for downloading data and parameterising the DTCO  $4.1$ .
- The **AETR Agreement** (**A**ccord **E**uropéen sur les **T**ransports **R**outiers) specifies provisions for the driving and rest times for cross-border transport. It therefore also forms part of these instructions.
- **Mixed operation** Mixed operation Means the mixed use of vehicles with analogue and digital tachographs.

#### <span id="page-10-0"></span>Function of this document **About the Contract of the About the About this document** About this document

- **Crew operation** Means a journey with 2 drivers
	- $-$  Driver 1 = the person driving the vehicle.
	- $-$  Driver 2 = the person not driving the vehicle.
- **Mass memory** is the data memory in the device.
- **Out** (Out of Scope) throughout these instructions means leaving the scope of a regulation.

### **■ Function of this document**

These are the operating instructions outlining the correct use in compliance with the operation specified in Regulation (EU) 165/2014 of the digital tachograph DTCO 4.1.

The operating instructions are to assist you in complying with the legal regulations in connection with theDTCO 4.1.

This document is valid for the DTCO 4.1. It is not valid for older device generations.

## ■ Target group

This instruction manual is aimed at drivers and contractors.

Please read the manual carefully and familiarise yourself with the device.

#### <span id="page-10-1"></span>**► Storage**

Please always have this manual at hand in your vehicle.

#### <span id="page-10-2"></span>**► Contact person**

If you have any questions or requests, please contact your authorised specialist workshop or service partner.

## <span id="page-11-0"></span>**■ Symbols and signal words**

## **A RISK OF EXPLOSION!**

The note FXPI OSION RISK refers to an **imminent** danger of explosion.

Non-compliance may result in severe injury or death.

## **WARNING**

The note WARNING refers to **possible** danger.

Non-compliance may result in serious injuries or death.

## **A** CAUTION

The note CAUTION refers to the risk of minor injuries.

Non-compliance may result in minor injuries.

## **A** ATTENTION

The note ATTENTION contains important information to avoid data loss, prevent damage to the device and comply with legal requirements.

#### **IMPORTANT**

A NOTE provides you with advice or information which, if not adhered to, could result in malfunctions.

## **■ Additional information**

#### <span id="page-11-1"></span>**► Quick guide**

• The purpose of the "driver quick guide" is to provide a quick overview of the essential operating steps.

#### <span id="page-11-2"></span>**► Information via the internet**

The following is available in the internet under www.fleet.vdo.com:

- Further information on the DTCO 4.1
- An app to operate the DTCO 4.1 via Bluetooth
- Information on the third party licence
- These operating instructions in pdf format
- Contact addresses
- Requirements for external GNSS antennas run with the DTCO 4.1

## **For your safety**

**Basic safety information**

**Legal requirements**

**Intended use**

## <span id="page-13-0"></span>**For your safety**

## <span id="page-13-1"></span>■ Basic safety information

## **WARNING**

#### **Distraction due to device messages**

There is a risk of distraction if messages are displayed on the device while driving or if the card is automatically ejected.

• Do not let yourself get distracted by this, but focus all of your attention on the traffic.

## **A** ATTENTION

#### **Carry out training on theDTCO 4.1**

Pursuant to Regulation (EU) 165/2014, road transport operators are obliged to train their drivers in the use of digital tachographs and to provide proof of such training.

Failure to comply can result in a fine and extended liability in the event of damage.

• Have your drivers attend regular training.

## **A** ATTENTION

#### **Avoid damage to theDTCO 4.1**

In order to prevent the DTCO 4.1 from getting damaged, please note the following points:

- Authorised persons installed and sealed the DTCO 4.1. Do not carry out any repairs at the DTCO 4.1 and the supply lines.
- Insert only the corresponding tachograph cards into the card drawer.
- Use only paper rolls with approval mark which have been approved and recommended by the manufacturer (original VDO printer paper).
	- $→$  *[Replacing the printer paper](#page-118-0) [\[](#page-118-0)*[}](#page-118-0) *[119\]](#page-118-0)*
- Do not use sharp or pointed objects to operate the keys.

## **A** CAUTION

## **Risk of injury at the card drawer**

You and others may sustain an injury on an open card drawer.

• Only open the card drawer to insert or remove a tachograph card.

## <span id="page-14-0"></span>**A** ATTENTION

#### **Do not damage sealings and seals**

Otherwise, the DTCO 4.1 is in noncompliant condition and the data is no longer reliable.

## **A** ATTENTION

#### **Do not manipulate data**

It is forbidden to falsify, suppress or destroy tachograph recordings, the tachograph cards and the printed documents.

## **A** ATTENTION

#### **Do not change the DTCO 4.1 and surroundings**

• Any person making changes to the tachograph or the signal feed in a way that influences the recording

and memory of the tachographs, especially if done with fraudulent intentions, violates legal regulations.

- It is not permitted to carry out any changes within 80 mm, especially through devices with magnetic radiation (e.g. DVD players). It is not permitted to attach any metallic or electric parts.
- When operating devices which are not part of the vehicle's standard equipment, it must be ensured that they do not interfere with the function (especially the GNSS reception) of the tachograph .

This may result in corresponding entries in the error memory (tachograph,driver card).

## **► DTCO 4.1 ADR (ex variant)**

For better clarity, all details (particularities in relation to the operation and relevant safety information) regarding the ex version ADR have been summarised in one single chapter.

## **AN RISK OF EXPLOSION!**

#### **Risk of explosion due to residual voltages and open interfaces**

In explosive areas, operating the buttons of the DTCO 4.1, inserting cards, opening the printer drawer or opening the front interface, posts an explosion risk.

• Please observe the instructions for the transport and handling of hazardous goods in explosive environments.

è *[ADR version \(Ex version\) \[](#page-22-0)*[}](#page-22-0) *[23\]](#page-22-0)*

### **■ Legal requirements**

## **A** ATTENTION

#### **Legal requirements of other countries**

This instruction manual does not list the legal requirements of individual countries, and these must also be observed.

The use of tachographs is regulated by the following regulations and directives:

- Regulation (EU) 165/2014
- Regulation (EC) 561/2006
- Directive 2006/22/EC

The most recent versions apply.

By means of these Regulations, the European Parliament assigns a number of duties and responsibilities to the driver of the vehicle as well as to its owner (contractor).

In addition, the respective national laws must also be observed.

Without any claim to completeness or validity, the following key points can be highlighted:

#### <span id="page-15-0"></span>**► Driver card: Obligations of the driver**

- The driver must ensure that the driver card and the tachograph will be used properly.
- Behaviour in the event of malfunctions of the tachograph:
	- Continuing the journey is possible in exceptional cases.

The driver must write down on a separate sheet or on the back of the printout any details about the activities which are no longer properly recorded or printed by the tachograph.

- **→ [Recording activities manually](#page-55-0)** *[\[](#page-55-0)*[}](#page-55-0) *[56\]](#page-55-0)*
- If a return to the contractor's site cannot occur within a week, the tachograph must be repaired during the journey by an authorised specialist workshop.
- Documents to be carried during mixed operation (use of vehicles with record sheet and digital tachograph):
	- Driver card
	- Daily printouts
	- Tachograph charts
	- Hand-written records è *[Driver / vehicle change \[](#page-61-1)*[}](#page-61-1) *[62\]](#page-61-1)*

#### **IMPORTANT**

A printable version of the form is available in the Internet.

- In case of loss, theft, damage or malfunction of the driver card: The driver must create a daily printout at the start and at the end of the journey and include personal details. If necessary, the availability and other working times must be amended by handwritten entries.
	- $→$  *[Recording activities manually](#page-55-0) [\[](#page-55-0)*[}](#page-55-0) *[56\]](#page-55-0)*

- Legal requirements For your safety
	- If the driver card is stolen, this must also be reported to the police. Only then can a new card be requested at the local authority upon presentation of the police notification.
	- In case of loss of the driver card, a declaration on oath must be made to be able to receive a new card. If the old card is found again, it must be handed in.
	- In case of damage or malfunction of the driver card: Hand the card over to the relevant authority.

The replacement card must be requested within 7 calender days.

- A journey may be continued without driver card for a period of 15 calender days or longer if necessary for the return of the vehicle to the company location.
- If the authority of a foreign member state replaces the driver card: Immediately notify your relevant authority of the reason.
- The driver card is valid for 5 years. Upon expiry of the validity of the driver card, the driver must carry the card in the vehicle for at least another 56 calendar days.
- The card will only be withdrawn if it turns out that it was forged or another driver uses or has used the card. Or if the driver card was requested under false pretences and/or using forged documents. This means that even in case of a driving licence withdrawal or a driving ban, the card may remain with the driver.

#### <span id="page-16-0"></span>**► Departure from legal requirements**

In order to ensure the safety of persons, the vehicle or the transported goods, deviations from the applicable legal provisions may be necessary.

In such cases, the driver must indicate the type and reason of the deviation with handwritten entries at the latest on arrival at a suitable stopping place. For example:

- On the tachograph chart
- On a printout from the DTCO 4.1
- In the work schedule

#### <span id="page-16-1"></span>**► Obligations of the contractor**

The calibration and repair of the DTCO 4.1 may only be carried out by an authorised specialist workshop.

- è *[Compulsory inspection \[](#page-143-4)*[}](#page-143-4) *[144\]](#page-143-4)*
- After a vehicle delivery and if not already happened: Have an authorised specialist workshop enter the following data of the calibration into the DTCO 4.1:
	- Member state
	- Vehicle registration number
- Log in/out the company at the start/ end of the vehicle use in the DTCO 4.1.
	- è *[Registration inserting company](#page-67-0) [card \[](#page-67-0)*[}](#page-67-0) *[68\]](#page-67-0)*
- Make sure that enough authorised rolls of paper for the printer are available in the vehicle.

- <span id="page-17-0"></span>• Monitor the proper functioning of the tachograph, e.g. by inserting the company card.
- Observe the statutory intervals provided for checking the tachograph: Test at least every two years.
- Download the data from the data memory of the DTCO 4.1 and from the driver cards at regular intervals and store the data according to the legal stipulations.
- Supervise the proper use of the tachograph by the drivers. Check driving times and rest periods periodically and compare these with the legal requirements.

### **■ Intended use**

The digital tachograph DTCO 4.1 is a recording device for monitoring and registering speed, kilometres travelled and driving/rest periods.

This document describes the operation of the digital tachograph DTCO 4.1.

The data processed by this tachograph supports you in your daily tasks:

- For example, they help you, the driver, to observe the social legislation relating to road transport.
- They help you, the contractor, to keep an eye on the driver and vehicle use (by means of appropriate evaluation programs).

It is stipulated for the ADR variant of the DTCO 4.1 that it can only be operated according to the specifications of ATEX Directive 2014/34/EU.

#### **IMPORTANT**

The certificate of the DTCO 4.1 expires after 15 years.

After this period, the DTCO 4.1 can no longer be used.

- A notification is generated on the day of expiry
- Date of first use  $\rightarrow$  *[Technical data](#page-126-1) [\[](#page-126-1)*[}](#page-126-1) *[127\]](#page-126-1)*

## **Device description**

**Display and operational elements**

**Features**

**Details to the display and operating elements**

**Key settings (overview)**

**Bluetooth**

**Stand-by mode (display)**

**ADR version (Ex version)**

**Operating modes (overview)**

**Tachograph card (overview)**

**Saved data**

**Border crossing**

**Time zones**

**Pictograms (overview)**

**Country symbols**

**Automatic activities after ignition on/off (default)**

## <span id="page-19-2"></span><span id="page-19-0"></span>**Device description**

## <span id="page-19-1"></span>**■ Display and operational elements**

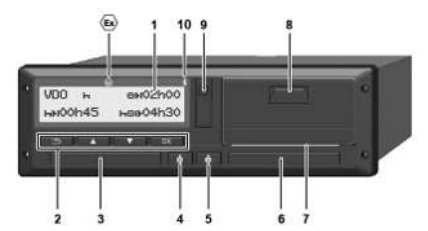

*Fig. 1:* Frontal view DTCO 4.1

- **(1)** Display
- **(2)** Menu buttons
- **(3)** Card drawer 1 with cover
- **(4)** Combination key driver 1
- **(5)** Combination key driver 2
- **(6)** Card drawer 2 with cover
- **(7)** Cutting edge printer
- **(8)** Printer drawer
- **(9)** Front interface
- **(10)** Bluetooth symbol

The DTCO 4.1 can be remotely controlled with optional accessories.

For this you will need:

- An external device with Bluetooth interface, e.g. smartphone or test device.
- Suitable application software (app) on the external device. See www.fleet.vdo.com
- Symbol for ADR variant (Ex variant – option)

## **IMPORTANT**

The card shaft covers may not be removed to prevent the penetration of dust and dirt or splash water!

• Always keep the card drawers closed.

#### **■ Features**

The digital tachograph DTCO 4.1 and its system components is the vehicle unit of a tachograph or recording equipment of the second generation (smart tachograph V2) according to the requirements of Regulation (EU) No. 165/2014 as well as currently applicable Implementing Regulation (EU) 2016/799 Annex I C.

The DTCO 4.1 continuously registers driver and vehicle data.

Errors in a component, in the device, or in the operating procedure will be displayed and stored immediately after occurrence:

For the ADR variant, the DTCO 4.1 complies with ATEX Regulation 2014/34/EU and the ADR Agreement, part 9.

## ■ Details to the display and **operating elements**

<span id="page-20-0"></span>**► Display (1)**

## **IMPORTANT**

Except for the standby mode, the display cannot be completely switched off. It is only dimmed to a minimum value.

Contrast and brightness of the displays cannot be changed.

Dimming (after ignition off) can be modified in the workshop.

Depending on the vehicle's operational condition, different displays will appear or data can be displayed.

## <span id="page-20-1"></span>**► Menu buttons (2)**

Please use the following buttons to enter, display or print data:

/ **Press the button of the desired direction several times:** Scroll through the menu level to the desired function.

> **Keep the button pressed:** Scroll automatically.

- OK **Press the button briefly:** Confirm the function/selection.
- **Press the button briefly:** Return  $\overline{1}$ to the previous entry field, abort the country entry or exit the menu levels step by step
- <span id="page-20-2"></span>**► Card drawer 1 (3)**

Driver 1 who will drive the vehicle inserts his driver card into drawer 1.

 $→$  *[Shift start – Inserting driver card](#page-48-2) [\[](#page-48-2)*[}](#page-48-2) *[49\]](#page-48-2)*

- <span id="page-20-3"></span>**► Driver 1 combination button (4)**
- $\phi$ **Press the key for a short time:** Change activity. è *[Setting activities \[](#page-53-1)*[}](#page-53-1) *[54\]](#page-53-1)* **Keep the key pressed** (at least 2
	- seconds): Open the card drawer.
- <span id="page-20-4"></span>**► Driver 2 combination button (5)**
- **Press the key for a short time:** ் Change activity. è *[Setting activities \[](#page-53-1)*[}](#page-53-1) *[54\]](#page-53-1)* **Keep the key pressed** (at least

2 seconds): Open the card drawer.

### <span id="page-20-5"></span>**► Card drawer 2 (6)**

Driver 2, who is not driving the vehicle at this moment in time, inserts his driver card into drawer 2 (crew operation).

- $→$  *[Shift start Inserting driver card](#page-48-2) [\[](#page-48-2)*[}](#page-48-2) *[49\]](#page-48-2)*
- <span id="page-20-6"></span>**► Tear-off edge (7)**

You can tear off the paper printout of the printer at the tear-off edge.

<span id="page-20-7"></span>**► Printer drawer (8)**

Printer drawer for insertion of the paper roll.

 $→$  Replacing the printer paper  $[}$  $[}$  [119\]](#page-118-0)

#### <span id="page-21-1"></span><span id="page-21-0"></span>**► Front interface (9)**

Data download and parameterisation are carried out via the front interface (workshop).

The front interface is located under a cover.

The access rights in relation to the functions of this interface depend on the tachograph card inserted.

è *[Access rights of the tachograph cards](#page-26-2) [\[](#page-26-2)*[}](#page-26-2) *[27\]](#page-26-2)*

## **■ Key settings (overview)**

Important settings on the DTCO 4.1 include:

• Entering the vehicle registration number and the country of registration (if not already carried out by the workshop)

è *[Inserting member state and vehicle](#page-69-0) [registration number \[](#page-69-0)*[}](#page-69-0) *[70\]](#page-69-0)*

• Activity changes when the ignition is off

è *[Automatic activities after ignition](#page-36-1) [on/off \(default\) \[](#page-36-1)*[}](#page-36-1) *[37\]](#page-36-1)*

• Recording of speed and revolutions/ min. profiles

è *[Printing speed profiles \(option\)](#page-89-0) [\[](#page-89-0)*[}](#page-89-0) *[90\]](#page-89-0)*

- D1/D2 status detection  $→$  *[Shift start – Inserting driver card](#page-48-2) [\[](#page-48-2)*[}](#page-48-2) *[49\]](#page-48-2)*
- VDO Counter display (option) è *[VDO Counter \(option\) \[](#page-76-0)*[}](#page-76-0) *[77\]](#page-76-0)*

### **■ Bluetooth**

The DTCO 4.1 can be remotely controlled via Bluetooth.

For this you need:

- An external device with Bluetooth interface, e.g. a smartphone or a test device.
- Suitable application software (app) on the external device: www.fleet.vdo.com.

Bluetooth activation:

è *[Registration process \[](#page-63-2)*[}](#page-63-2) *[64\]](#page-63-2)*

or

è *[Activating / deactivating Bluetooth](#page-92-1) [\[](#page-92-1)*[}](#page-92-1) *[93\]](#page-92-1)*

or that Bluetooth is active, can be seen in the standard display by a " $\clubsuit$ " in the top row: è *[Displays \[](#page-39-1)*[}](#page-39-1) *[40\]](#page-39-1)*.

#### <span id="page-22-0"></span>**Entry of the registration number**

Entry of the registration number and the authorising member state can also be carried out via an app: www.fleet.vdo.com.

## **■ Stand-by mode (display)**

In the operating mode *"operational"*, recognisable in the display by the pictogram  $\Phi$ . the DTCO 4.1 switches to Stand-by mode in the following circumstances:

- Vehicle's ignition is off.
- No message is pending.

If "I*gnition off*", the display is dimmed.

After approx. 1 minute (customer-specific value), the display goes out completely – the DTCO 4.1 is in stand-by-mode.

A further dimming value can optionally be set (workshop).

### <span id="page-22-1"></span>**► Exiting stand-by mode**

By pressing any button, ignition on or the end of interruption the stand-by mode is exited.

The display lights up again; no further action occurs.

## ■ **ADR** version (Ex version)

The ADR variant of the DTCO 4.1 is marked with an ex symbol on the front plate.

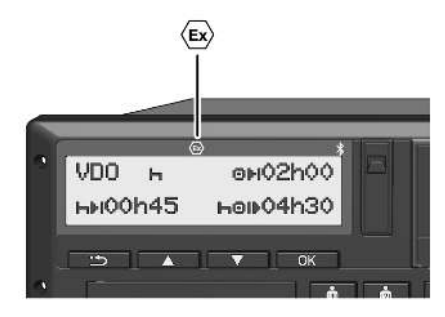

*Fig. 2:* Ex symbol on the front side

The ADR variant of the DTCO 4.1 is approved for use in explosive environments.

- Ex zone: Zone II
- Ambient temperature:  $-20$  °C to  $+65$  °C

3

### <span id="page-23-2"></span><span id="page-23-0"></span>**► Special safety instructions**

The following additional safety information must be observed for the ADR variant of the DTCO 4.1:

## **AS RISK OF EXPLOSION!**

#### **Observe instructions**

• Please observe the instructions for the transport and handling of hazardous goods in explosive environments.

## **A RISK OF EXPLOSION!**

#### **Please observe the following when loading and unloading hazardous goods:**

- Both card drawers must be closed.
- The printer drawer must be closed.
- The cover flap of the front interface must be closed.
- Do not press any buttons on the tachograph.
- No workshop, control or company card must be inserted.

#### <span id="page-23-1"></span>**► Particularities in relation to the operation**

To protect from explosion, the ADR variant of the DTCO 4.1 is reduced to internal functions while the ignition is turned off in certain hazard areas (in contrast to the standard variant).

You can use all functions of the DTCO 4.1 outside of the hazard area while the ignition is switched on.

## ■ Operating modes (overview)

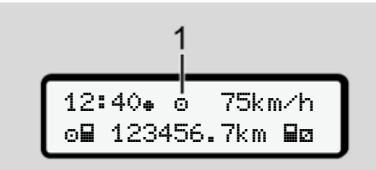

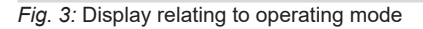

**(1)** Display of the operating mode

The DTCO 4.1 has 4 operating modes which each depend on the tachograph card inserted:

- Operation **o** (journey/driver) Standard display with or without driver card inserted è *[Shift start – Inserting](#page-48-2) [driver card \[](#page-48-2)*[}](#page-48-2) *[49\]](#page-48-2)*
- Company  $\triangleq$  (contractor) Display after inserting the company card è *[Registration – inserting com](#page-67-0)[pany card \[](#page-67-0)*[}](#page-67-0) *[68\]](#page-67-0)*
- Control  $\Box$  (Not part in this manual)
- Calibration  $\overline{\mathsf{T}}$  (Not part in this manual)

<span id="page-24-0"></span>Depending if and which tachograph cards are inserted, the DTCO 4.1 automatically switches to one of the following operating modes:

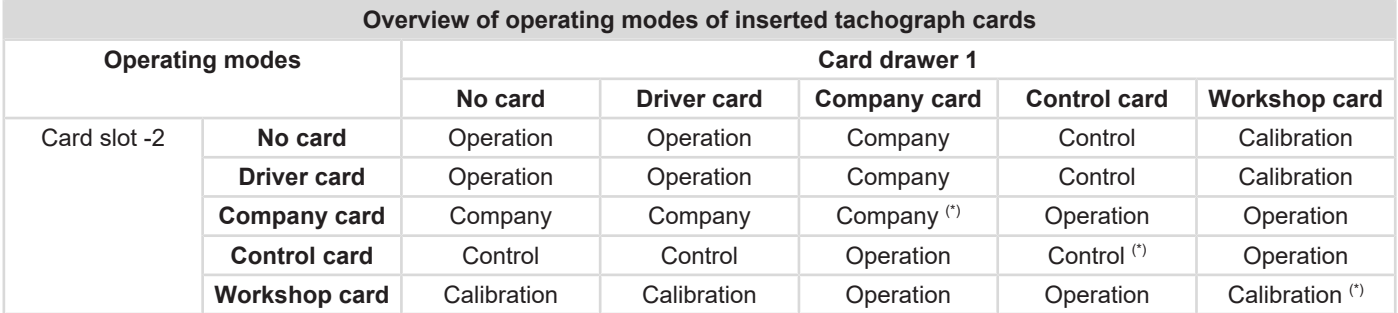

(\*) In this state, the DTCO 4.1 only uses the tachograph card inserted in card drawer 1.

## **■ Tachograph card (overview)**

You will obtain the legally required tachograph cards by requesting them from the authorities of the respective EU member state.

è *[Access rights of the tachograph cards](#page-26-2) [\[](#page-26-2)*[}](#page-26-2) *[27\]](#page-26-2)*

#### **IMPORTANT**

You can use tachograph cards of the first generation according to (EU)3821/85, Annex I B and the second generation according to Implementation Regulation(EU) 2016/799, I C, as amended.

However, only second generation workshop cards may be used.

Possession of a tachograph card authorises the holder to use the DTCO 4.1. Areas of activity and access rights are prescribed by law. è *[Access rights of the tachograph cards](#page-26-2)*

*[\[](#page-26-2)*[}](#page-26-2) *[27\]](#page-26-2)*

#### **IMPORTANT**

In order to prevent data loss, please handle your tachograph carefully and also observe the instructions of the authorities issuing the tachograph cards.

#### <span id="page-25-0"></span>**► Driver card**

You use your driver card to log yourself into the digital tachograph as a driver.

The DTCO 4.1 starts displaying and storing all activities of this driver.

You can print or download (with a driver card inserted) the data.

Thus, the driver card is used for normal driving operation (as single driver or in crew operation).

#### <span id="page-25-1"></span>**► Company card**

You use the company card to log yourself into the DTCO 4.1 as the vehicle holder or owner. This enables you to access company data.

The company card is used to display, print and download the data saved in the mass memory as well as the data of a driver card - which is inserted into the other card drawer.

#### **IMPORTANT**

In addition, the company card entitles you – for the first time and if not yet carried out by a workshop – to enter the authorised member state and the vehicle registration number. If in doubt, please contact an authorised specialist workshop.

Equipped with a corresponding fleet management system, the company card also authorises you to remotely download the user data.

#### **IMPORTANT**

The company card is designed for keepers and owners of vehicles with integrated digital tachograph and must not be transferred to other persons. The company card is not designed for driving.

#### <span id="page-26-0"></span>**► Control card**

(Not part of this manual)

The control card of the officer of a supervisory body (e.g. police) allows access to the mass memory.

All saved data and the data of an inserted driver card are accessible. They can be displayed, printed out or downloaded via the front interface.

#### <span id="page-26-1"></span>**► Workshop card**

(Not part of this manual)

Persons of an authorised specialist workshop who are approved to programme, calibrate, activate, test, etc. will receive the workshop card.

#### <span id="page-26-2"></span>**► Access rights of the tachograph cards**

The rights to access data saved in the data memory of the DTCO 4.1 are regulated by law and will be released with the corresponding tachograph card only.

<span id="page-27-0"></span>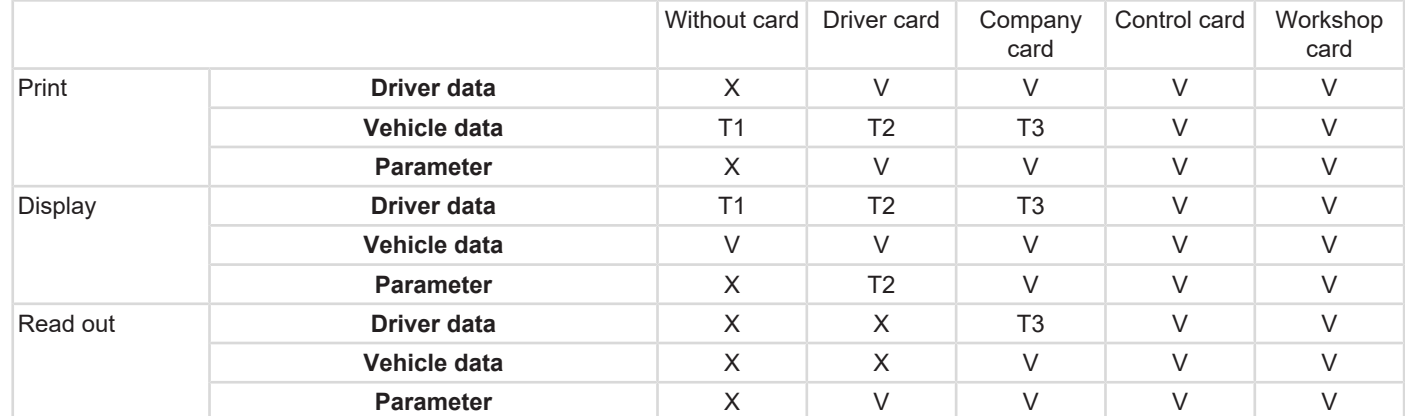

#### **Meanings:**

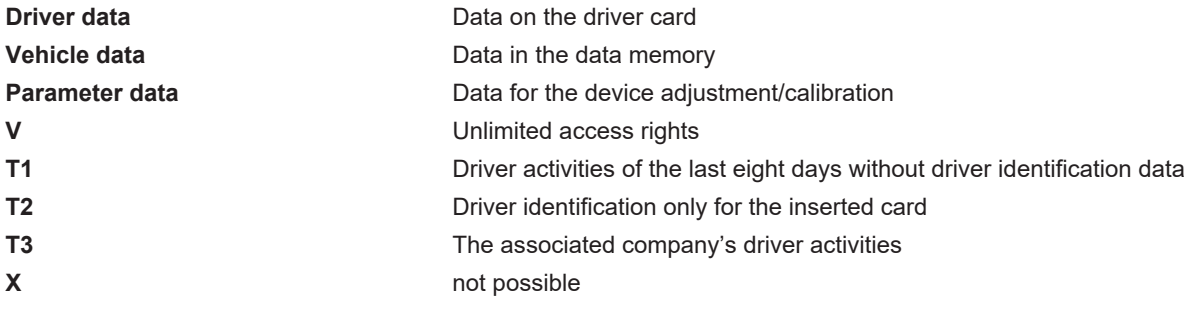

## **■ Saved data**

<span id="page-28-0"></span>**► Driver card**

The driver card generally contains:

• Data for identifying the driver. è *[Personal ITS data \[](#page-9-0)*[}](#page-9-0) *[10\]](#page-9-0)*

The following data is stored on the driver card chip after each vehicle use:

- Insertion and removal of the card
- Used vehicles
- Date and odometer reading
- Activities of the driver, during normal driving operation at least 56 days
- Kilometres travelled
- Country entries
- Status information (single or crew operation)
- Appearing events / faults
- Information concerning control activities
- Specific conditions:
	- Journeys with ferry/train status
- Journeys with OUT status (out of scope)
- Time and location of loading/unloading (cabotage)
- Time and location of the border crossing (Posted Workers Directive)

When the internal memory is full. theDTCO 4.1 overwrites the older data.

 $→$  *[Driver card: Obligations of the driver](#page-15-0) [\[](#page-15-0)*[}](#page-15-0) *[16\]](#page-15-0)*

<span id="page-28-1"></span>**► Company card**

The company card generally contains:

• Data for identifying the company and authorising access to stored data.

After each use, the following data is stored on the company card:

- Type of activity
	- Log in/log out
	- Downloading the data from the data memory
	- Downloading the data from the driver card
- Time period (from / to) from which the data was downloaded
- Vehicle ID
- Identity of the driver card from which the data was downloaded

When the chip memory is full, the DTCO 4.1 overwrites the older data

è *[Obligations of the contractor \[](#page-16-1)*[}](#page-16-1) *[17\]](#page-16-1)*

#### <span id="page-29-1"></span><span id="page-29-0"></span>**► Mass memory (in the device)**

- Over a period of at least 365 calendar days, the mass memory collects and stores the data according to Implementation Regulation (EU) 2016/799 Annex I C, as amended.
- The evaluation of activities occurs in 1 calendar minute intervals and the DTCO 4.1 will evaluate the longest continuous activity for each interval.
- The DTCO 4.1 can store approx. 168 hours of speed values in the resolution of one second. Each second of the values is thus saved exactly with date and time.
- Saved speed values with a high resolution (one minute before and one minute after an unusual deceleration) support the analysis in the event of an accident.

This data can be read via the front interface (only with company card):

• Downloading the driver card data.

• Downloading the mass memory with a download key (option).

## ■ Border crossing

The DTCO 4.1 automatically recognises a border crossing.

This applies for all countries of the NUTS0 map: [https://ec.europa.eu/euro](https://ec.europa.eu/eurostat/documents/345175/7451602/2021-NUTS-0-map.pdf)[stat/documents/345175/7451602/2021-](https://ec.europa.eu/eurostat/documents/345175/7451602/2021-NUTS-0-map.pdf) [NUTS-0-map.pdf](https://ec.europa.eu/eurostat/documents/345175/7451602/2021-NUTS-0-map.pdf).

The Spanish regions are also automatically detected.

For other countries, the country must be entered manually at the start of the shift **→ [Indicating the country at start of shift](#page-52-1)** *[\[](#page-52-1)*[}](#page-52-1) *[53\]](#page-52-1)*.

### <span id="page-30-0"></span>**■ Time zones**

The DTCO 4.1 factory time setting is UTC time.

Time entries are stored by the DTCO 4.1 in UTC time.

The UTC time corresponds to time zone 0 on earth's 24 time zones (–12...0...+12h).

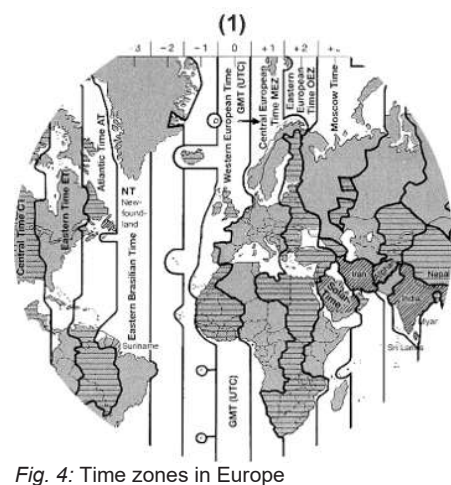

### **(1)** Time zone **0** = UTC

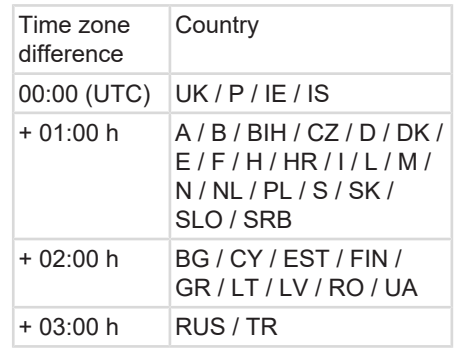

#### **Converting to UTC time**

UTC time =  $Local time - (ZD + SO)$ ZD = time zone difference

> SO = summer time (only during summer time)

 $(ZD + SO) =$  time difference to be set

#### **Example:**

Local time in Germany = 15:30 (daylight-savings time) UTC time  $=$  Local time  $-$  (ZD + SO)

```
= 3:30 p.m. - (01:00 h +01:00 h)
```
**UTC time = 1:30 p.m.**

In this menu, you can set the local time: è *[Set Local time \[](#page-95-0)*[}](#page-95-0) *[96\]](#page-95-0)*

## **■ Pictograms (overview)**

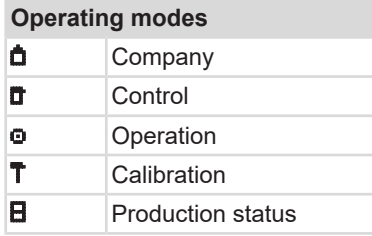

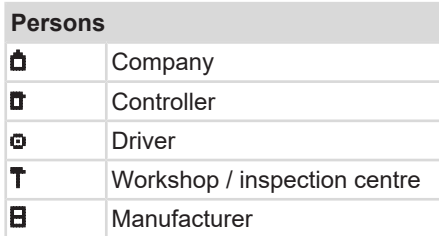

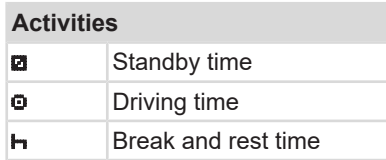

### **Activities**

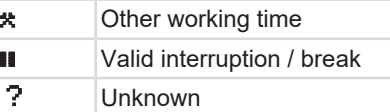

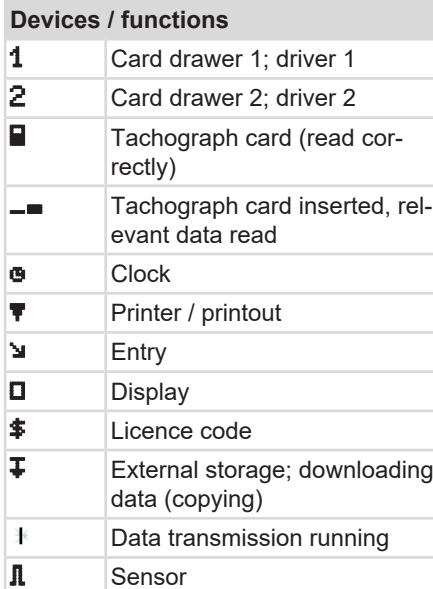

## **Devices / functions**

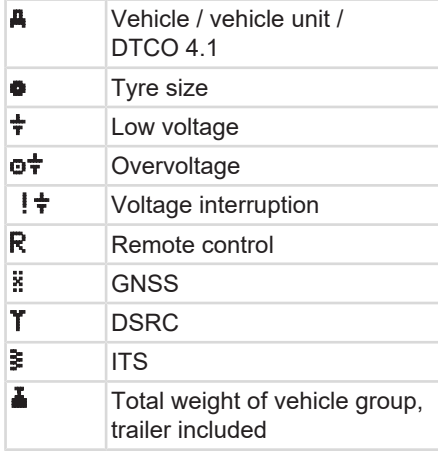

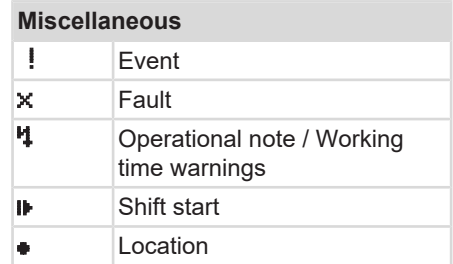

#### Pictograms (overview) and the control of the control of the Device description Device description

3

#### **Miscellaneous**

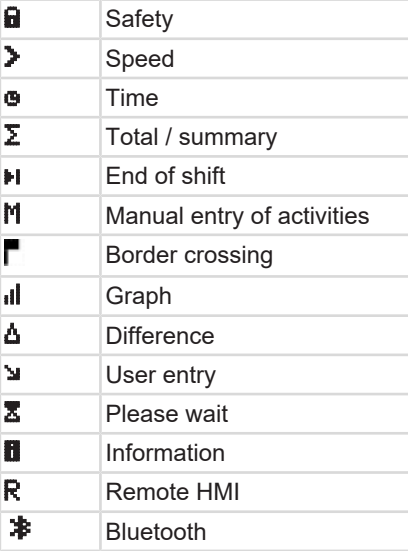

#### **Specific conditions**

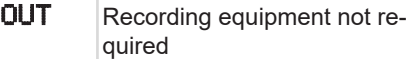

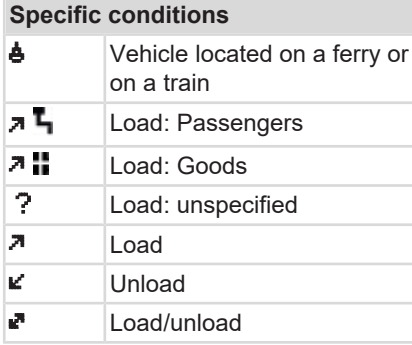

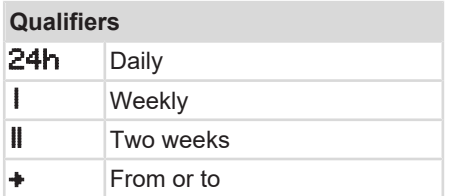

#### **Pictogram combinations**

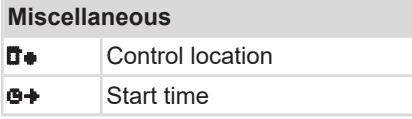

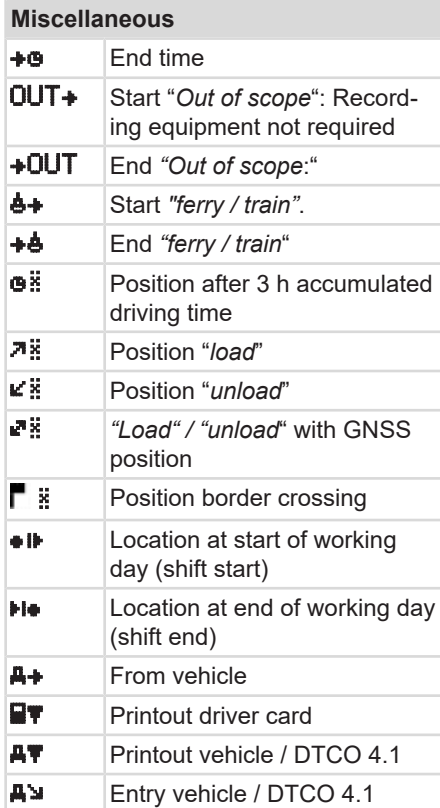

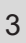

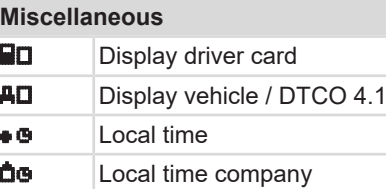

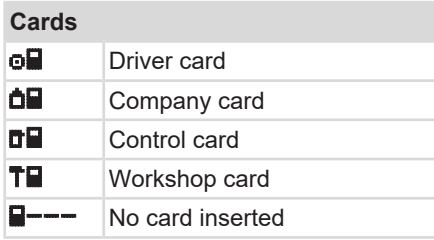

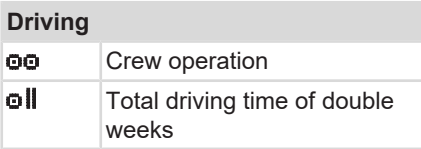

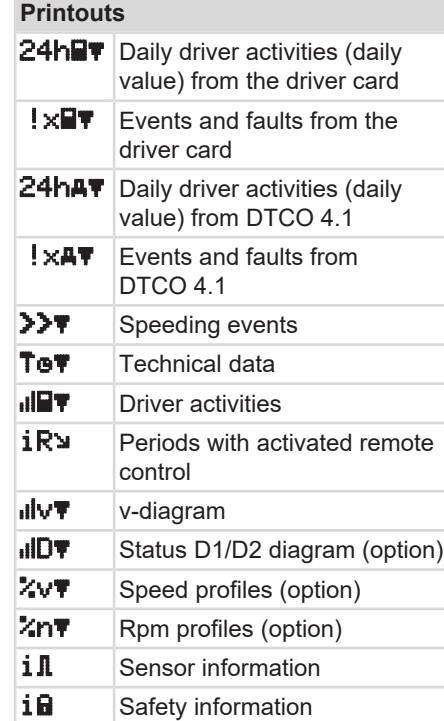

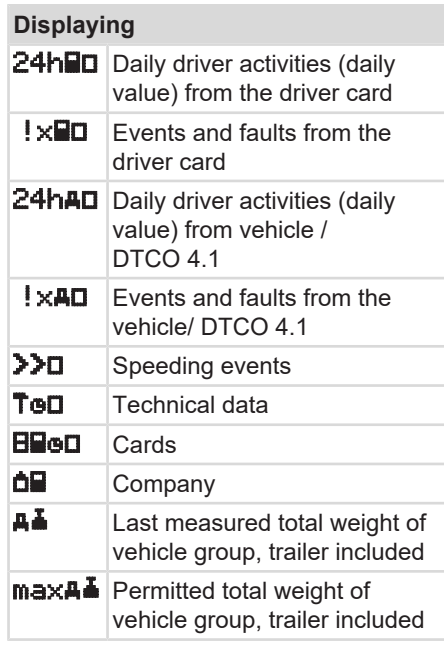

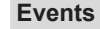

! Insertion of an invalid tachograph card

### **Events**

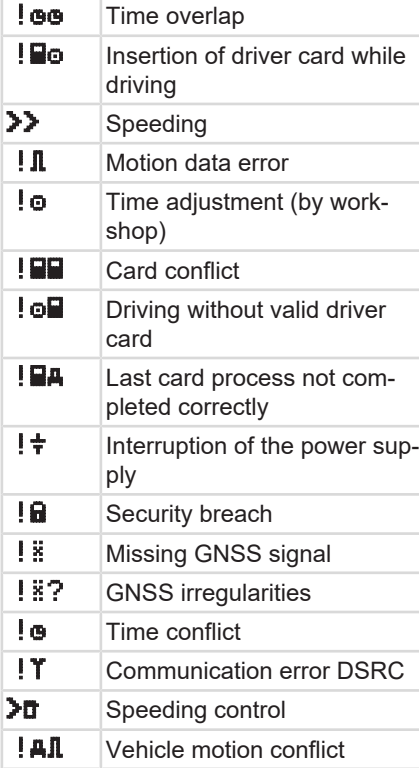

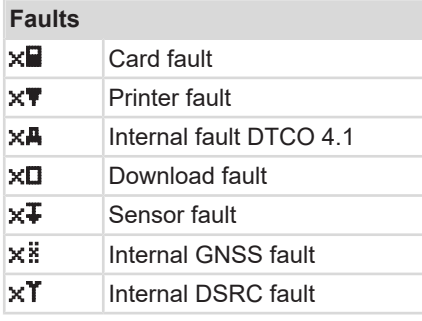

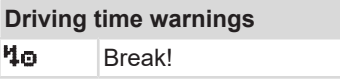

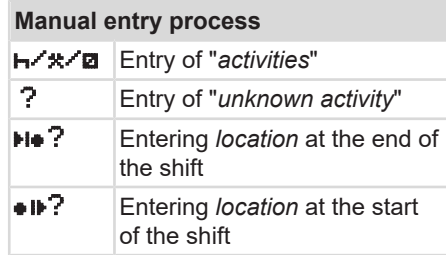

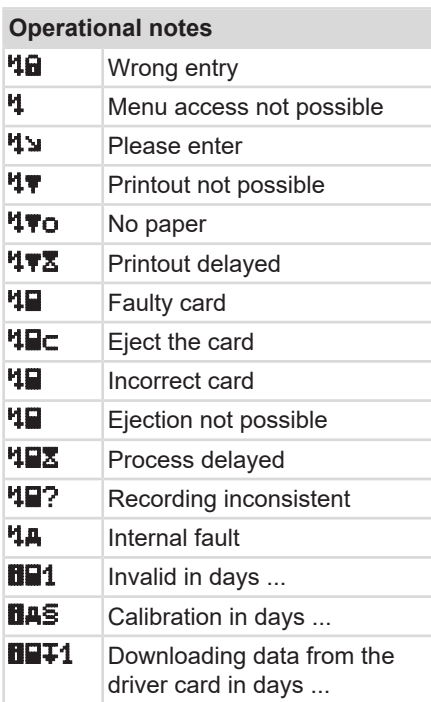

## <span id="page-35-0"></span>**VDO Counter (option) OH** Remaining driving time  $\mathbf{R}$   $\mathbf{S}$   $\mathbf{S}$  and  $\mathbf{S}$  the next driving time

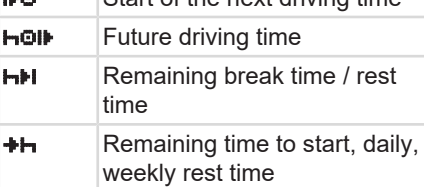

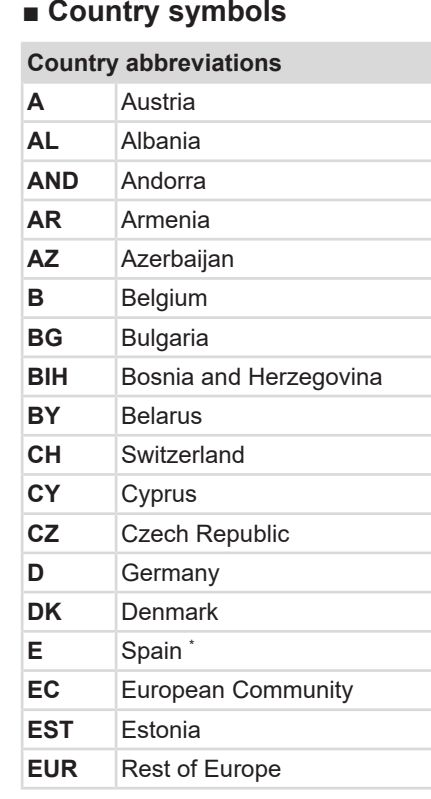

## **Country abbreviations F** France **FIN** Finland **FL** Liechtenstein **FR/FO** Faroes **GE** Georgia **GR** Greece **H** Hungary **HR** Croatia **I** Italy **IRL Ireland IS** Iceland **KZ** Kazachstan **L** Luxembourg **LT** Lithuania **LV** Latvia **M** Malta **MC** Monaco

**MK** Macedonia **MNE** Montenegro

**MD** Republic of Moldavia
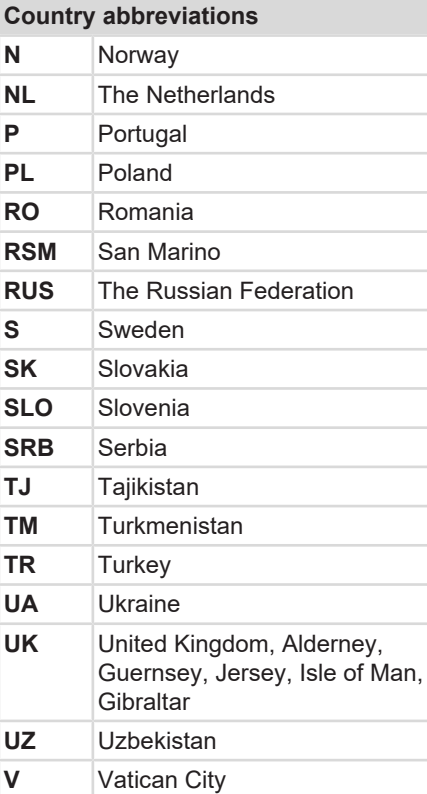

## **Country abbreviations**

**WLD** Rest of the world

\* Spanish regions: è *[Spanish regions](#page-36-0) [\[](#page-36-0)*[}](#page-36-0) *[37\]](#page-36-0)*

## <span id="page-36-0"></span>**► Spanish regions**

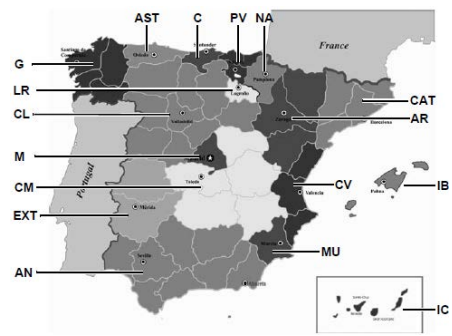

*Fig. 5:* Regions in Spain

**Identifications of the Spanish regions**

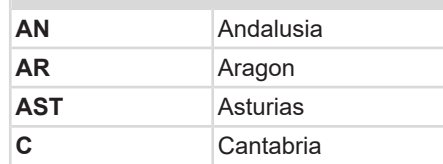

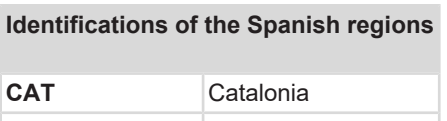

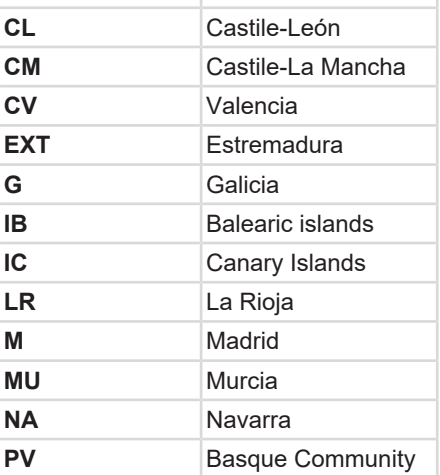

## **■ Automatic activities after ignition on/off (default)**

#### **Automatically set activity:**

#### **After ignition on**

Driver 1 and driver 2

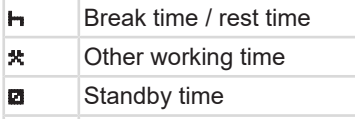

? No change

#### **After ignition off**

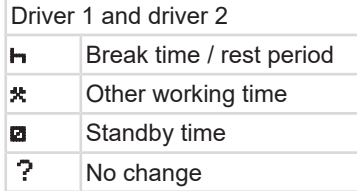

#### **IMPORTANT**

The vehicle manufacturer may have already programmed defined settings of the activity after *ignition on/off*.

• Mark the set functions in the table by  $(\sqrt{2})$ .

#### **IMPORTANT**

An exception is the addition of activities on the driver card. This option is disable during *Manual input*. There is no change of activity after *ignition on/off*.

The automatic setting after *"ignition on/ off*" is visible in the standard display. The activity flashes for approx. 5 seconds and subsequently, the previous display reappears.

è *[Displays \[](#page-39-0)*[}](#page-39-0) *[40\]](#page-39-0)*

Standard settings:

è *[Setting activities \[](#page-53-0)*[}](#page-53-0) *[54\]](#page-53-0)*

# **Operation (general)**

**Displays**

**Navigating within menus**

**Inserting card**

**Removing the card**

**Handling of the cards**

**Downloading data**

## **Operation (general)**

## <span id="page-39-0"></span>**■ Displays**

## **► Display after ignition on**

If no tachograph card is inserted into card drawer 1, for 20 seconds, note **(1)** (card missing) is displayed, afterwards display **(2)**.

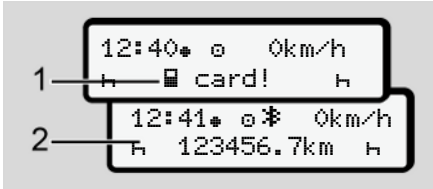

*Fig. 6:* Display after ignition on

## **IMPORTANT**

Explanation of the pictograms  $\rightarrow$  *[Dis](#page-39-1)[plays during journey \[](#page-39-1)*[}](#page-39-1) *[40\]](#page-39-1)*

## <span id="page-39-1"></span>**► Displays during journey**

While driving, the displays **(a)**, **(b)** or **(c)** (option) can appear.

Complete listing of the pictograms  $\rightarrow$ *[Pictograms \(overview\) \[](#page-30-0)*[}](#page-30-0) *[31\]](#page-30-0)*.

By pressing a menu button  $\Box/\Box$  you can change the display.

Displays during journey:

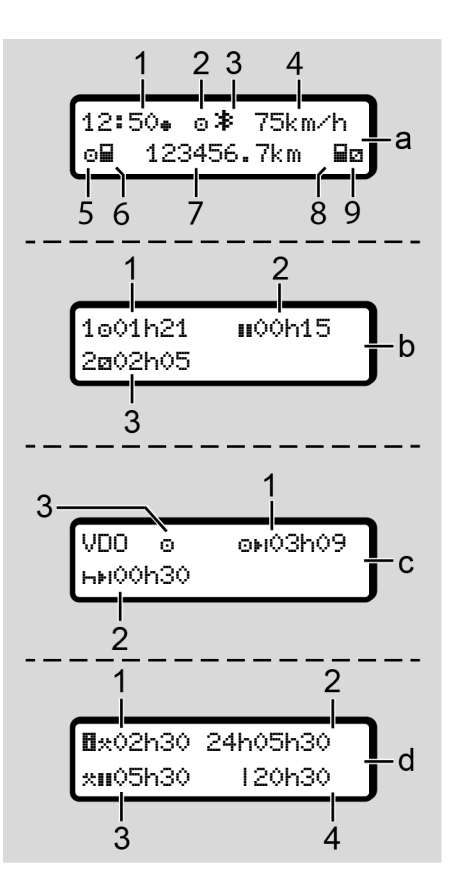

#### **Standard display (a):**

- **(1)** Time with symbol  $\bullet$  = local time without symbol  $\bullet$  = UTC time
- **(2)** "Operating mode symbol "*Operational"*
- **(3)** Symbol that Bluetooth is active
- **(4)** Speed
- **(5)** Activity driver 1
- **(6)** Card symbol driver 1
- **(7)** Odometer total
- **(8)** Card symbol driver 2
- **(9)** Activity driver 2

## **Display driving and rest times (b):**

- **(1)** Driving time **a** driver 1 since a valid rest time
- **(2)** Valid rest time in break intervals of at least 15 minutes and subsequent 30 minutes
- **(3)** Times of driver 2: Current activity availability time and duration of activity.

## **IMPORTANT**

If no driver card is inserted, times are displayed that are assigned to the respective card drawer 1 or 2.

#### **Display remaining driving and rest times (option VDO Counter) (c):**

- **(1)** Remaining driving time ( $\hbar$  flashing = this part of the display is currently active).
- **(2)** Next valid rest time/ daily or weekly rest time **Initi** 
	- è *[VDO Counter \(option\) \[](#page-76-0)*[}](#page-76-0) *[77\]](#page-76-0)*
- **(3)** The current activity is shown.

### **Working time counter display (option VDO counter) (d):**

- **(1)** Uninterrupted working time (period of the currently set working time  $\star$  without rest time).
- **(2)** Daily working time (total working time since the last daily or weekly rest time).
- **(3)** Accumulated rest time (total break time during the current working time  $\blacksquare$ ).
- **(4)** Current weekly working time (total currently set working time for the current calendar week up to the present time

## <span id="page-41-0"></span>**► Messages**

Messages are displayed independently of the current activity.

The following causes result in a message being displayed:

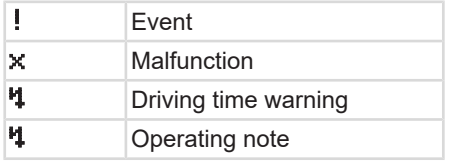

è *[Meaning of messages \[](#page-101-0)*[}](#page-101-0) *[102\]](#page-101-0)*

## **► Display after ignition off**

After "*ignition off*", the following is displayed:

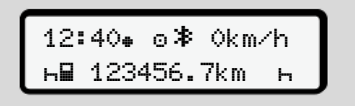

*Fig. 7:* Display after ignition off

# **■ Navigating within menus**

- Select the desired function, activity or numeric value with the keys  $\Box/\Box$  in the entry field.
- Confirm your selection with the button **OK**

## **► Menus while vehicle is stationary**

When the vehicle is not moving and driver card is inserted, you can call up other data of the driver card.

è *[Second menu level – menu functions](#page-81-0) [\[](#page-81-0)*[}](#page-81-0) *[82\]](#page-81-0)*

## ■ Inserting card

# **A** ATTENTION

#### **Ensuring road safety**

- As a driver, only insert the card while the vehicle is stationary.
- Inserting the card while the vehicle is moving is possible but not permitted. This is saved as an event.

Always keep the card drawers closed.

The card drawer covers must not be removed to prevent dust and dirt or spray water getting into the card drawer.

 $\Delta$ 

#### **IMPORTANT**

#### **Selection of the card drawer**

- Card drawer 1 (left card drawer) for the card of the person driving the vehicle.
- For crew operation: Card drawer 2 (right drawer) for the card of the accompanying driver.
- For the company card: Freely selectable card drawer.

#### **IMPORTANT**

For operating the ADR variant, the ignition must be switched on.

Please observe the special safety notes for the operation of the ADR variant of the DTCO 4.1 in explosive environments.

è *[ADR version \(Ex version\) \[](#page-22-0)*[}](#page-22-0) *[23\]](#page-22-0)*

1. Keep the combination button driver 1 or driver 2 pressed for more than 2 seconds.

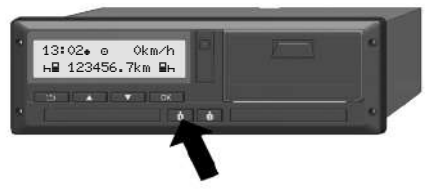

- *Fig. 8:* Request card (combination button)
- 2. The card drawer comes out. Carefully fold down the card drawer cover.

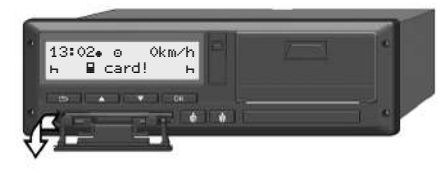

*Fig. 9:* Fold down the cover

3. Insert your card – chip up and arrow facing forward – into the card drawer.

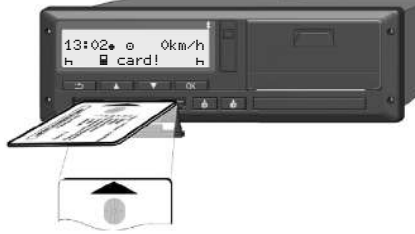

*Fig. 10:* Inserting card

- 4. Carefully fold up the card drawer cover.
- 5. Push the card drawer into the card drawer until it engages. The information on the chip is read. While a card is being read in card drawer 1, another card can be inserted into card drawer 2:
	- Crew operation: the driver card of the second, accompanying driver.
	- Reading the card and mass memory data: the company card.

Depending on the card inserted, menudriven operation steps are carried out.

- <span id="page-43-0"></span>4
- For the first and (if inserted) second driver card

 $→$  *[Shift start – Inserting driver card](#page-48-0) [\[](#page-48-0)*[}](#page-48-0) *[49\]](#page-48-0)*

• For the company card è *[Registration – inserting company](#page-67-0) [card \[](#page-67-0)*[}](#page-67-0) *[68\]](#page-67-0)*

## **IMPORTANT**

*If the* DTCO 4.1 *detects an invalid card during reading, the read-in procedure* will terminate. (**401** insertion aborted).

## **► Language**

The language displayed depends on:

- Card inserted into card drawer 1.
- The tachograph card with a higher value, such as the company card or control card.

As an alternative to the automatic language setting, you can set the desired language.

è *[Setting the language \[](#page-75-0)*[}](#page-75-0) *[76\]](#page-75-0)*

## ■ Removing the card

#### **IMPORTANT**

You must only remove the cards when the vehicle is stationary.

# **A** ATTENTION

#### **Protection from misuse**

Remove the driver card from the card drawer:

- At the end of the shift
- When changing drivers or vehicles

## **IMPORTANT**

For operating the ADR variant, the ignition must be switched on.

Please observe the special safety notes for the operation of the ADR variant of the DTCO 4.1 in explosive environments.

è *[ADR version \(Ex version\) \[](#page-22-0)*[}](#page-22-0) *[23\]](#page-22-0)*

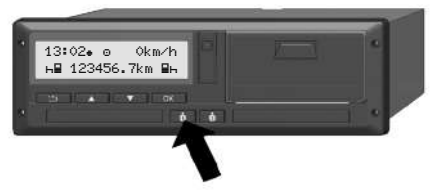

*Fig. 11:* Request card (combination button)

- 1. Keep the combination button Driver 1 or Driver 2 pressed for more than 2 seconds. Subsequently, the display will show:
	- The name of the card owner.
	- A progress bar for the transmission of data onto the card chip
	- The logoff request
- 2. Use the buttons  $\blacksquare$  /  $\blacksquare$  to select the desired function:
	- Driver card: Selection of the country you are currently in.

#### **IMPORTANT**

If the country is not entered within a minute, the card ejection is terminated.

- <span id="page-44-0"></span>• Company card:
	- $-$  Yes if you wish to log off the company on the DTCO 4.1.
	- $-$  **No** if the company lock should stay activated.

## **IMPORTANT**

If the company lock is deactivated, the saved data of your company will still be locked for an external company.

3. Please confirm your selection using the button  $\overline{\mathbf{m}}$ .

## **IMPORTANT**

A note is displayed for the following cases:

- Periodic verification of the DTCO 4.1
- Validity of the company or driver card expires
- Download of data on the driver card is due

## **IMPORTANT**

If an inserted card is currently being processed (for reading or ejection) and the ejection of a card in the other card drawer is requested then the DTCO 4.1 first completes the current process of the first card before the ejection process for the second card is started.

The card feed of the corresponding drawer comes out

- 4. Remove the card.
- 5. Carefully fold up the card drawer cover.
- 6. Push the card drawer into the card drawer until it engages.

## ■ Handling of the cards

- Do not bend or fold the tachograph card and do not use them for anything other than their intended purpose.
- Do not use damaged tachograph cards.
- Keep all contact surfaces clean, dry, and free of grease and oil (always use a protective cover).
- Protect the card from direct sunlight (do not leave it lying on the instrument panel).
- Do not place it in direct proximity to strong electromagnetic fields.
- Do not use the card beyond its period of validity. Apply for a new tachograph card in a timely manner before expiry.

## **■ Downloading data**

**► From driver or company card**

# **ARISK OF EXPLOSION!**

#### **Explosion risk due to residual voltage and open interfaces for the ADR variant**

Operating the buttons of the DTCO 4.1, inserting cards, opening the printer drawer or opening the front interface, poses an increased explosion risk in explosive areas.

- The cover must be closed.
- No data may be downloaded.

## **IMPORTANT**

Only 1 driver card (card of driver-1 or driver-2) may be inserted for downloading.

If both cards are inserted, no data transmission will occur.

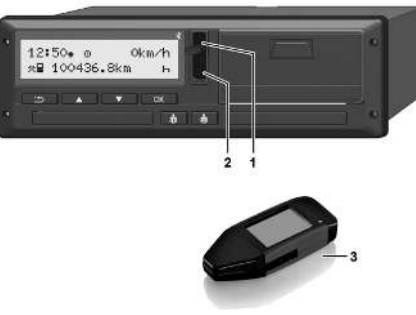

- *Fig. 12:* Connecting to the front interface
- 1. Fold up the cover flap **(1)** of the front interface.
- 2. Insert the download key **(3)** into the front interface **(2)**. The download starts automatically.

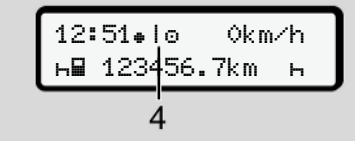

*Fig. 13:* Pictogram: Data transfer

During the data transfer, the corresponding pictogram **(4)** is displayed.

## **IMPORTANT**

Possible loss of data during the transfer onto the download key.

Do not interrupt the connection to the front interface during the data transfer.

- 3. Please close the cover flap **(1)** after downloading the data.
- **► Data identification**

The copied data is assigned a digital signature (identification).

This signature allows to assign the data to a specific driver card and to check its completeness and authenticity.

## **IMPORTANT**

Detailed information about the readout software or the download key is included in the corresponding documentation.

4

#### Downloading data **Operation (general)** Downloading data **Operation (general)** Operation (general)

#### **► Downloading from the mass memory**

Data can only be downloaded from the mass memory with the company card.

You can set on the download key which data (card or mass memory) is to be downloaded.

#### **► Remote-controlled download (option)**

A fleet management system (remote operation) also enables a remote-controlled download of the data after successful authentication of a company card.

#### **IMPORTANT**

Detailed information about the hardware and software components required for this as well as their usage is included in the corresponding documentation.

 $\Delta$ 

# **Operation by the driver**

**Driver card functions**

**Shift start – Inserting driver card**

**Setting activities**

**Load/unload (cabotage)**

**Shift end – removing driver card**

**Manual entries (entry/addition)**

**Driver / vehicle change**

**Inserting driver card for the first time**

## <span id="page-48-0"></span>**Operation by the driver**

## **■ Driver card functions**

The driver card is used by the driver to identify himself on the DTCO 4.1.

The driver card is used for normal driving operation and allows storing, displaying, printing or downloading (with the driver card inserted) of activities.

## **IMPORTANT**

The driver card is not transferable.

## **IMPORTANT**

Menus for the display and the printout of driver data are only available if a corresponding card is inserted.

For example, the menu point  $Prim$ tout driver 2 is only displayed if a driver card is inserted into card drawer 2.

## **■ Shift start – Inserting driver card**

## **IMPORTANT**

*"Operation by driver*" corresponds to operating mode "*Operational*" according to Implementation Regulation (EU) 2016/799 I C, as amended. è *[Operating modes \(overview\) \[](#page-23-0)*[}](#page-23-0) *[24\]](#page-23-0)*

## **IMPORTANT**

For operating the ADR variant, the ignition must be switched on.

Please observe the special safety notes for the operation of the ADR variant of the DTCO 4.1 in explosive environments.

è *[ADR version \(Ex version\) \[](#page-22-0)*[}](#page-22-0) *[23\]](#page-22-0)*

## **► 1. Inserting card**

Insert your driver card into the card slot at the start of the shift (start of working day).

è *[Inserting card \[](#page-41-0)*[}](#page-41-0) *[42\]](#page-41-0)*

• Inserting the driver card switches the display to the language stored on the driver card.

## **IMPORTANT**

You can set the language in the menu. è *[Setting the language \[](#page-75-0)*[}](#page-75-0) *[76\]](#page-75-0)*

The menu displayed guides you step by step to the complete operational readiness of the DTCO 4.1:

$$
a. \left[\begin{smallmatrix} 1 & \text{Maier} \\ 16100 & 14100 \text{UTC} \end{smallmatrix}\right]
$$

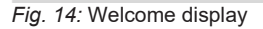

The name of the cardholder, the set local time (e.g.  $16:00 \div$ ) and the UTC time (e.g. 14:00UTC) will appear for approximately 3 seconds (time offset = 2 hours in summer time).

Entries are not possible while the card is being read.

When a button is pressed, a message is displayed:

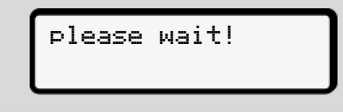

Or rather:

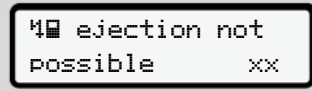

The card information is being read:

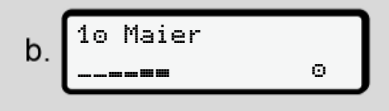

*Fig. 15:* Reading the card information

The left side displays the number of the card drawer into which the card is inserted.

Next to it appears the name of the driver (read by the driver card).

A progress bar displays the continued of the driver card.

#### **IMPORTANT**

As long as the manual entry of driver activities is possible, but not yet started, the DTCO 4.1 offers the driver the possibility to eject this driver card without further storing of data records on the card and DTCO 4.1.

last withdrawal  $\mathbf{C}$ 15.03.23 16:31

*Fig. 16:* Display of the last removal

For approx. 4 seconds , date and time of the last card removal are displayed in  $local time (symbol  $\bullet$ ).$ 

#### **IMPORTANT**

Pay attention to the completeness of the driver data.

According to the Regulation, any activities which cannot be recorded on the driver card must be entered manually.

Next follows the request for manual addition:

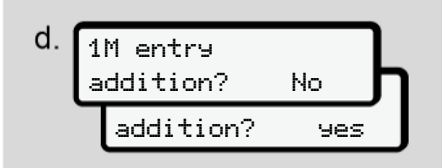

*Fig. 17:* Addition as option

• You can add activities; è *[Manual entries \(entry/addition\)](#page-57-0)*

*[\[](#page-57-0)*[}](#page-57-0) *[58\]](#page-57-0)*

- If you do not want to add "*any activities*", select No; to continue, see step i.
- $-$  By selecting  $\forall$ es you request DTCO 4.1 to make manual inputs; subsequent display:

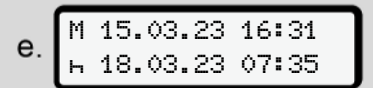

*Fig. 18:* Entry options

- $M$  = Manual entry
- $H =$  Entry field of the activity is flashing

The period between removal (1st line) and current insertion-withdrawal operation (2nd line) in local time appears. è *[Setting activities \[](#page-53-0)*[}](#page-53-0) *[54\]](#page-53-0)*

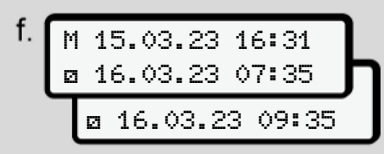

*Fig. 19:* 2nd row = entry block

• You can enter the required information (flashing entry fields) in the following order: *Activity / Day / Month / Year / Hour / Minute*.

The process ends when the time of the insertion-withdrawal operation is reached.

## **IMPORTANT**

The DTCO 4.1 rejects the withdrawal of driver card until the reading procedure is finished. You have to request the withdrawal again to withdraw the driver card after the DTCO 4.1 has finished the reading procedure.

Next, the prompt for entering the country appears.

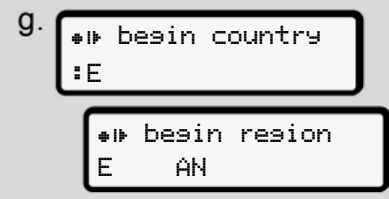

*Fig. 20:* Selecting the country

• Select the country and region, if necessary applicable, for which the addition is for and confirm your selection with  $\overline{\text{ox}}$ .

è *[Country symbols \[](#page-35-0)*[}](#page-35-0) *[36\]](#page-35-0)*

## **IMPORTANT**

For Spain, you must also state the region.

#### **IMPORTANT**

You can press the button  $\blacksquare$  to terminate the entry if you would like to continue your shift immediately.

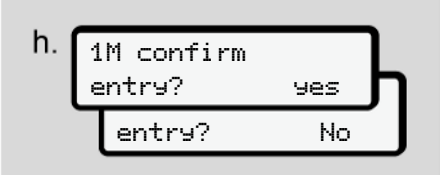

*Fig. 21:* Confirming the entry

• Please confirm your entry with Yes or No.

## **IMPORTANT**

When selecting  $No$ , the entries are displayed again and you can correct them, if necessary.

• First insertion The first time the driver card is inserted, additional prompts are displayed: è *[Inserting driver card for the first](#page-63-0) [time \[](#page-63-0)*[}](#page-63-0) *[64\]](#page-63-0)*

The standard display follows.

$$
\left(\begin{array}{c}\n\cdot & \cdot \\
\hline\n\cdot & \cdot \\
\hline\n\cdot & \cdot \\
\hline\n\cdot & \cdot \\
\hline\n\cdot & \cdot \\
\hline\n\cdot & \cdot \\
\hline\n\cdot & \cdot \\
\hline\n\cdot & \cdot \\
\hline\n\cdot & \cdot \\
\hline\n\cdot & \cdot \\
\hline\n\cdot & \cdot \\
\hline\n\cdot & \cdot \\
\hline\n\cdot & \cdot \\
\hline\n\cdot & \cdot \\
\hline\n\cdot & \cdot \\
\hline\n\cdot & \cdot \\
\hline\n\cdot & \cdot \\
\hline\n\cdot & \cdot \\
\hline\n\cdot & \cdot \\
\hline\n\cdot & \cdot \\
\hline\n\cdot & \cdot \\
\hline\n\cdot & \cdot \\
\hline\n\cdot & \cdot \\
\hline\n\cdot & \cdot \\
\hline\n\cdot & \cdot \\
\hline\n\cdot & \cdot \\
\hline\n\cdot & \cdot \\
\hline\n\cdot & \cdot \\
\hline\n\cdot & \cdot \\
\hline\n\cdot & \cdot \\
\hline\n\cdot & \cdot \\
\hline\n\cdot & \cdot \\
\hline\n\cdot & \cdot \\
\hline\n\cdot & \cdot \\
\hline\n\cdot & \cdot \\
\hline\n\cdot & \cdot \\
\hline\n\cdot & \cdot \\
\hline\n\cdot & \cdot \\
\hline\n\cdot & \cdot \\
\hline\n\cdot & \cdot \\
\hline\n\cdot & \cdot \\
\hline\n\cdot & \cdot \\
\hline\n\cdot & \cdot \\
\hline\n\cdot & \cdot \\
\hline\n\cdot & \cdot \\
\hline\n\cdot & \cdot \\
\hline\n\cdot & \cdot \\
\hline\n\cdot & \cdot \\
\hline\n\cdot & \cdot \\
\hline\n\cdot & \cdot \\
\hline\n\cdot & \cdot \\
\hline\n\cdot & \cdot \\
\hline\n\cdot & \cdot \\
\hline\n\cdot & \cdot \\
\hline\n\cdot & \cdot \\
\hline\n\cdot & \cdot \\
\hline\n\cdot & \cdot \\
\hline\n\cdot & \cdot \\
\hline\n\cdot & \cdot \\
\hline\n\cdot & \cdot \\
\hline\n\cdot & \cdot \\
\hline\n\cdot & \cdot \\
\hline\n\cdot & \cdot \\
\hline\n\cdot & \cdot \\
\hline\n\cdot & \cdot \\
\hline\n\cdot & \cdot \\
\hline\n\cdot & \cdot \\
\hline\n\cdot & \cdot \\
\hline\n\cdot & \cdot \\
\hline\n\cdot & \cdot \\
\hline\n\cdot & \cdot \\
\hline\n\cdot & \cdot \\
\hline\n\cdot & \cdot \\
\hline\n\cdot & \cdot \\
\hline\n\cdot & \cdot \\
\hline
$$

*Fig. 22:* Standard display with inserted card

The symbols displayed have the following meaning:

 $=$  The driver card is in the card drawer.  $\equiv$  You can start the journey, the data is read.

n ready to drive

*Fig. 23:* Ready for driving

The DTCO 4.1 indicates that the journey can start, also whether it is a single driver  $\left( \mathbf{\Phi} \right)$  or a crew operation  $\left( \mathbf{\Phi} \mathbf{\Phi} \right)$ .

#### **IMPORTANT**

If the readiness to drive is not displayed, check whether a valid driver card has been inserted in drawer 1 and drawer 2, all necessary information has been carried out and there is no card conflict.

#### **IMPORTANT**

If two driver cards are inserted, the DTCO 4.1 requests the entries for the second driver card as soon as the first driver card has been read and readiness to drive has been displayed.

#### **IMPORTANT**

The symbol  $\equiv$  is displayed for both card drawers.

If the cards are inserted for driver 1 and driver 2, the journey can commence as soon as the symbol is displayed for driver 1.

## **► 2. Setting activity**

Use the combination button of the corresponding card drawer  $\blacksquare$  to set the activity you would like to perform.

è *[Setting activities \[](#page-53-0)*[}](#page-53-0) *[54\]](#page-53-0)*

• When changing the local time: Adjust the time to the current local time.

è *[Set Local time \[](#page-95-0)*[}](#page-95-0) *[96\]](#page-95-0)*

The DTCO 4.1 is ready.

#### **IMPORTANT**

The start of the journey ends any started manual entry – also for driver 2.

# **A** ATTENTION

It is essential that you set the activity to **H** during a break or rest time.

Faults on the DTCO 4.1 or the system components are shown in the display  $\rightarrow$ *[Meaning of messages \[](#page-101-0)*[}](#page-101-0) *[102\]](#page-101-0)*.

- Confirm the message with the button **OK**
- **► Country entry manual**

A border crossing is automatically detected by the DTCO 4.1 **→** *Border cross[ing \[](#page-29-0)*[}](#page-29-0) *[30\]](#page-29-0)*.

If the DTCO 4.1 does not automatically detect the border crossing, the country change must be performed manually:

<span id="page-52-0"></span>**Indicating the country at start of shift**

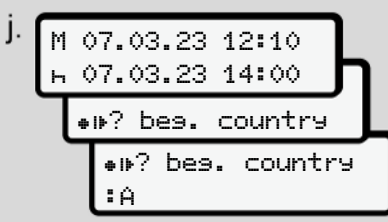

*Fig. 24:* Entry option - start country

- Select symbol . P? Select start country and confirm.
- Select and acknowledge the country. è *[Country symbols \[](#page-35-0)*[}](#page-35-0) *[36\]](#page-35-0)*

## **IMPORTANT**

In Spain, you must also indicate the region in which your journey commences. è *[Spanish regions \[](#page-36-0)*[}](#page-36-0) *[37\]](#page-36-0)*

#### **Indicating country at shift end**

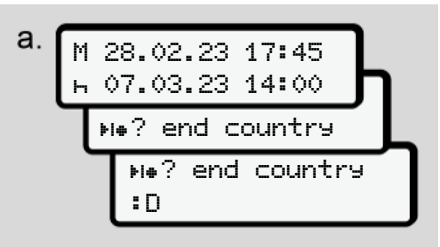

#### *Fig. 25:* Entry - End country

- $\bullet$  In the first entry field  $\bullet$ , select symbol **He?** Select End country and confirm.
- Select and acknowledge the country.

#### **Selecting the countries**

In case of repeated selection, the previously entered country is displayed first.

By pressing the buttons  $\blacksquare$  athe four previously entered countries are displayed.

Symbol: Colon in front of the country symbol  $B.$ 

## <span id="page-53-0"></span>**IMPORTANT**

This is also available for the region selection - e.g Spain.

The subsequent selection occurs in alphabetical order, starting with letter **A**:

- Button  $\Box: A$ , Z, Y, X,  $\Box$  and more
- Button  $\Box \vdash A$ , **B**,  $\Box \vdash$  **D**, and more

#### **IMPORTANT**

If vehicle recording is activated, the DTCO 4.1 offers a pre-selection of countries based on the location of the vehicle at the time the driver card was inserted.

If a country cannot be determined by the vehicle recording (vehicle is outside the available card data or the position calculation is still running), the DTCO 4.1 offers the last four specified countries or regions.

#### **IMPORTANT**

By pressing and holding of button  $\blacksquare$ you can accelerate the selection (auto repeat function).

#### **IMPORTANT**

The suggested locations are suggestions to make the selection easier. As the driver, ensure that you select the country you are actually in.

#### **► Aborting the entry procedure**

If no entry occurs within 30 seconds, the following display is shown:

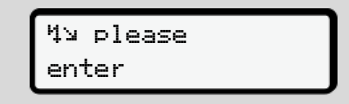

*Fig. 26:* Entry request on the display

If within a further 30 seconds the button  $\Xi$  is pressed, you can continue the entry.

The driver card is ejected when no entry is made and no button is pushed on the DTCO 4.1 within 10 minutes

Data already entered but not yet confirmed is discarded to ensure that only correct data and data confirmed by you is stored. This affects the remote entry and the direct entry in the DTCO 4.1.

Requesting the card by pressing the combination button  $\blacksquare$  interrupts the *"manual entry*". This is also cancelled if the journey is started during the entry.

## **■ Setting activities**

#### **► Possible activities**

The following activities can be set:

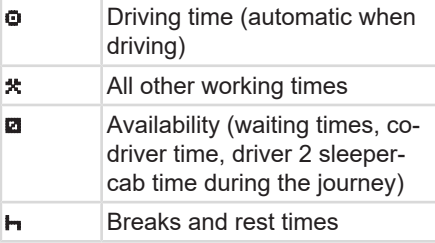

#### **► Changing activities**

## **IMPORTANT**

Setting the activities is only possible when the vehicle is stationary.

a. Press the combination button **For** for driver 1.

The standard display is shown.

$$
1 - \overbrace{\begin{smallmatrix} 12\colon40\bullet & \circ\text{*}\text{ 0km/h} \\ \text{*} & 100436.8 \text{km} & \text{km} \end{smallmatrix}}
$$

*Fig. 27:* Standard display with activity (1)

- b. Press the combination button  $\blacksquare$  until the required activity appears in the display **(1)**.
- c. In crew operation: As co-driver (driver 2), press button  $\blacksquare$ .

## **► Automatic setting**

The DTCO 4.1 switches automatically to the following activities:

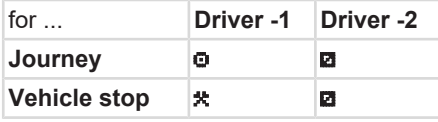

## **IMPORTANT**

Ensure the correct calculation of the VDO Counter (option):

• It is essential that you set activity **h** at the end of a shift or break.

#### **Automatic setting after ignition on/ off (default))**

After ignition on/off, the DTCO 4.1 can switch to a defined activity; for example .

This activity can be programmed with a company card or by an authorised specialist workshop.

The activity **(1)** and/or **(2)**, which automatically changes due to ignition on or ignition off, is shown in the standard display. It flashes for around 5 seconds.

$$
\underbrace{18:01\bullet\bullet* \quad 0km/h}_{1-\text{H}\text{--}123456.7km\text{--}k}\text{--}2
$$

*Fig. 28:* Flashing of the activity in the standard display

After ignition on, the previous display reappears.

#### **Example:**

5

You have selected the *"Counter*" and are switching the ignition off. When switching on the ignition, the *"Counter* is displayed again "after 5 seconds.

**► Recording activities manually**

#### **IMPORTANT**

Observe Regulation.

According to Regulation (EU) 165/2014, activities which cannot be recorded on the driver card must be added manually.

In the following cases, activities must be entered in writing:

- In case of a defect in the DTCO 4.1
- In case of loss, theft, damage or malfunction of the driver card.

In these cases, you must create a daily printout on the DTCO 4.1 at the start and at the end of the journey or the shift.

On the back of the printout, you can add your activities manually **(2)** and complete the printout with personal details **(1)**.

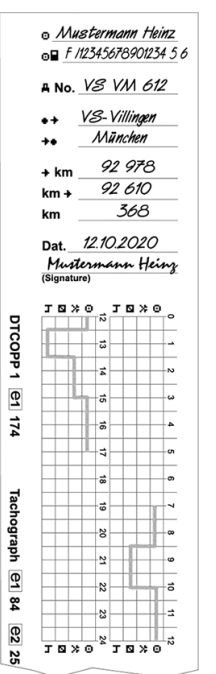

*Fig. 29:* Entering the activities

#### **Meaning of symbols**

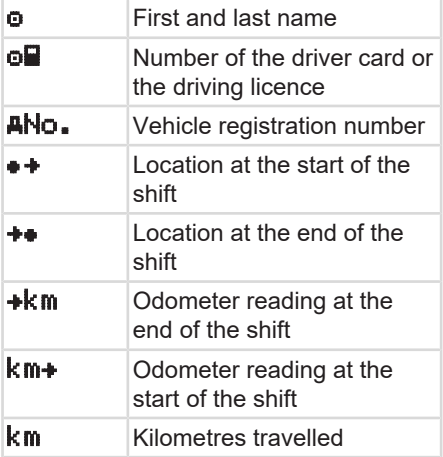

#### **IMPORTANT**

Please observe the legal requirements applicable in your country.

## <span id="page-56-0"></span>**■ Load/unload (cabotage)**

You can document loading/unloading processes within the cabotage regulation (cross-border transport) in the DTCO 4.1.

The DTCO 4.1 stores the location and time of a loading/unloading process.

Entry menu: è *[Menu point entry vehicle](#page-93-0) [\[](#page-93-0)*[}](#page-93-0) *[94\]](#page-93-0)*

## **■ Shift end – removing driver card**

## **IMPORTANT**

To protect personal data, you should remove your driver card at the end of each shift.

You can only remove the driver card when the vehicle is stationary.

## **IMPORTANT**

To operate the ADR version, the ignition must be switched on.

Please observe the special safety notes for the operation of the ADR version in explosive environments.

è *[ADR version \(Ex version\) \[](#page-22-0)*[}](#page-22-0) *[23\]](#page-22-0)*

- 1. At the end of your shift (end of your working day) or when changing vehicles, set the corresponding activity, e.g. rest time  $\mathbf{h}$ .
	- è *[Setting activities \[](#page-53-0)*[}](#page-53-0) *[54\]](#page-53-0)*
- 2. Press the button **M** for at least 2 seconds.

 $b<sub>1</sub>$  end country :E E AN

*Fig. 30:* Details to the current location

- 3. Choose the country with the buttons  $\Box$  and confirm the selection with button **DK** 
	- è *[Indicating the country at start of](#page-52-0) [shift \[](#page-52-0)*[}](#page-52-0) *[53\]](#page-52-0)*

## **IMPORTANT**

As soon as the function is available, the DTCO 4.1 offers the possibility to generate a daily printout before the card is ejected.

## **IMPORTANT**

If the country is not entered within a minute, the card ejection is terminated.

- <span id="page-57-0"></span>4. The number of the card drawer and the driver's surname are displayed. A status bar shows the writing process of the driver card.
- 5. Remove your driver card from the card drawer.

è *[Removing the card \[](#page-43-0)*[}](#page-43-0) *[44\]](#page-43-0)* This also applies for driver changeovers in crew operation. Next, insert your driver card into the other drawer.

The display shows:

$$
C. \underbrace{15:05}_{H} \underbrace{0}_{123456.7km} \underbrace{0km/h}_{H}
$$

*Fig. 31:* Standard display without cards

6. If required, use the print menu to print out the saved activities and events.  $→$  *[Second menu level – menu func](#page-81-0)[tions \[](#page-81-0)*[}](#page-81-0) *[82\]](#page-81-0)*

#### **IMPORTANT**

If you would like a printout of the past 24 hours, please wait – if possible – until the following day.

This way, you ensure that the last activity is also fully included in the printout.

## **■ Manual entries (entry/ addition)**

When, after inserting the driver card during the prompt entry addition?, you have confirmed with Yes **(step d)**, the manually changeable entries are displayed **(step e)**.

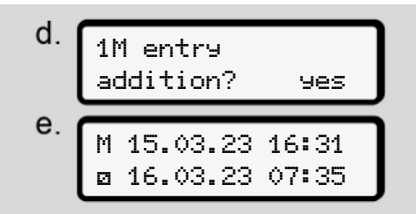

*Fig. 32:* Displays of correction options

You can only make the entries one after the other (buttons  $\Box/\Box$  and  $\Box$ ).

If you made an incorrect entry, you can go back using the button  $\blacksquare$  and repeat the entry.

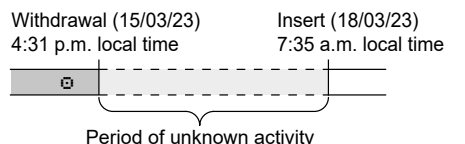

*Fig. 33:* Example for a period with unknown activity

The following entries are possible:

- Activity rest time  $\blacksquare$  add: è *[Adding activity rest time \[](#page-59-0)*[}](#page-59-0) *[60\]](#page-59-0)*
- Continue work time: è *[Continuing activities \[](#page-60-0)*[}](#page-60-0) *[61\]](#page-60-0)*
- Continue working time, end working time and/or precede a working time with activities:

 $→$  *[Continuing activities and preceding](#page-61-0) [others with activities \[](#page-61-0)*[}](#page-61-0) *[62\]](#page-61-0)*

These options after inserting your driver card also generally apply for selecting the current activity.

#### **► Card requests during the manual entry**

1. Use the button **to** to request the card for ejection. The prompt for manual entry is displayed:

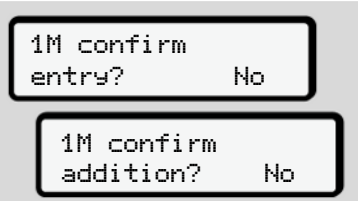

- *Fig. 34:* Addition as option
- 2. Use the buttons  $\blacksquare$  to select No and confirm with button  $\overline{\mathbf{a}}$ .
- 3. Continue with step 3.
	- $→$  *[Shift end removing driver card](#page-56-0) [\[](#page-56-0)*[}](#page-56-0) *[57\]](#page-56-0)*

The manual entry is aborted. The DTCO 4.1 stores the activity ? for the unknown period. .

<span id="page-59-0"></span>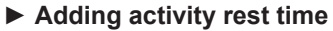

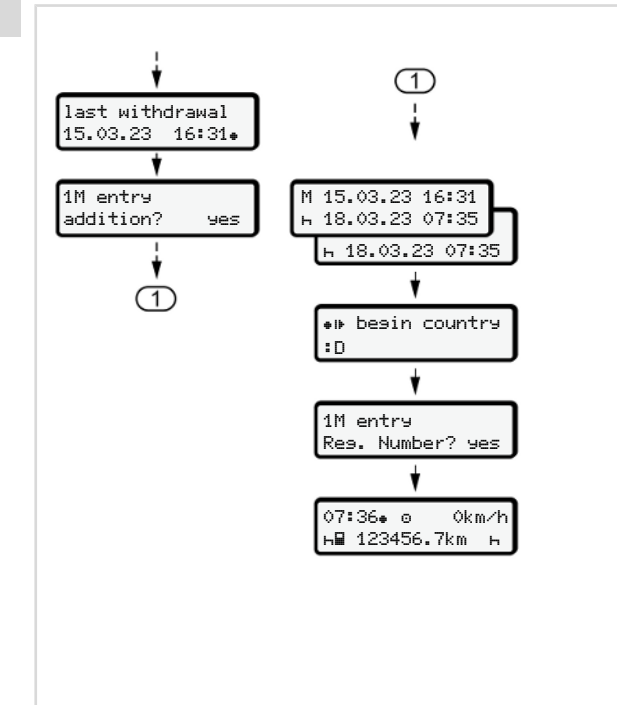

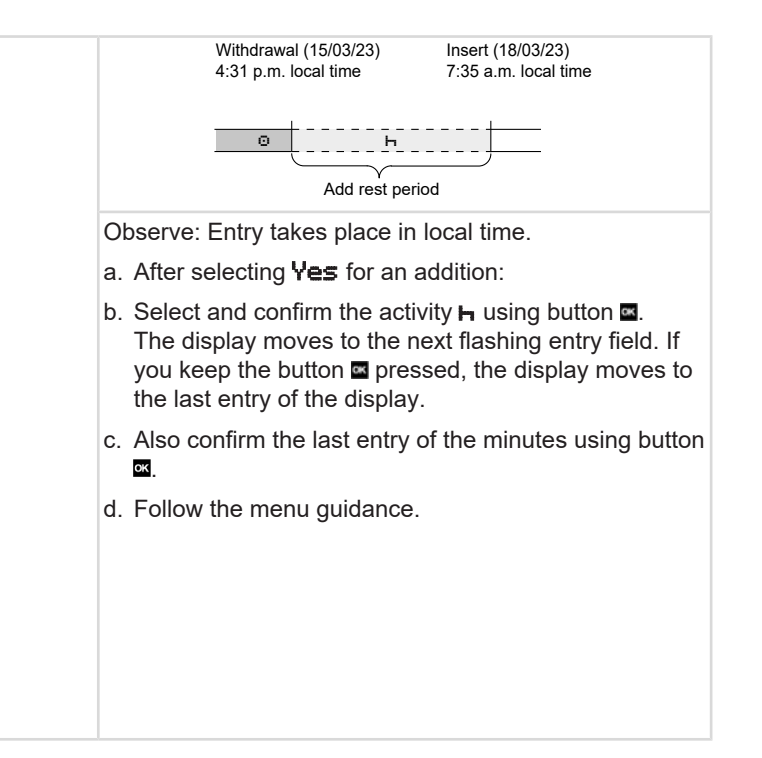

## <span id="page-60-0"></span>**► Continuing activities**

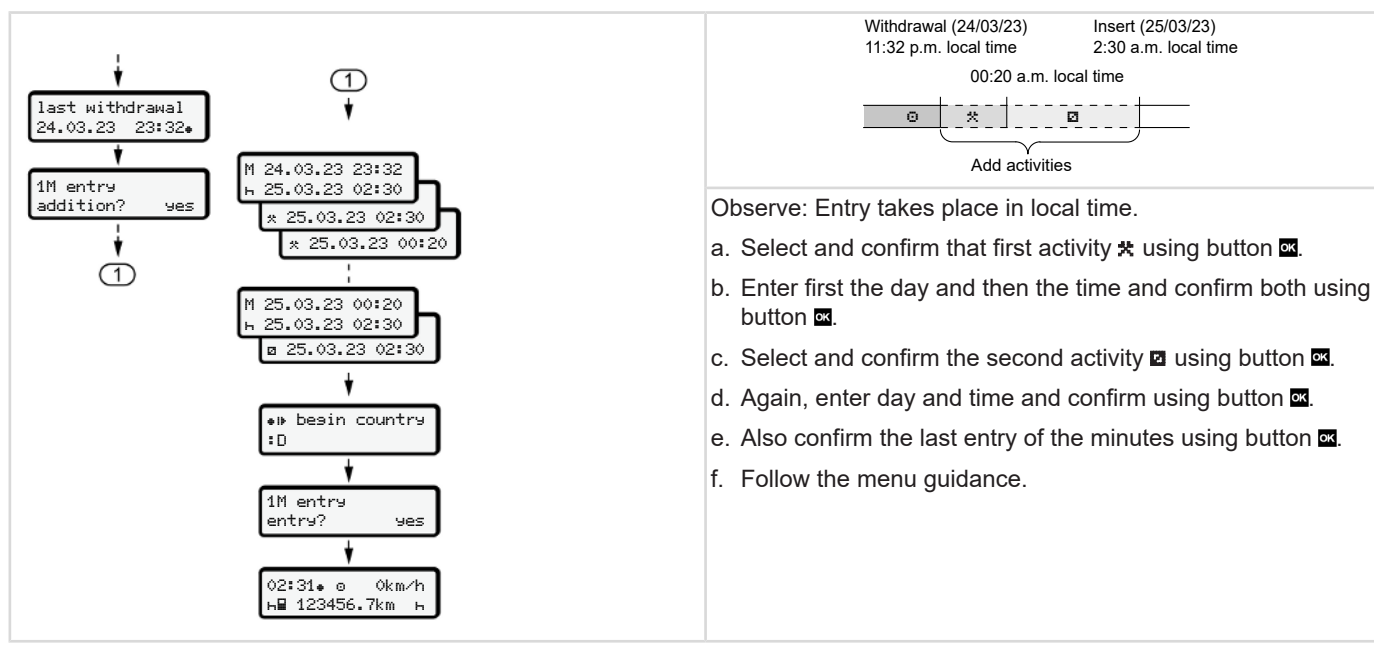

#### <span id="page-61-0"></span>**► Continuing activities and preceding others with activities**

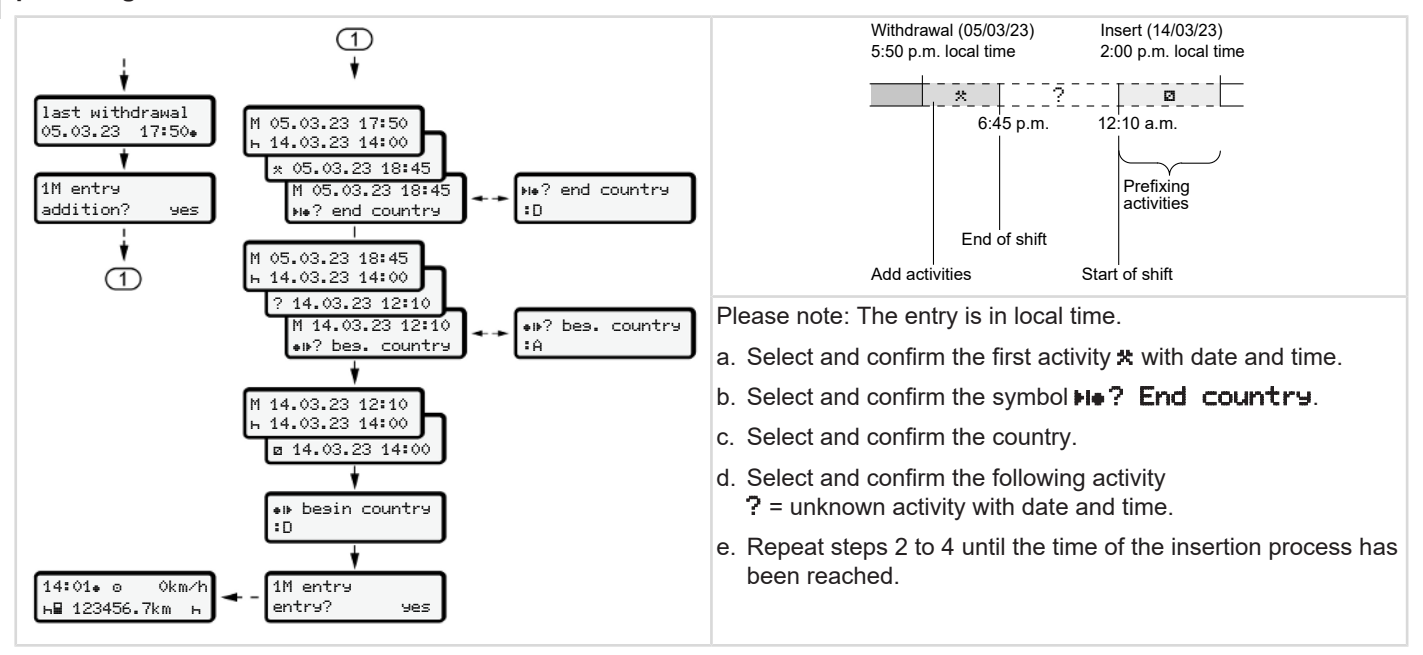

## **■ Driver / vehicle change**

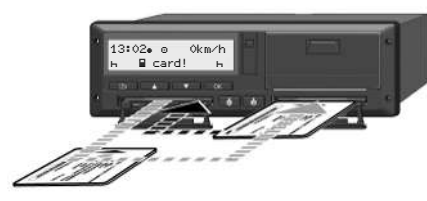

*Fig. 35:* Changing driver card

#### **► Case 1 – Crew operation**

Driver 2 becomes driver 1.

- a. Removing driver cards from the card drawers and insert into the other card drawer.
- b. Setting required activity:
	- è *[Setting activities \[](#page-53-0)*[}](#page-53-0) *[54\]](#page-53-0)*

#### **IMPORTANT**

During crew operation, the card of driver 1 can be inserted first in order to be able to start the journey quickly. While the card of driver 1 is read, the card of driver 2 can be inserted.

The journey can be started as soon as the symbol  $\blacksquare$  for driver 1 and the symbol **m** for driver 2 is displayed.

## **► Case 2 – Shift end**

Driver 1 and/ or driver 2 leave the vehicle.

- a. The person in question creates a daily printout, if necessary, requests his driver card and removes the driver from the card drawer.
- b. The new vehicle crew inserts the driver card, depending on the function (driver 1 or driver 2) into the card drawer.

#### **► Case 3 – Mixed operation**

Vehicle usage with different tachograph types.

- For example, analogue tachographs or ...
- digital tachograph with driver card according to Regulation (EU) 165/2014, for example DTCO 4.1.

During an inspection, the driver must be able to present the following items for the current week and for the last 28 days:

- Driver card **(1),**
- relevant daily printouts from the digital tachograph **(2)**, for example in the event of damage of malfunction of the driver card,
- filled in charts **(3)**,
- manual records of the activities.

<span id="page-63-0"></span>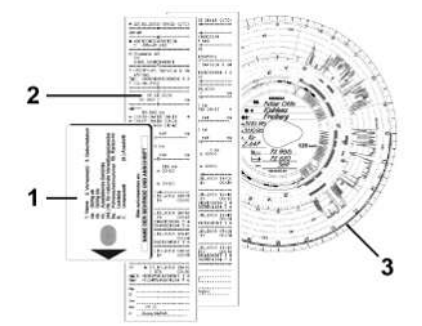

*Fig. 36:* Examples of documents to be carried

#### **IMPORTANT**

Please observe the legal requirements applicable in your country.

## ■ Inserting driver card for the **first time**

### **► Data usage**

When you insert your driver card for the first time, you will be asked about the protection of your personal data and whether you agree to the processing of personal data.

è *[Data protection \[](#page-8-0)*[}](#page-8-0) *[9\]](#page-8-0)*

#### **► Registration process**

The prompt occurs automatically during the first registration in the DTCO 4.1.

It occurs after selecting the country.

#### **IMPORTANT**

You can change the entries afterwards: è *[Menu point Entry driver 1/driver 2](#page-90-0) [\[](#page-90-0)*[}](#page-90-0) *[91\]](#page-90-0)*

#### **Release ITS Data**

#### **IMPORTANT**

To activate Bluetooth, you must have consented to the storage of the ITS data (è *[Personal ITS data \[](#page-9-0)*[}](#page-9-0) *[10\]](#page-9-0)*).

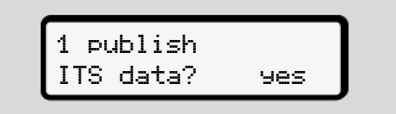

*Fig. 37:* Retrieval of personal data

- 1. Use the buttons  $\Box/\Box$  to select Yes or No.
- 2. Acknowledge with the button  $\blacksquare$ . A message about the storage of the entry is displayed:

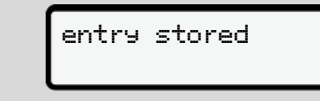

#### *Fig. 38:* Save confirmation

#### **Release VDO Data**

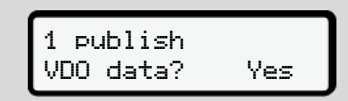

- *Fig. 39:* Retrieval of personal special data
- 3. Use the buttons  $\blacksquare/\blacksquare$  to select  $\mathsf{Yes}$  or No
- 4. Acknowledge with the button  $\mathbf{u}$ . A message about the storage of the entry is displayed:

#### entry stored

*Fig. 40:* Confirmation of second save

#### **Activate Bluetooth**

Activating Bluetooth can be carried out in this menu or later in the "Bluetooth" menu: The description of the activation can be found here: è *[Activating / deactivating](#page-92-0) [Bluetooth \[](#page-92-0)*[}](#page-92-0) *[93\]](#page-92-0)*

### **Completing the registration**

Next follows the normal registration on the DTCO 4.1

è *[Shift start – Inserting driver card \[](#page-48-0)*[}](#page-48-0) *[49\]](#page-48-0)*

# **Operation by the contractor**

**Functions of the company card Menu functions in the company mode Registration – inserting company card Inserting member state and vehicle registration number Removing company card**

## **Operation by the contractor**

## **■ Functions of the company card**

## **IMPORTANT**

The purpose of the company card is solely the data management of the company, not the driving operation.

If you are driving with the company card, the message ! oll Drivins without valid card is displayed.

#### **IMPORTANT**

Observing the country requirements.

The company ensures the correct use of the company cards.

• Please observe the legal requirements applicable in your country.

The company card is used to identify a company in the DTCO 4.1.

The company card is proof of the correct operation of the vehicle. The company card is used to assign the respective vehicle to the company in respect of all relevant data.

The company can request several company cards.

Independent of the drivers, the mass memory of the tachograph stores all vehicle movements and times.

The company is legally obliged to store this data and to make it accessible to the relevant supervisory authorities upon request.

The company card is valid for 5 years. A follow-on card can be requested 6 months before expiry of the current card at the earliest.

In case of damage, theft or loss of the card, the company must submit the following documents for a new application:

• in case of loss, a written declaration relating to the loss

- in case of theft, proof of the police report
- in case of damage or malfunction, the card which is to be replaced

When first inserting the company card, the company logs itself in on the DTCO 4.1 so that it is run as the tachograph of this company until logout or insertion of a different company card. This ensures the access rights to the data assigned to the company.

The company card offers the following options within its authorisation level:

- Logging in and out the company when using this DTCO 4.1, for example when selling the vehicle, expiry of the vehicle lease
- Entering the member state and the vehicle's registration number è *[Inserting member state and vehicle](#page-69-0) [registration number \[](#page-69-0)*[}](#page-69-0) *[70\]](#page-69-0)*.
- Access to the mass memory data and the data assigned to the company, e.g. events, disruptions, speed, driver's name

6

- <span id="page-67-0"></span>6
- Access to data from an inserted driver card
- Access to the front interface for authorised download of the mass memory data

In the EU, the data must be downloaded every 3 months from the mass memory.

In the following cases, it is also useful to download the data:

- Sale of the vehicle
- Immobilisation of the vehicle,
- When replacing the DTCO 4.1

## **■ Menu functions in the company mode**

The navigation within the menu functions always follows the same system. è *[Navigating within menus \[](#page-41-0)*[}](#page-41-0) *[42\]](#page-41-0)*

If the company card is inserted into drawer 2, all main menus which are assigned to this card drawer remain locked. è *[Menu access lock \[](#page-85-0)*[}](#page-85-0) *[86\]](#page-85-0)*

In this case, you can only display, print out or download data from a driver card inserted in card drawer 1.

è *[First menu level – Standard values](#page-74-0) [\[](#page-74-0)*[}](#page-74-0) *[75\]](#page-74-0)*

## ■ Registration – inserting **company card**

## **IMPORTANT**

Operation by contractor equals the operating mode "Company" as per Implementation Regulation (EU) 2016/799 Annex I C, as amended.

- Insert the company card into a free card drawer;
	- è *[Inserting card \[](#page-41-0)*[}](#page-41-0) *[42\]](#page-41-0)*.

By inserting the company card, the language stored on the card is set on the display.

#### **IMPORTANT**

You can set your preferred language individually.

è *[Setting the language \[](#page-75-0)*[}](#page-75-0) *[76\]](#page-75-0)*

The menu displayed guides you step by step to the complete operational readiness of the DTCO 4.1:

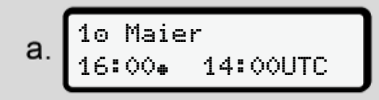

*Fig. 41:* Welcome display

For approx. 3 seconds, the name of the cardholder, the set local time  $16:00 \div$ and the UTC time 14:00 ITC are displayed (time difference = 2 hours in summer time).

## **IMPORTANT**

Or

No entries are possible while the card is being read.

If a button is pressed, a message is displayed.

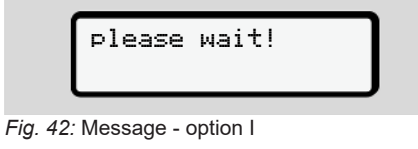

 ejection not possible xx

*Fig. 43:* Message - option II

The card information is being read:

Sped. Muster b 

*Fig. 44:* Reading the card information

The left side displays the number of the card drawer into which the card is inserted.

Next to it is the company's designation (read from the company card).

A progress bar shows the continued reading of the company card.

• Insert – if prompted – the country symbol and the vehicle registration of the vehicle:

è *[Inserting member state and vehicle](#page-69-0) [registration number \[](#page-69-0)*[}](#page-69-0) *[70\]](#page-69-0)*

• If not yet carried out on this DTCO 4.1, the company is now logged in:

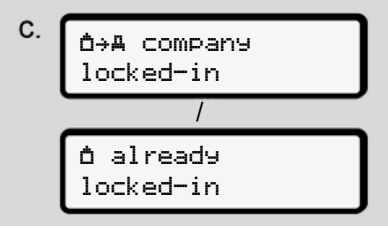

*Fig. 45:* Logging in the company

The login has now activated the company lock until revocation.

This ensures that company-specific and also personal data of the driver assigned to this company are protected against access.

The standard display follows.

The DTCO 4.1 is in operating mode **Company**, symbol  $\mathbf{\hat{a}}$ :

6

<span id="page-69-0"></span>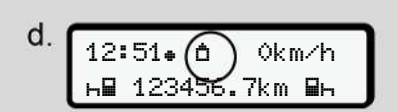

*Fig. 46:* Standard display with inserted company card

**Result:** The DTCO 4.1 is ready.

- You can only download mass memory data in order to archive and evaluate these according to legal requirements. è *[Downloading data \[](#page-44-0)*[}](#page-44-0) *[45\]](#page-44-0)*
- You can also access the data of an inserted driver card, e.g. to download it.
- Faults on the DTCO 4.1 or the system components are shown in the display. Confirm the message with the button **OK** 
	- è *[Meaning of messages \[](#page-101-0)*[}](#page-101-0) *[102\]](#page-101-0)*

## ■ Inserting member state and **vehicle registration number**

Country identification and registration number are stored as standard during the installation and calibration by the authorised specialist workshop.

- If this was not the case, you will be prompted by the DTCO 4.1 during first insertion of the company to enter the following vehicle data:
	- Member state
	- Vehicle registration number. è *[Inserting member state and](#page-69-0) [vehicle registration number \[](#page-69-0)*[}](#page-69-0) *[70\]](#page-69-0)*

The entries are stored in the DTCO 4.1.

#### **IMPORTANT**

Correctly entering the registration number.

You can only enter the registration number into the DTCO 4.1 once.

Therefore, please enter the registration number exactly as it appears on the vehicle.

After that, a change is only possible through an authorised specialist workshop using a workshop card.

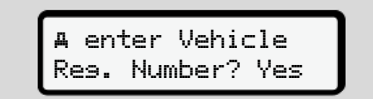

*Fig. 47:* Prompt for entering the registration number

1. Use the buttons  $\blacksquare/\blacksquare$  to select  $\forall$ es and confirm with button  $\infty$ . The request to enter the member state is displayed:

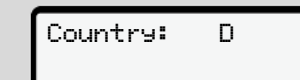

*Fig. 48:* Selection option Country

2. Select the country symbol of the member state using the buttons  $\blacksquare/\blacksquare$ and confirm using the button  $\blacksquare$ .

A pre-selection is available based on the issuing member state of the company card.

The following display prompts the entry of the registration number. The first position to be entered is flashing  $\ldots$ .

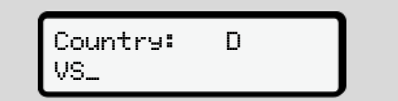

*Fig. 49:* Entry of the registration number

3. Select the required characters using the buttons  $\Box$  and confirm using the button  $\overline{\mathbf{m}}$ .

## **IMPORTANT**

Using the button  $\blacksquare$  you can navigate back step by step and amend entries.

- The next position to be entered is flashing  $\_\_$ .
- 4. Repeat step 3 until you have entered the complete registration number. A maximum of 13 characters are allowed.
- 5. Confirm the entered registration number again using the button  $\mathbf{\Omega}$ . Upon confirmation, a control printout is automatically created:

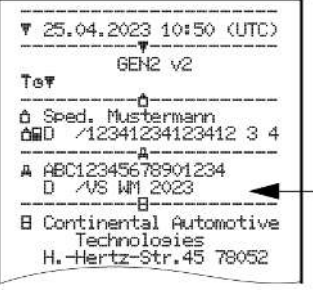

*Fig. 50:* Control printout

The display shows the registration number again – with the option to correct it:

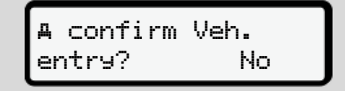

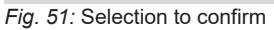

- 6. Check if the registration number on the printout is correct.
- 7. Using buttons  $\blacksquare$ 
	- to select **No** if the vehicle registration number is incorrect and confirm using button  $\mathbf{u}$ .

The display to step 1 is shown again and you can repeat your entries.

• Yes if the vehicle registration number is correct and confirm using button ox.

Country identification and registration number of the vehicle are stored in the DTCO 4.1.

If a change is required, e.g. due to a change of location, contact an authorised specialist workshop holding a workshop card.

## ■ Removing company card

#### **IMPORTANT**

To protect the data of your company and to prevent any misuse of the card itself, you should not leave it inside the vehicle.

You can only remove the company card from the card drawer when the vehicle is stationary.

## **IMPORTANT**

For operating the ADR variant, the ignition must be switched on.

Please observe the special safety notes for the operation of the ADR variant of the DTCO 4.1 in explosive environments.

è *[ADR version \(Ex version\) \[](#page-22-0)*[}](#page-22-0) *[23\]](#page-22-0)*

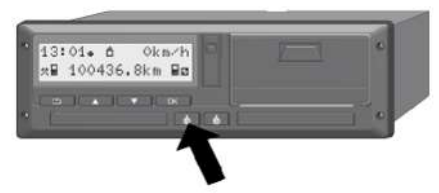

*Fig. 52:* Request company card (combination button)

• Keep the combination button for card drawer 1 or card drawer 2 pressed down for at least 2 seconds.

$$
a. \begin{bmatrix} 2 & \text{Speed. Muster} \\ \text{---} \end{bmatrix}
$$

*Fig. 53:* Transferring the user data

- The company's name is displayed.
- A status bar shows the writing process of the company card.
- The logoff request is displayed.
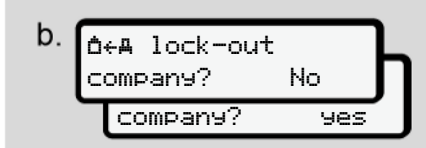

*Fig. 54:* Logging off the company on the  $DTCO 41$ 

- 1. Use the buttons  $\blacksquare$  /  $\blacksquare$  to select:
	- $\cdot$  **No:** The company is not logged off and the company lock remains activated.
	- **Yes:** The company is logged off and the company lock is deactivated.

Confirm using the  $\blacksquare$  button.

### **IMPORTANT**

Despite the deactivated company lock, your company data stored up to that point will remain locked for a third company.

However, newly recorded data is no longer locked.

#### **IMPORTANT**

A note is displayed in case a periodic verification of the DTCO 4.1 is due or the company card is expiring.

2. Remove your company card from the card drawer.

è *[Removing company card \[](#page-71-0)*[}](#page-71-0) *[72\]](#page-71-0)* The display shows:

$$
c.\underbrace{15:05\bullet\textcircled{\scriptsize{\circ}}_{\mathsf{h}}\underbrace{0}_{123456.7km-h}\underbrace{0km/h}}_{\mathsf{h}}
$$

*Fig. 55:* Standard display without cards

The DTCO 4.1 is in **"operational"** mode again, symbol  $\Phi$ .

# **Menus**

**First menu level – Standard values Second menu level – menu functions**

# **Menus**

# <span id="page-74-0"></span>**■ First menu level – Standard values**

# **► Display in stationary vehicle**

This chapter describes the menus of the DTCO 4.1 which can be selected in a stationary vehicle.

Displays during journey è *[Displays dur](#page-39-0)[ing journey \[](#page-39-0)*[}](#page-39-0) *[40\]](#page-39-0)*

Starting point is the standard display (a), which is shown after *"ignition on* "in the display (default).

# **IMPORTANT**

If activated, option VDO Counter may also be displayed as the standard display.

#### **IMPORTANT**

Menu functions for the display and the printout of driver data are only available if a corresponding card is inserted.

This way, e.g. the menu point  $Prim$ tout driver 2 is only displayed if a driver card is inserted into card drawer 2.

# **IMPORTANT**

The option VDO counter (\*) is displayed as an example in the following graph. Description of the VDO Counter  $\rightarrow$ *[VDO Counter \(option\) \[](#page-76-0)*[}](#page-76-0) *[77\]](#page-76-0)*

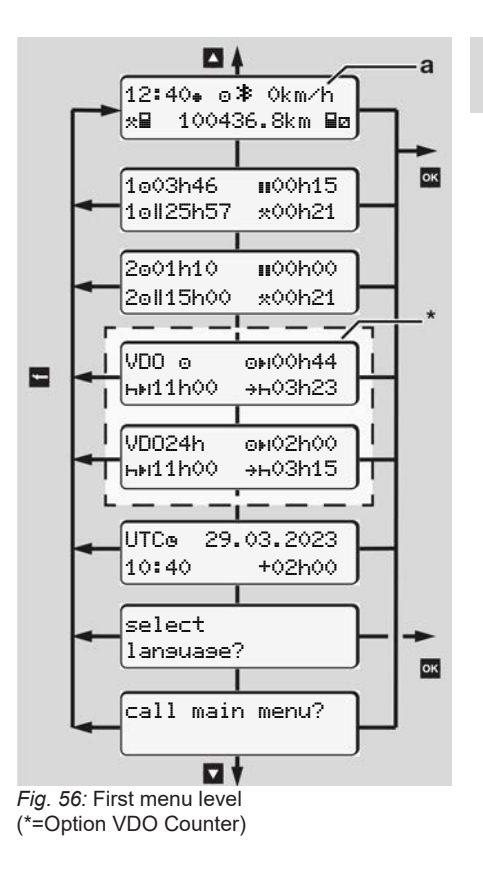

Based on the standard display **(a)** as well as the corresponding inserted card, you can use the  $\Box$   $\Box$  buttons to request the following information:

- Standard display **(a)** (e.g. after "ignition on")
- Two menus with information about the times of the inserted driver cards  $(1 =$  driver 1,  $2 =$  driver 2) è *[Display the times of the driver card](#page-75-0) [\[](#page-75-0)*[}](#page-75-0) *[76\]](#page-75-0)*
- (VDO) = Daily/weekly planning using the VDO counter (option) è *[VDO Counter \(option\) \[](#page-76-0)*[}](#page-76-0) *[77\]](#page-76-0)*
- (UTC) = The UTC time with date as well as the set time difference (offset) for the local time è *[Set Local time \[](#page-95-0)*[}](#page-95-0) *[96\]](#page-95-0)*
- The menu to set the desired language è *[Setting the language \[](#page-75-1)*[}](#page-75-1) *[76\]](#page-75-1)*

Use the key  $\blacksquare$  to return directly to the standard display **(a)**.

By pressing the  $\Xi$  button, you will go to the second level – to the menu functions. è *[Second menu level – menu functions](#page-81-0) [\[](#page-81-0)*[}](#page-81-0) *[82\]](#page-81-0)*

<span id="page-75-0"></span>**► Display the times of the driver card**

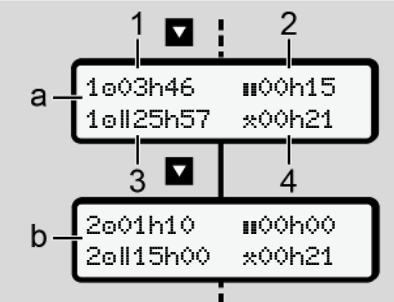

- *Fig. 57:* Data from driver card 1 or 2.
- **(a)** Times of driver 1
- **(b)** Times of driver 2
- **(1)** Driving time **a** driver 1 since a valid rest time
- **(2)** Valid rest time "**II**" in break periods of at least 15 minutes and next 30 minutes, in accordance with regulation (EC) 561/2006
- **(3)** Sum of driving times over two weeks
- **(4)** Duration of the set activity

# **IMPORTANT**

If no driver card is inserted, the times – except (3)– are displayed which correspond to the last status of card drawer 1 or 2, respectively.

#### <span id="page-75-1"></span>**► Setting the language**

As standard, each driver card has the language of the request assigned for the displayed information (issuing authority).

You can adjust this default setting on each DTCO 4.1 by setting a different language.

The DTCO 4.1 remembers the set language by means of the card number of the inserted card.

Up to 5 languages can be stored.

- 1. Use the buttons  $\blacksquare / \blacksquare$  to select the select language? function and  $p$  press the button  $\mathbf{E}$ .
- 2. Use the buttons  $\blacksquare$  /  $\blacksquare$  to select the desired language and confirm your selection with the button  $\overline{\mathbf{m}}$ .

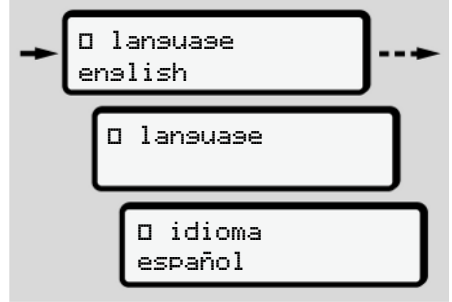

*Fig. 58:* Select the desired language

3. The DTCO 4.1 shows the successful storage of the language in the newly selected language.

# <span id="page-76-0"></span>**► VDO Counter (option)**

# **IMPORTANT**

The VDO Counter can be activated optionally.

If necessary, contact your authorised specialist workshop.

The VDO Counter (option) supports your daily-/weekly planning by displaying the remaining driving and rest times.

# **IMPORTANT**

Observe legal regulations.

Owing to possible different interpretations of Regulation (EC) 561/2006 and the AETR Regulations by the national

supervisory authorities and additional system restrictions, the following will continue to apply unreservedly:

The VDO counter does not release the user from the duty to record and independently evaluate driving, rest, standby and other working times in order to observe applicable provisions.

With other words: The VDO counter does not claim to be a generally valid, error-free display of the legal provisions.

Further information on the VDO Counter is available on the Internet at www.fleet.vdo.com

# **IMPORTANT**

In order for the VDO counter to display valid information, the following conditions must be met for the evaluation of the data:

• Complete addition of your activities to the driver card.

**→ [Manual entries \(entry/addition\)](#page-57-0)** *[\[](#page-57-0)*[}](#page-57-0) *[58\]](#page-57-0)*

- Correct setting of the current activity – no remote control; e.g. no unintentional setting of the activity working timex instead of daily rest time  $\blacksquare$ . è *[Setting activities \[](#page-53-0)*[}](#page-53-0) *[54\]](#page-53-0)*
- Entry of ferry/train and your current activity.

è *[Ferry / train: Enter start / end](#page-94-0) [\[](#page-94-0)*[}](#page-94-0) *[95\]](#page-94-0)*

#### **Description of the VDO Counter display**

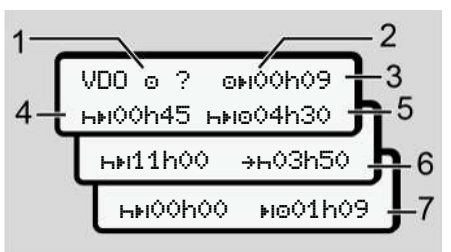

*Fig. 59:* VDO Counter - layout of the display

#### **IMPORTANT**

The flashing  $\mathsf h$  means: This display part is currently active.

#### **(1) Currently set activity**

**(2)** ? **= User information**

Periods with unknown activity ? or insufficient data are recorded on the driver card (e.g. use of a new driver card).

The VDO counter evaluates missing activities, such as the activity  $\mathbf{H}$ . If a relevant time overlap is determined in the driver activities, then this will be shown in the display by the ! **@@** symbol instead of the ? symbol and the driver activity.

**(3) Remaining driving time**

When driving: Displays how long driving may continued.

 $($ O $\blacktriangleright$  0 $\blacklozenge$  0 $\blacklozenge$  0 $\blacklozenge$  = driving time completed)

**(4) Remaining rest time**

Length of the next required break/ rest time.

While the activity  $\mathbf{H}$  is set, the remaining break time will be counted  $down.(HH QOPQQ) = break fin$ ished).

**(5) Future driving time**

Duration of the future driving time after having observed the break time / rest time.

**(6) Latest start daily rest time**

If, for example, the set activity  $\star$ , the remaining time to the start of your required daily rest time, is displayed.

**(7) Start of the next driving time**

The next driving time may only start after this time has lapsed.

# **VDO Counter – displays while driving**

# **IMPORTANT**

Please observe the working time specific country rules.

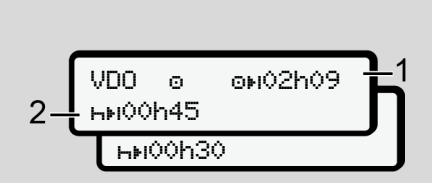

*Fig. 60:* Activity  $\bullet$  – remaining driving time vs. daily rest time

- **(1)** Remaining driving time
- **(2)** At the latest after the end of the driving time displayed **(1)** a break or continuation of the cumulated break must occur.

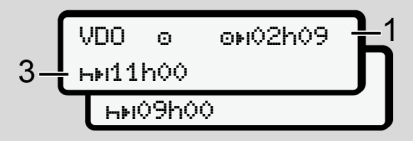

*Fig. 61:* Activity  $\Phi$  – remaining driving time vs. daily rest time

**(3)** At the latest after the end of the driving time displayed **(1)**, a mandatory rest time must follow.

> If allowed, the rest time can be taken in two parts, whereby the second part must cover an uninterrupted period of 9 hours.

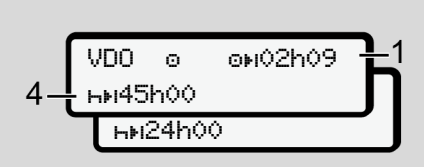

*Fig. 62:* Activity  $\Phi$  – remaining driving time vs. weekly rest time

**(4)** At the latest after the end of the driving time displayed **(1)**, a periodic weekly rest time must follow.

> If permitted, the upcoming weekly rest time can be shortened.

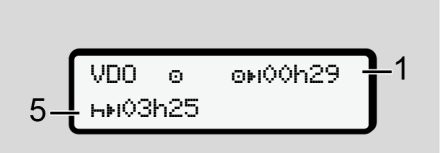

*Fig. 63:* Activity  $\bullet$  – ferry/train vs. rest time continuation

**(5)** The VDO counter detects the location on a ferry/train.

**Requirement:** Correct entry of this function:

è *[Ferry / train: Enter start / end](#page-94-0) [\[](#page-94-0)*[}](#page-94-0) *[95\]](#page-94-0)*.

At the latest after the end of the driving time **(1)**,the daily rest time must be continued.

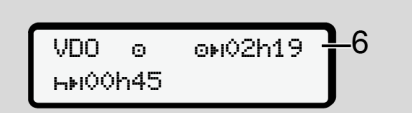

*Fig. 64:* Activity  $\bullet$  – out of scope

**(6)** The display of the remaining driving time is active ( $\ln$  flashes), a countdown takes place.

> The VDO counter evaluates activity  $\bullet$  as activity  $\star$

# **IMPORTANT**

Please note that the calculations of the driving and rest times for the VDO counter occur according to Regulation (EC) 561/2006 and not according to Implementation Regulation (EU) 2016/799 Annex I C, as amended.

Therefore, there may be deviations from the standard displays of the  $DTCO 41$ 

#### **VDO Counter – displays for rest time activity**

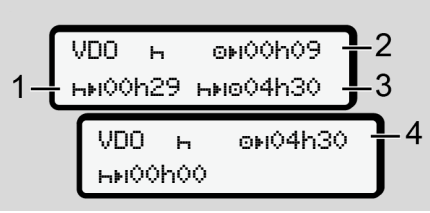

*Fig. 65:* Activity **H** – rest time vs. available driving test

- **(1)** Remaining rest time
- **(2)** Remaining driving time, if the rest time **(1)** is not observed.
- **(3)** Period of the next available driving time after the end of the rest time displayed **(1)**.

**(4)** Available driving time after a valid rest time.

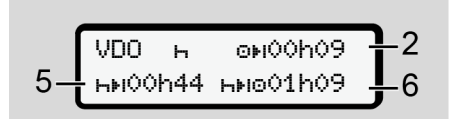

*Fig. 66:* Activity  $\blacksquare$  – rest time vs. available daily driving time

- **(5)** Remaining rest time.
- **(6)** Length of the available daily driving time after the end of the rest time **(5)**.

$$
7-\underbrace{\text{VDD}_{\text{h-1}}\text{H000}+\text{O0000}+2}_{\text{H0004}+2}
$$

*Fig. 67:* Activity **h** – daily rest time

**(7)** Remaining daily rest period. If permitted, split into 3 + 9 hours.

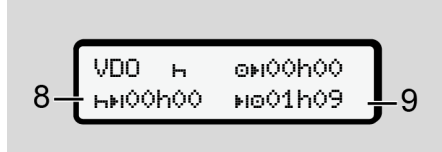

- *Fig. 68:* Activity  $\mathbf{H}$  End of rest time
- **(8)** Valid rest time complete.

The display 00h00 flashes for 10 seconds. If the rest time is continued, the VDO Counter changes to the period of the next daily or weekly rest time.

**(9)** Beginning of the next driving time.

Situation: The maximum weekly driving time or double weekly driving time has already been reached.

Although the valid interruption was observed, the VDO Counter recognises that a new driving period is only possible after the end of the displayed time.

#### **VDO Counter – Displays for activity working time**

#### **IMPORTANT**

Please observe the working time specific country rules.

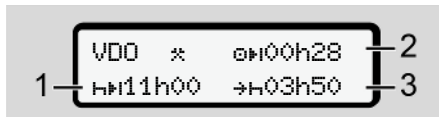

- *Fig. 69:* Activity work time vs rest time
- **(1)** Duration of the next daily rest time
- **(2)** Remaining driving time
- **(3)** Start of the next daily rest time. At the latest before the displayed time comes to an end, a daily rest time must be kept.

#### **Note:**

Activity  $\blacksquare$  is evaluated by the VDO counter during an interruption of the driving time comparable to activity  $\mathbf{H}$ . (except for the daily rest time).

Use keys  $\blacksquare / \blacksquare$  to retrieve further information.

#### **VDO Counter – displaying daily values**

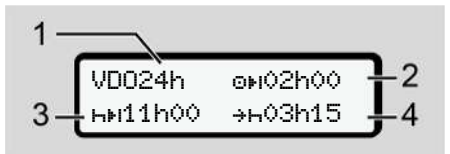

*Fig. 70:* Activity  $\angle$  **Z** – daily value

- **(1)** Symbol for the display of the daily values
- **(2)** Remaining daily driving time
- **(3)** Duration of the next daily rest time
- **(4)** At the latest before the displayed time comes to an end, a daily rest time must be kept.

#### <span id="page-81-0"></span>**VDO Counter – displaying weekly values**

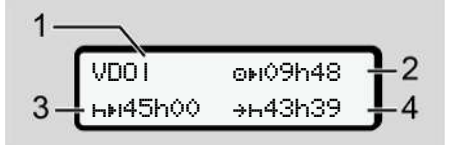

*Fig. 71:* Activity  $\mathcal{F} \setminus \mathbf{Z}$  – Weekly values

- **(1)** Symbol for the display of the weekly values since the last weekly rest time
- **(2)** Remaining weekly driving time
- **(3)** Length of the weekly rest time. At the latest after six daily driving times, a weekly rest time must follow.
- **(4)** The weekly rest period must start before the displayed time comes to an end at the latest.

#### **IMPORTANT**

The displays in relation to weekly rest time **(3)** and **(4)** may be deactivated for the transnational passenger transport.

If the calculation of the weekly values was deactivated in the VDO counter, these values are not displayed.

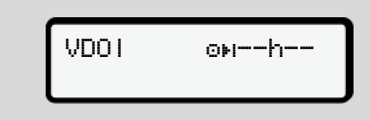

*Fig. 72:* Display deactivated calculation

#### **VDO Counter – status display**

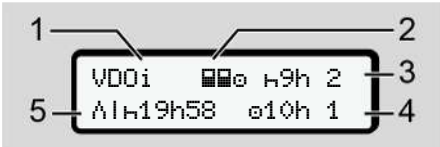

- *Fig. 73:* VDO Counter status display
- **(1)** Symbol for the status display
- **(2)** Symbol for crew operation

Is displayed if crew operation is used since the start of work. The VDO Counter observes the rules applicable in these calculations.

**(3)** In this week, two more reduced daily rest times are permitted (max. 3x per week possible).

- **(4)** In this week, one more extended daily driving time of a maximum of 10 hours is permitted (max. 2x per week possible).
- **(5)** Reconciliation of a shortened weekly rest time

Due to a shortened weekly rest time, the time displayed must be reconciled, with a rest time of at least 9 hours.

#### **IMPORTANT**

The display for a shortened weekly rest time **(5)** may be deactivated for the transnational passenger transport.

If the evaluation of the weekly values in the VDO Counter is deactivated, the values are not displayed.

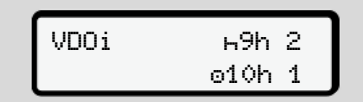

*Fig. 74:* Display deactivated calculation

# **■ Second menu level – menu functions**

You can access the second menu level by pressing  $\blacksquare$  on the first menu level or selecting the menu point retrieving menu functions.

è *[First menu level – Standard values](#page-74-0) [\[](#page-74-0)*[}](#page-74-0) *[75\]](#page-74-0)*

# **IMPORTANT**

If you have selected a menu point but do not carry out an entry within 30 seconds, the DTCO 4.1 returns to the first menu level.

All inputs not confirmed up to that time are rejected.

# **IMPORTANT**

The menu functions may be called up only if the vehicle is stationary.

If you and your vehicle are not in an explosive environment, the ignition must be switched on to operate the ADR version.

- **► Menu structure (overview)**
- $\ge$  Printout  $\blacksquare$  driver 1 1)

 $L = 24$ h $F$  daily value |--- !x event |--- activities

Ŧ

> Printout **QV** driver 2 2)  $\leftarrow$  24h  $\blacktriangleright$  daily value |--- !x event |--- activities

- Ŧ
- > Printout vehicle  $|-$ - 24hAT daily value |--- !xAT event |--- speed |--- techn. data |--- cards |--- v v-diagram |--- JDV status D1/D2  $|-2v$  v-profiles
- $|-$  %n $\mathbf$  n-profiles

Ŧ

> Entry driver 1

- |--- start country
- $|-$ --  $\blacktriangleright$  end country
- |--- ? settings
- |--- Bluetooth
- |--- Miscellaneous
- Ŧ
- > Entry driver 2
- |--- start country
- |--- He end country
- |--- ? settings
- |--- Bluetooth
- |--- Miscellaneous

#### Ŧ

- > Entry vehicle
- $L = 0$ UT+ start / +0UT end
- $|...$   $\leftrightarrow$  start  $\vee$   $\leftrightarrow$  end ferry/train
- |--- Load/unload
- |--- local time

```
7
```

```
|---  Time company
|--- $ licence code
Ÿ
```

```
> Display QD driver 1 1)
 |-24hgo daily value
```

```
|--- !x event
```

```
Ŧ
```
- $>$  Display **BO** driver 2  $\geq$ 
	- |--- 24h daily value
	- $|...|$   $\times$   $|...|$  event

```
Y
```
- > Display vehicle
	- |--- 24h daily value
	- |--- !xAD event
	- |--- >>D speed
	- |--- techn. data
	- |--- cards
	- |--- company
	- $|...$   $\mathbb{A}$  Weight
	- |--- DTCO version

>Display control 3)

- $|- \mathbf{\Lambda}$  Serial number of  $3)$ sensor
- *\* Option*
- *1) Menu functions only with driver card inserted in card drawer 1.*
- *2) Menu functions only with driver card inserted in card drawer 2.*
- *3) Only with inserted control card*

**► Navigating within menu functions**

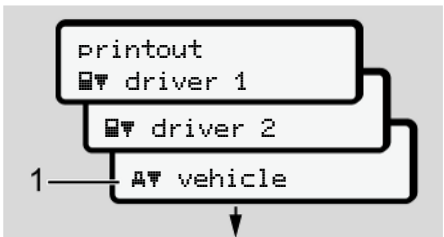

#### *Fig. 75:* Scrolling in (main) menu

1. Use the buttons  $\blacksquare$  to navigate to the required main menu (grey fields of previous list, e.g. to the printout of the vehicle data **(1)**. Flashing in the 2. row **(1)** (in italics)

indicates that there are further selection options.

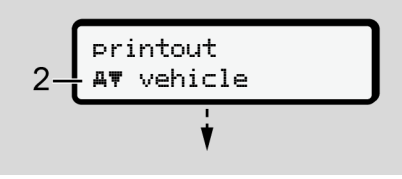

*Fig. 76:* Selection of a menu item

2. Press the a button if you want to get to the required function **(2)** with possible further selection options.

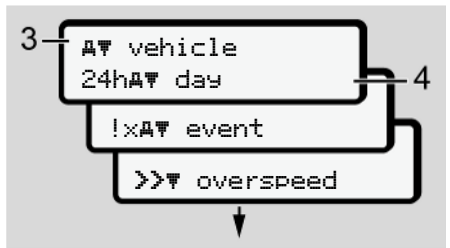

*Fig. 77:* Selection of a menu function

The selected menu point **(3)** is displayed, the further selectable functions are flashing in the 2nd row **(4)**.

The display of the display and print menus is based on the inserted driver cards in driver drawer 1 and 2:

- If a driver card is inserted into card drawer 1, printout driver 1 is displayed.
- If a driver card is inserted into card drawer 2, printout driver 2 is displayed.

• If no driver card is inserted, only Printout vehicle is displayed.

This does not apply for the input menus.

3. Use the  $\Box/\Box$  buttons to select the required menu point, e.g. the printout of the daily value **(4)** and confirm your selection with the **button**.

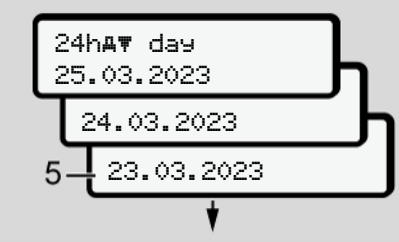

*Fig. 78:* Select the desired day

4. Use the  $\blacksquare$  /  $\blacksquare$  buttons to select the required day and confirm that selection with the **button** 

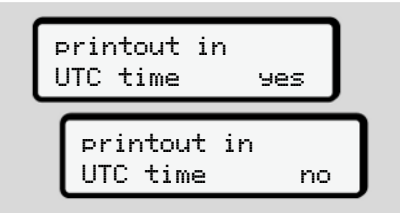

*Fig. 79:* No = printout in local time

5. Use the  $\Box$  /  $\Box$  buttons to select the required printout type and confirm the selection with the **x** button. For 3 seconds, the DTCO 4.1 indicates that a printout has started. You can cancel the printout. è *[Cancel print \[](#page-117-0)*[}](#page-117-0) *[118\]](#page-117-0)*

Next, the last selected menu item is displayed.

- 6. Further action:
	- Select another printout with the  $\blacksquare$  / **D** buttons.
	- $\cdot$  Use the  $\blacksquare$  button to return to the next higher menu level.

# **► Menu access lock**

According to the regulations, access to stored data is regulated via access rights and implemented by means of corresponding tachograph cards.

Display example of a missing authorisation:

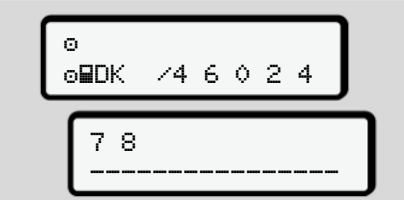

*Fig. 80:* Missing authorisation

The display of the expected data is incomplete. Personal data is partially or completely masked.

# **► Leaving menu functions**

# **Automatically**

The menu is exited automatically in the following situations:

- after a tachograph card is inserted or requested.
- After 1 minute of inactivity.
- With start of journey.

### **Manually**

- 1. Press the **button**.
	- The started selection or entry is terminated.
	- The next higher selection level is displayed again.
	- The subsequent request is displayed:

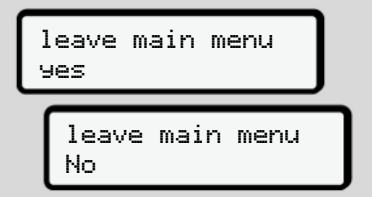

*Fig. 81:* Leaving menu function

2. Use the  $\Box$  /  $\Box$  buttons to select  $\forall e \in$ and confirm with the **button**. Or use the  $\blacksquare$  button to skip the query. The display shows the standard display **(a)** again.

#### **► Menu point printout driver 1/ driver 2**

Using this menu point, you can print out the data of an inserted driver card.

#### **Note:**

- The procedure is identical for both driver cards.
- You can select the desired printing type prior to every printout.

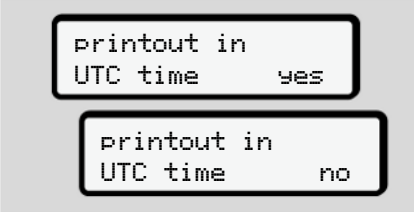

*Fig. 82:* No = Printout in local time

#### **Print daily value**

# **IMPORTANT**

If possible, create the printout in the morning for the previous day. This way, you ensure that the last registered activity of the previous day is included.

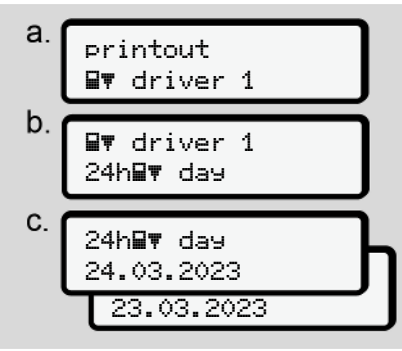

*Fig. 83:* Menu sequence printout – daily value for driver 1

Based on the selection, all activities of the selected day are printed. è *[Printouts \(examples\) \[](#page-121-0)*[}](#page-121-0) *[122\]](#page-121-0)*

#### **Print events**

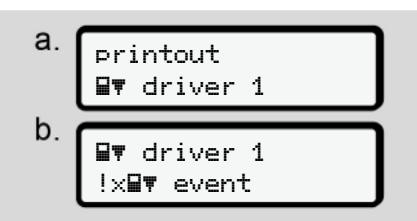

*Fig. 84:* Menu sequence printout – events

Based on the selection, the saved events and malfunctions or those still active are printed.

è *[Technical data \[](#page-126-0)*[}](#page-126-0) *[127\]](#page-126-0)*

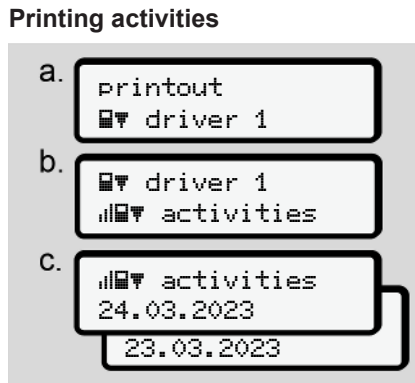

*Fig. 85:* Menu sequence Printout – activities

From the selected day onwards, a printout of all activities of the last 7 calendar days follows.

è *[Driver activities \[](#page-127-0)*[}](#page-127-0) *[128\]](#page-127-0)*

# **► Menu point printout vehicle**

Use can use this menu point to print out the vehicle data from the mass memory.

Select the required function (described below).

Next, the required time is prompted.

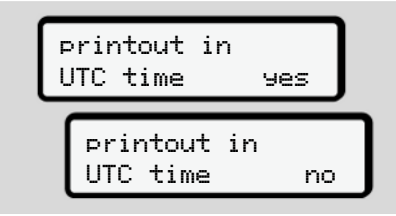

*Fig. 86:* No = Printout in local time

#### **Print daily value**

### **IMPORTANT**

If possible, create the printout in the morning for the previous day. This way, you ensure that the last registered activity of the previous day is included.

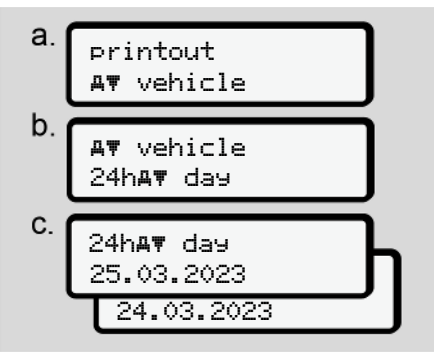

*Fig. 87:* Menu sequence printout – daily value for driver-1 and driver-2

Based on the selection, all driver activities are printed, separated chronologically by driver 1/ driver 2.

è *[Daily printout of the vehicle \[](#page-123-0)*[}](#page-123-0) *[124\]](#page-123-0)*

# **Printing out events [vehicle]**

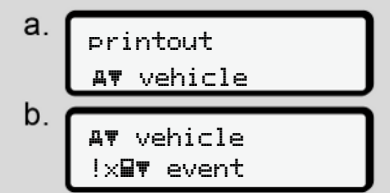

*Fig. 88:* Menu sequence printout – events vehicle

Based on the selection, the saved events and malfunctions or those still active are printed.

è *[Events / faults from the vehicle \[](#page-125-0)*[}](#page-125-0) *[126\]](#page-125-0)*

# **Print instances of speeding**

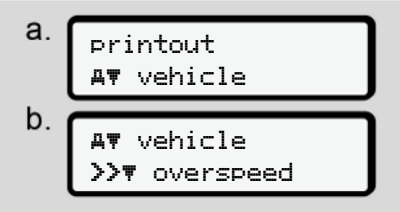

*Fig. 89:* Menu sequence printout – speeding

Based on the selection, excess speeds of the speed value set on the DTCO 4.1 are printed.

è *[Speeding events \[](#page-126-1)*[}](#page-126-1) *[127\]](#page-126-1)*

### **Print technical data**

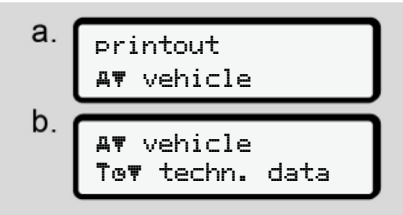

*Fig. 90:* Menu sequence printout – technical data

Based on the selection, data regarding vehicle registration, sensor identification and calibration are printed.

è *[Technical data \[](#page-126-0)*[}](#page-126-0) *[127\]](#page-126-0)*

#### **Printing information on inserted tachograph cards**

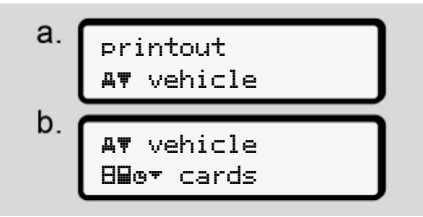

*Fig. 91:* Menu sequence printout – info tachograph cards

The data of all inserted tachograph cards is printed.

è *[Inserted tachograph cards \[](#page-128-0)*[}](#page-128-0) *[129\]](#page-128-0)*

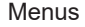

# **Printing v-diagram**

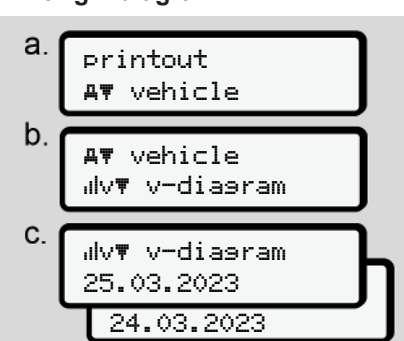

*Fig. 92:* Menu sequence printout – v diagram

From the selected day on, there is a printout of course of speed.

è *[v-diagram \[](#page-127-1)*[}](#page-127-1) *[128\]](#page-127-1)*

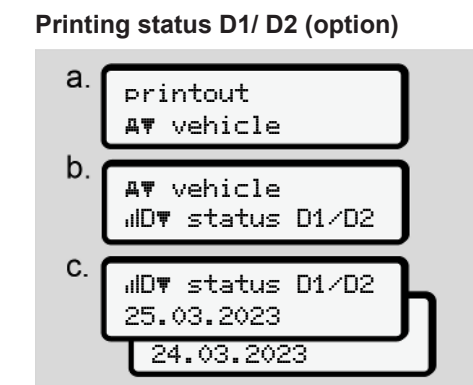

*Fig. 93:* Menu sequence printout – status D1/ D<sub>2</sub>

From the selected day onwards, a printout of the status inputs of the last

7 calendar days.

è *[Status D1/D2 diagram \(option\) \[](#page-127-2)*[}](#page-127-2) *[128\]](#page-127-2)*

**Printing speed profiles (option)**

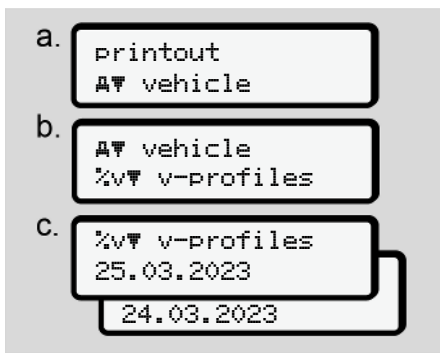

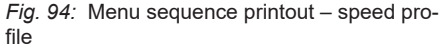

Based on the selection, a profile printout of the speeds driven is performed.

è *[Speed profiles \(option\) \[](#page-128-1)*[}](#page-128-1) *[129\]](#page-128-1)*

#### **Printing speed profiles (option)**

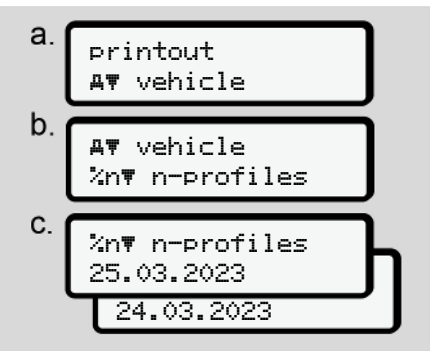

*Fig. 95:* Menu sequence printout – rpm profile

Based on the selection, a profile printout of the motor speed is performed.

 $→$  *[Rotation frequency profiles \(option\)](#page-128-2) [\[](#page-128-2)*[}](#page-128-2) *[129\]](#page-128-2)*

# **► Menu point Entry driver 1/driver 2**

### **Enter country**

In addition to entering the country when inserting or removing the driver card, this can be done in this menu point.

# **IMPORTANT**

According to the Regulation, both driver 1 and driver 2 must enter the country in which the shift starts or ends, into the tachograph.

**Note:**

• The procedure is identical for both drivers.

# **Start country**

Select the listed functions step by step.

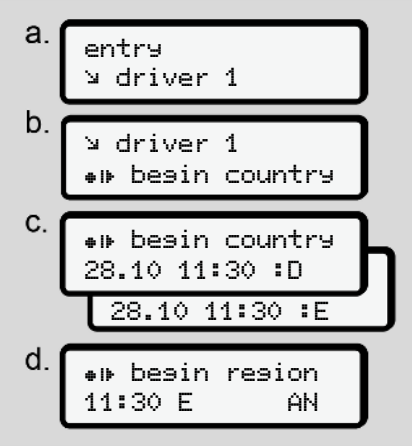

*Fig. 96:* Menu sequence entry – start country

# **IMPORTANT**

Based on your location, DTCO 4.1 offers a list of countries from which you can choose when selecting a country. In this pre-selection - with the exception of individual countries - no countries are listed that do not belong to the EU.

If you have "selected *"Spain"* as the country, you will automatically be prompted to enter the region **(step d).**

#### **End country**

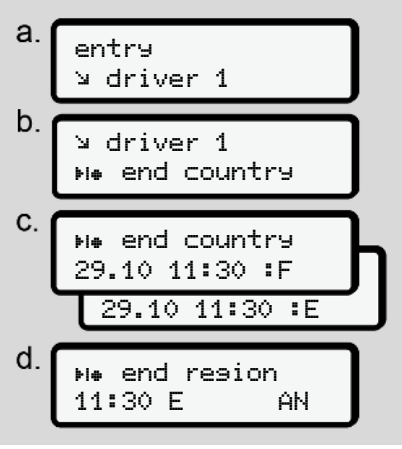

*Fig. 97:* Menu sequence entry – end country

If you have selected *"Spain"* as the country, you will automatically be prompted to enter the region **(step d).**

# **Settings**

**Changing settings to personal ITS data**

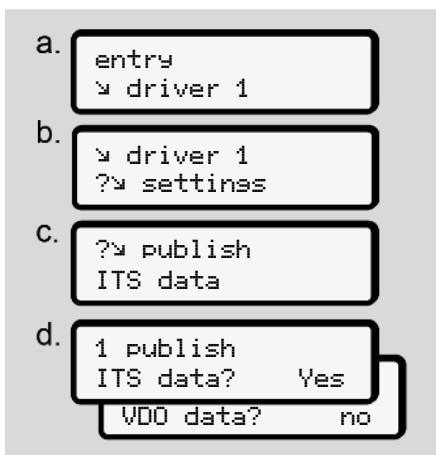

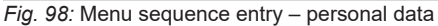

 $→$  *[Inserting driver card for the first time](#page-63-0) [\[](#page-63-0)*[}](#page-63-0) *[64\]](#page-63-0)*.

#### **Changing settings to personal VDO data**

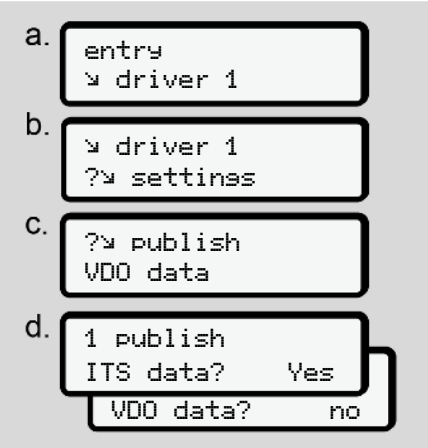

*Fig. 99:* Menu sequence entry – personal special data

 $→$  **[Inserting driver card for the first time](#page-63-0)** *[\[](#page-63-0)*[}](#page-63-0) *[64\]](#page-63-0)*.

# **My company**

In this menu, you can enter the country in which your company is based.

# **Activating / deactivating Bluetooth**

In this menu, you switch Bluetooth on or off.

- 1. Switch on Bluetooth on your external device.
- 2. On the DTCO, go to the " $\clubsuit$ Bluetooth" menu.

driver 1 Bluetooth

- *Fig. 100:* Driver1 Bluetooth
- 3. Press the **B**utton.
- $\Rightarrow$  The display shows:

 Bluetooth pairing

- *Fig. 101:* Bluetooth pairing
- 4. Press the **B**utton.
- $\Rightarrow$  The display shows:

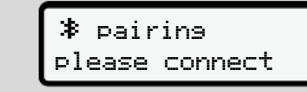

*Fig. 102:* Request connect Bluetooth

- 5. Your external device now displays the DTCO in the Bluetooth menu.
- 6. Pair the DTCO on your external device (depending on the respective external device).
- 7. A 6-digit PIN appears on your external device and on the DTCO. The two PINs must match.

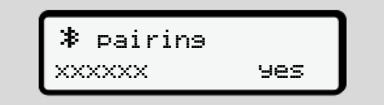

*Fig. 103:* Confirm pairing

- 8. Confirm "pairing" on your external device (depending on the respective external device).
- 9. Confirm the pairing on the DTCO by pressing the  $\blacksquare$  button.
- 10. Complete the pairing by pressing the **as** button.

11. Pairing has been successfully completed.

entry stored

- *Fig. 104:* Save confirmation
- 12. " $\ddot{\ddot{}}$ " is now displayed in the top row of the standard display è *[Displays](#page-39-1) [\[](#page-39-1)*[}](#page-39-1) *[40\]](#page-39-1)*.

#### **IMPORTANT**

When removing the driver card, Bluetooth automatically becomes inactive.

When re-inserting the driver card, Bluetooth automatically becomes active again.

#### **IMPORTANT**

When using the remote control, the user is responsible for the legal completeness and correctness and recognises this by using the remote control.

The use of the remote control is not part of the legal tachograph system. It is used on the operator's own responsibility.

The periods during which a remote control was used, can be printed and displayed.

è *[Daily printout of the vehicle \[](#page-123-0)*[}](#page-123-0) *[124\]](#page-123-0)*

#### **Miscellaneous**

In this display, you can make user-specific entries.

#### **► Menu point entry vehicle**

#### <span id="page-93-0"></span>**Enter OUT start / end**

If you are driving the vehicle outside of the scope of the regulation, you can set the function **out of scope** in the following menu and terminate if required.

The following journeys can be outside of the scope:

- Journeys on non-public roads.
- Journeys outside of AETR states.
- Journeys for which the total weight of the vehicle does not require use of the DTCO 4.1 in accordance with the regulations.

Select the listed functions step by step.

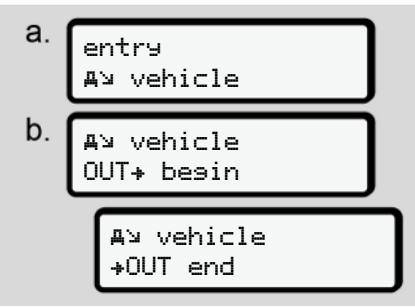

*Fig. 105:* Menu sequence entry – out start/end

#### **IMPORTANT**

The setting **out of scope** is automatically ended when you remove or insert a driver card.

# <span id="page-94-0"></span>**Ferry / train: Enter start / end**

Enter the location of the vehicle on a ferry or a train as soon as you have taken your position during shipping.

### **IMPORTANT**

According to Regulation (EU)2016/799, Annex I C, as amended, recording Ferry/train must be started before the vehicle's engine is switched off on the ferry/train.

1. Select the following menu items:

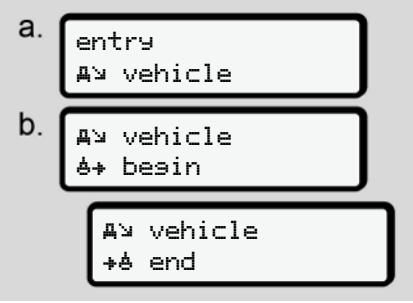

- *Fig. 106:* Menu sequence entry ferry/train
- 2. Set the start or end of the location on the ferry/train.

Recording of ferry/train is terminated as soon as this is switched off in the menu or the driver card is removed.

### **IMPORTANT**

If the card is removed on the ferry/train and re-inserted, the entry Ferry/ train must be reset.

#### **Load/unload**

In this menu, the DTCO 4.1 stores time and location of loading and unloading process.

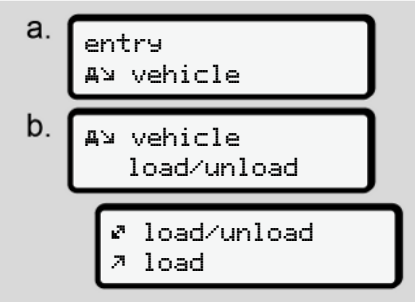

*Fig. 107:* Menu sequence load/unload

You can select the load process with the  $\blacksquare$  /  $\blacksquare$  buttons:

- load
- unload
- Load/unload

Complete the entry with the  $\blacksquare$  button.

# <span id="page-95-0"></span>**Set Local time**

# **IMPORTANT**

Firstly, familiarise yourself with the chapter "Time zones" before performing a change.

è *[Time zones \[](#page-29-0)*[}](#page-29-0) *[30\]](#page-29-0)*

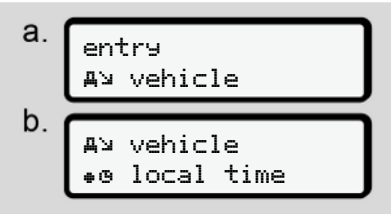

*Fig. 108:* Menu sequence entry – local time

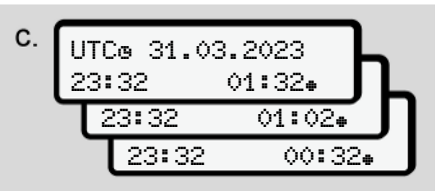

*Fig. 109:* Menu sequence entry – enter local time

For the standard display, you can adjust the time to the local time zone as well as to the start or end of summer time.

The latter occurs in steps of ± 30 minutes.

# **IMPORTANT**

Please observe the legal requirements applicable in your country.

#### **Setting the company local time**

For ease of calculation of the working times, the DTCO 4.1 offers a working time counter which refers to the local time of the company.

This information can be requested via the front interface.

1. Select the following menu items:

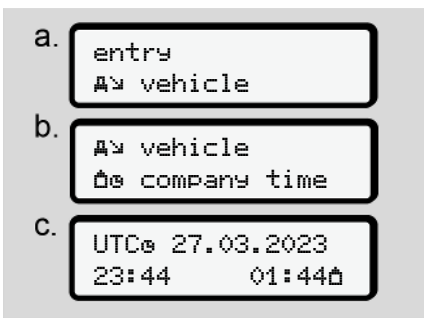

*Fig. 110:* Menu sequence entry – local time

2. In step b you can enter date and hour of the company location and the difference from the UTC time.

# **Unlocking additional functions**

When entering a licence code you can activate additional functions on the DTCO 4.1.

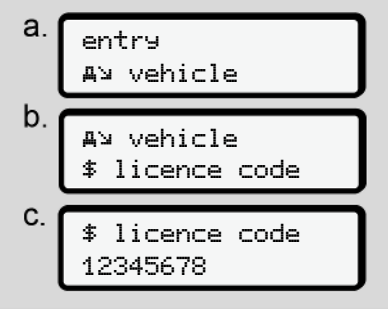

*Fig. 111:* Menu sequence entry – licence code

# **IMPORTANT**

If the licence code has already been entered, it will be displayed in full and cannot be changed.

In this case, the additional functions are already activated.

# **IMPORTANT**

The licence code can be purchased via the VDO online shop.

è *[VDO online shop \[](#page-161-0)*[}](#page-161-0) *[162\]](#page-161-0)*

#### **► Menu point display driver 1/ driver 2**

You can use this menu point to display the data of your inserted driver card.

#### **IMPORTANT**

Comparable to a printout, the data is shown on the display, whereby one row of the printout (24 characters) is shown split in two rows.

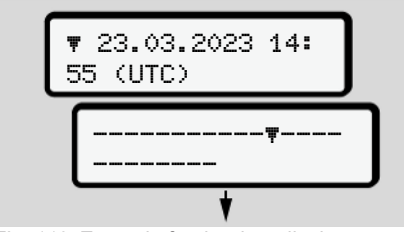

*Fig. 112:* Example for the data display

If, during scrolling through the information, you scroll back using buttons  $\blacksquare/\blacksquare$ you can only call up approx. 20 previous rows of the printout.

Use the button  $\blacksquare$  to leave the display.

Note:

- Calling up the functions to display the data is identical with the ones for printing the data. Therefore, they are not described any further below.
- It is possible to call up every display in local time.

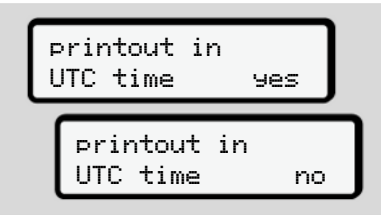

*Fig. 113:* No – printout in local time

● Select the possible displays for driver 1 or driver 2 step by step.

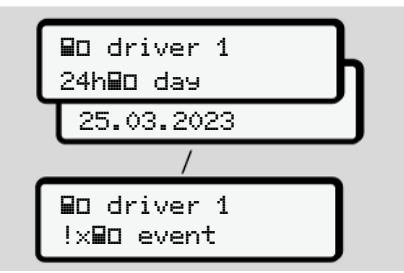

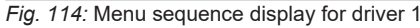

All activities of the selected days or all saved events or malfunctions or which are still active can be displayed by scrolling.

# **► Menu point display vehicle**

You can use this menu point to display the data from the mass memory.

#### **IMPORTANT**

Comparable to a printout, the data is shown on the display, whereby one row of the printout (24 characters) is shown split in two rows.

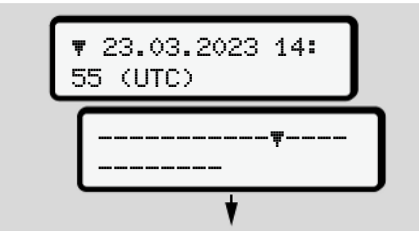

*Fig. 115:* Example for the data display

If, during scrolling through the information, you scroll back using buttons  $\blacksquare / \blacksquare$ you can only call up approx. 20 previous rows of the printout.

Use the button  $\blacksquare$  to leave the display.

Note:

- Calling up the functions to display the data is identical with the ones for printing the data. Therefore, they are not described any further below.
- It is possible to call up every display in local time.

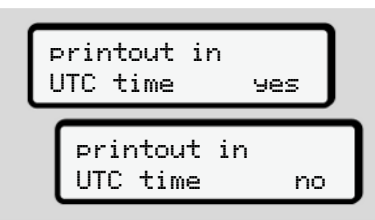

*Fig. 116:* No – display in local time

Select the listed functions step by step:

- displaying all driver activities in chronological order.
- displaying all saved or still active events and faults.
- displaying the instances when the set speed was exceeded.
- displaying data about vehicle identification, sensor identification, and calibration.
- Display data of the previously inserted tachograph card.
- display the number of the company card of the registered company. If no company is registered, \_\_\_ is displayed.
- Display current vehicle weight. (On-board weight system required)
- Display DTCO version and software version.

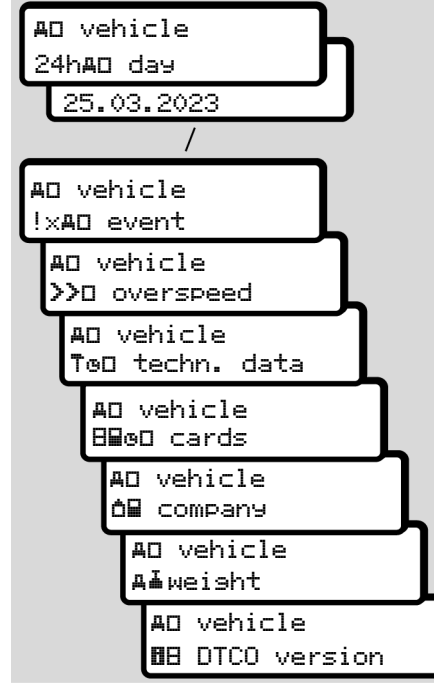

*Fig. 117:* Menu sequence display for vehicle

# **Messages**

**Meaning of messages**

**Special messages**

**Overview of possible events**

**Overview of possible malfunctions**

**Driving time warnings**

**Overview of possible operational notes**

# **Messages**

# **■ Meaning of messages**

Errors in a component, in the device or in the operation will be displayed as a message immediately after occurring.

The following characteristics exist:

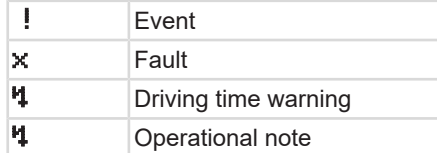

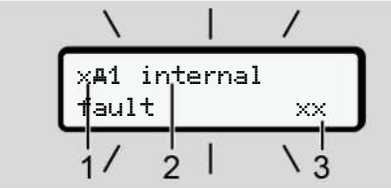

*Fig. 118:* Display of a message (flashing temporarily)

**(1)** Pictogram combination, if necessary, with card drawer number

- **(2)** Plain text of the message
- **(3)** Error code

# **WARNING**

### **Distraction due to device messages**

There is a risk of distraction if messages are displayed on the device while driving or if the card is automatically ejected.

• Do not let yourself get distracted by message, but focus fully on the traffic.

### **IMPORTANT**

In case of messages regarding a tachograph card, the number of the corresponding card drawer is displayed next to the pictogram.

#### **► Characteristics of the messages**

#### **Events, malfunctions**

• During the displays of events or disruptions, the background lighting of the display flashes for approx. 30 seconds.

The reason is displayed by means of a pictogram, plain text of the message and error code.

- You must confirm this message by pressing the **a** button.
- The DTCO 4.1 stores the event or the disruption both in the mass memory and on the driver card (according to the storage provisions of the regulation). You can display or print this data through the menu function.

# **IMPORTANT**

If an event keeps repeating itself, consult an authorised specialist workshop.

#### **IMPORTANT**

#### **Procedure in case of malfunctions**

In case of a malfunction of the tachograph, you as the driver are obliged to record the details about activities which the tachograph no longer correctly records or prints on a separate sheet or on the back of the printout.

è *[Recording activities manually \[](#page-55-0)*[}](#page-55-0) *[56\]](#page-55-0)*

#### **Driving time warnings**

- The message drivins time warning warns the driver of exceeding the driving time.
- This message is displayed with flashing background lighting and must be confirmed by pressing the  $\blacksquare$  button.

# **Operational notes**

The operating notes are displayed **without** flashing background lighting and disappear (except for individual messages) automatically after 3 or 30 seconds.

#### **DTCO 4.1-enabled display instruments**

If a display instrument is installed in the vehicle which can communicate with the DTCO 4.1, the function control  $\blacksquare$  indicates messages of the DTCO 4.1.

### **IMPORTANT**

For detailed information, please read the operating manual for your vehicle.

#### **► Acknowledgement of messages**

- 1. Press button **x** You have confirmed the message and the background lighting stops flashing.
- 2. Re-press the button  $\Xi$ . The message disappears and the previously set standard display is shown.

#### **Notes:**

An operating note disappears after pressing the button  $\blacksquare$  for the first time. If there are several messages, you must confirm the messages one by one.

# **■ Special messages**

#### **► Production status**

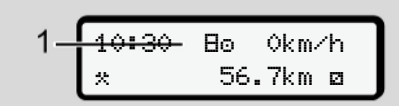

*Fig. 119:* Standard display – production status

If the DTCO 4.1 is not yet activated as the recording equipment, the *"production status* is "displayed, symbol **(1)**.

The DTCO 4.1 accepts only the workshop card.

# **IMPORTANT**

Have the DTCO 4.1 be put into operation properly by an authorised specialist workshop.

# **► OUT (out of scope of regulation)** 12:10 75km/h

OUT 123456.7km

*Fig. 120:* Standard display – out of scope

If the vehicle is driven outside of the scope of the Regulation, the symbol OUT **(2)** is displayed. è *[Designations \[](#page-9-0)*[}](#page-9-0) *[10\]](#page-9-0)*

You can set this function through the menu

è *[Enter OUT start / end \[](#page-93-0)*[}](#page-93-0) *[94\]](#page-93-0)*

By pressing any key, you can change to another display.

#### **► Ferry/train**

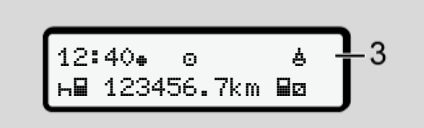

*Fig. 121:* Standard display – ferry/train

If the symbol **4 (3)** lights up, the vehicle is on a ferry or on a train.

You can set this function through the menu. è *[Ferry / train: Enter start / end \[](#page-94-0)*[}](#page-94-0) *[95\]](#page-94-0)*.

### **IMPORTANT**

Please ensure that this function and its current activity are set before the shipping process commences.

By pressing any key, you can change to a different display.

# **■ Overview of possible events**

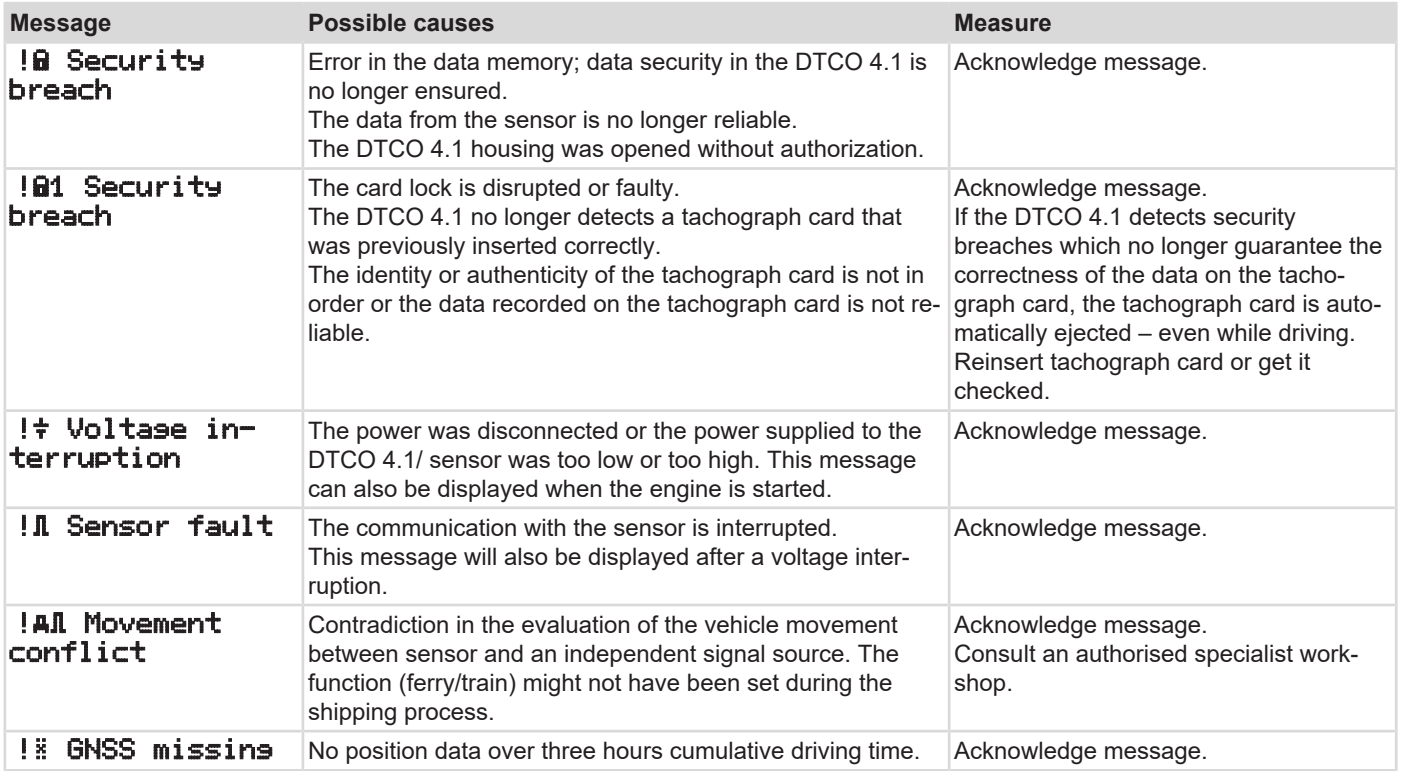

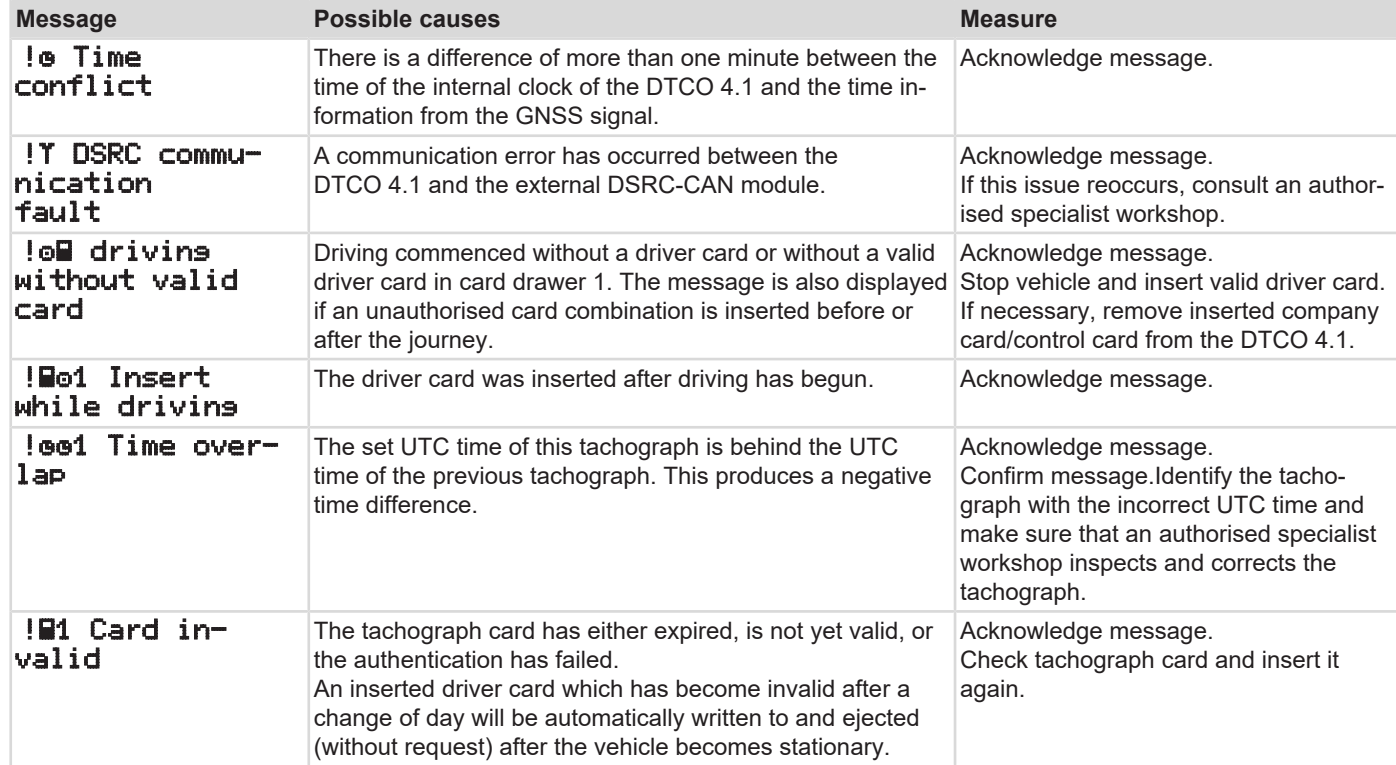

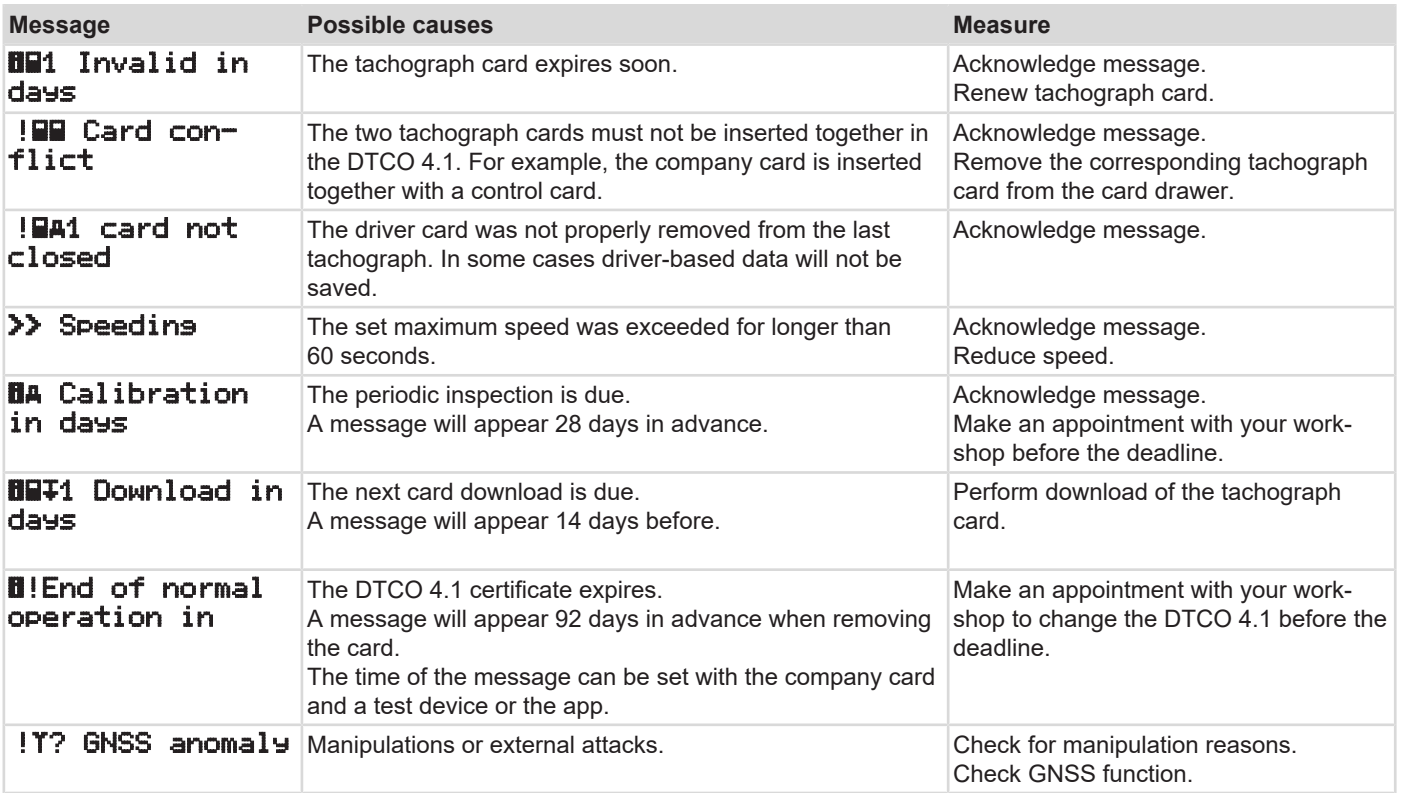

# **■ Overview of possible malfunctions**

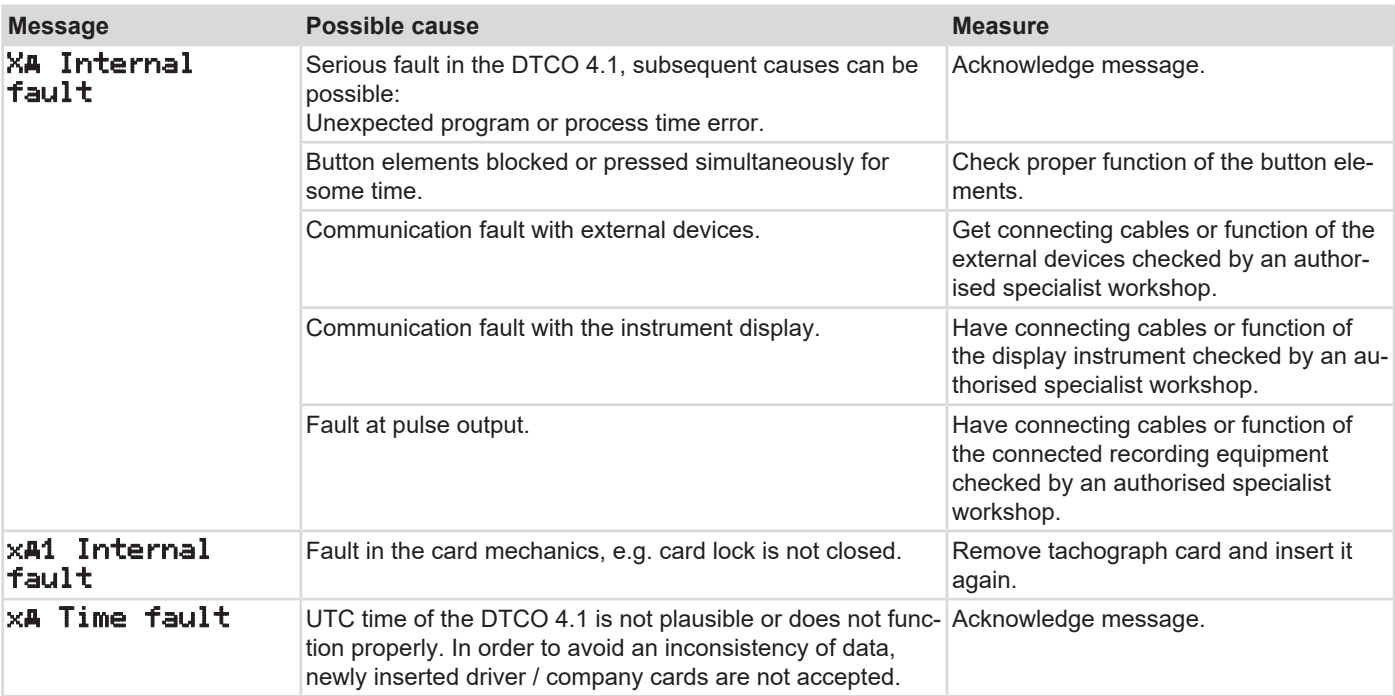
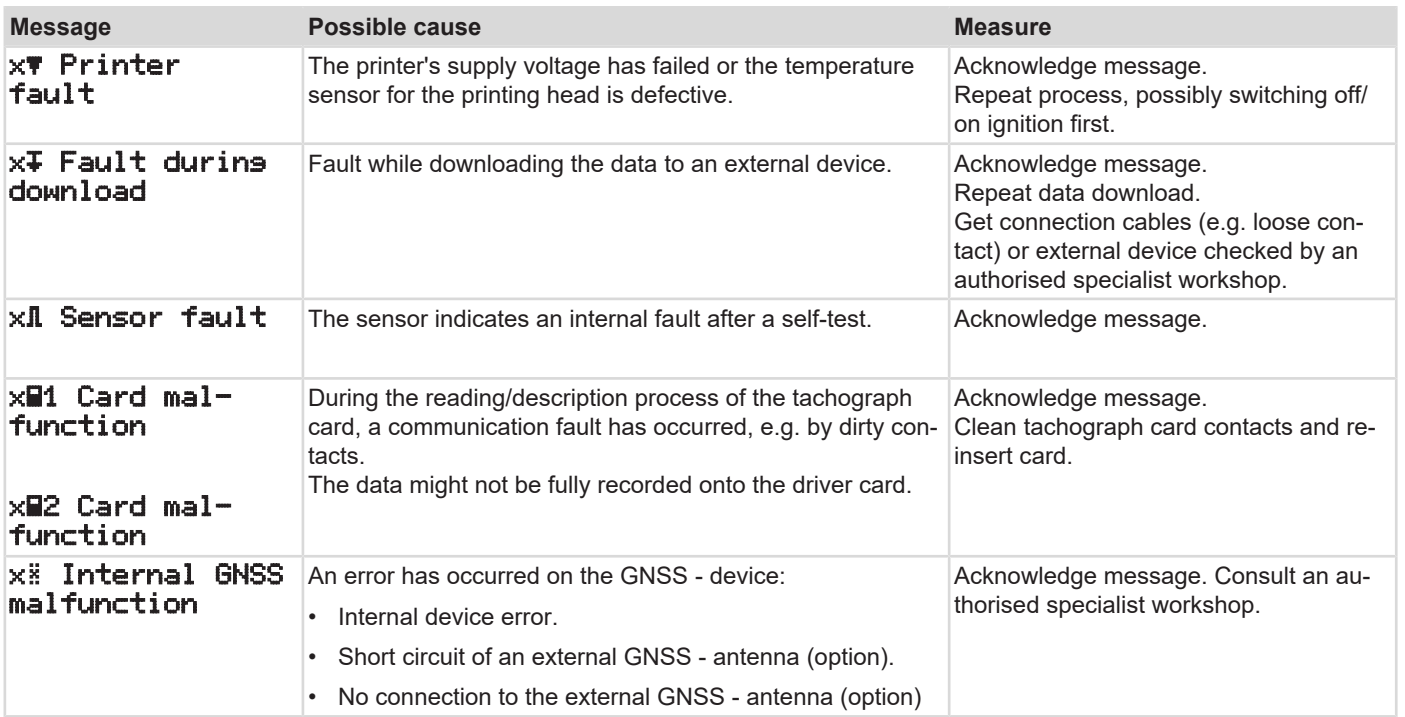

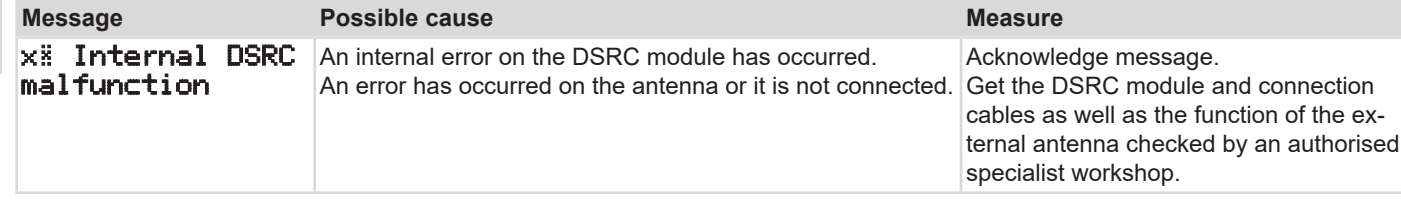

# **■ Driving time warnings**

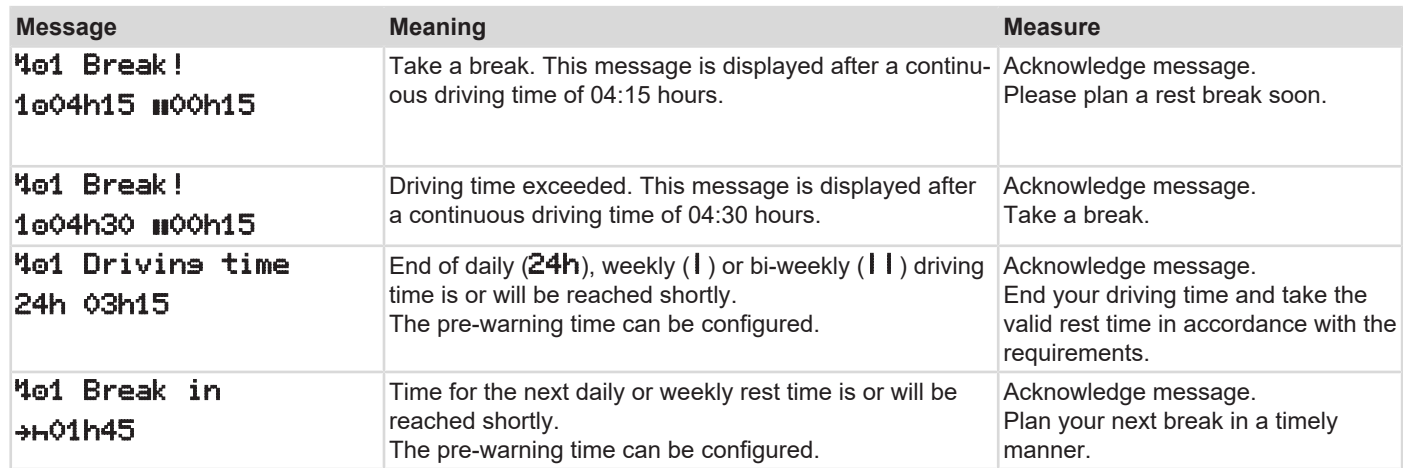

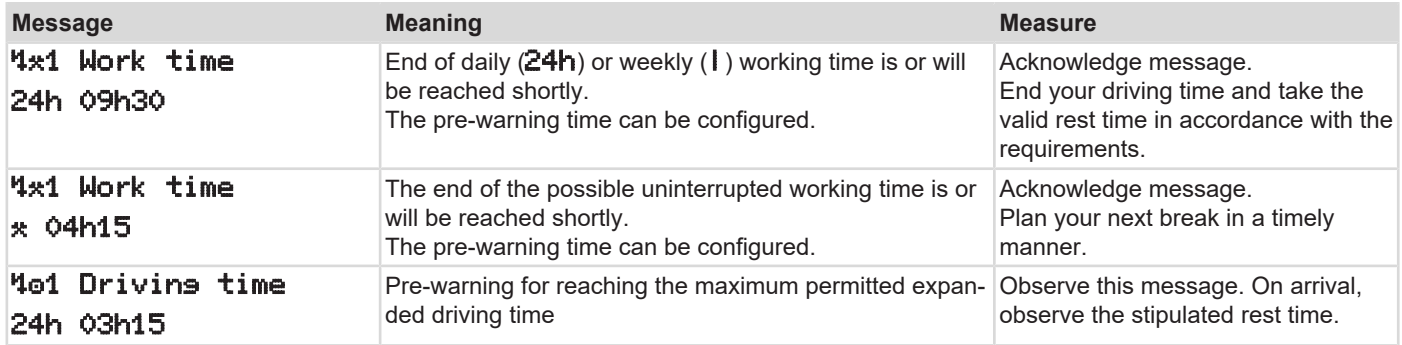

### **IMPORTANT**

### **► VDO Counter display (option)**

The DTCO 4.1 registers, saves and calculates the driving times on the basis of the rules established by the regulation. It warns you, the driver, prematurely about exceeding your driving time.

However, these cumulative driving times do not anticipate the legal interpretation of **continuous driving time**.  $VDO \times 10^{10}$  00h28 00h30

*Fig. 122:* VDO Counter – display

After confirming the second driving time warning, the VDO Counter indicates that your driving time **(1)** is complete (does not apply in case of Out of scope).

Take a break immediately.

## **■ Overview of possible operational notes**

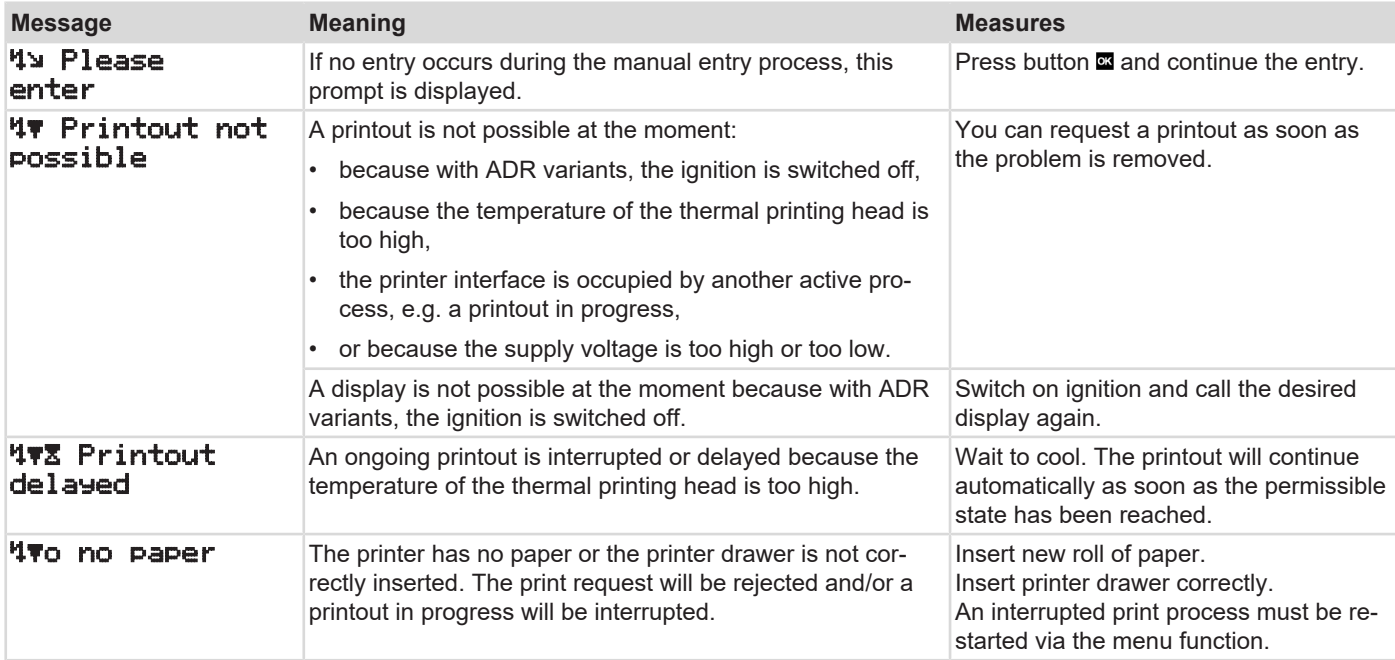

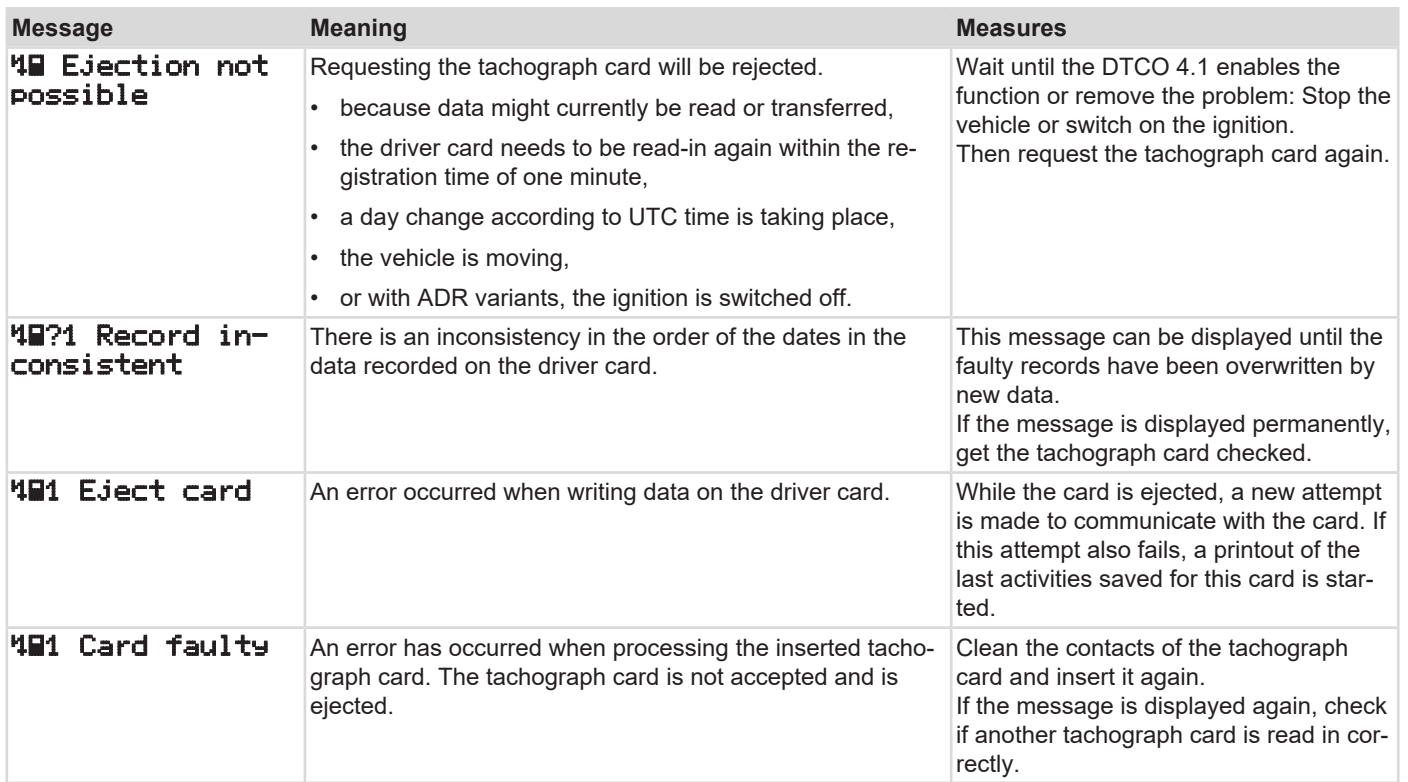

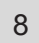

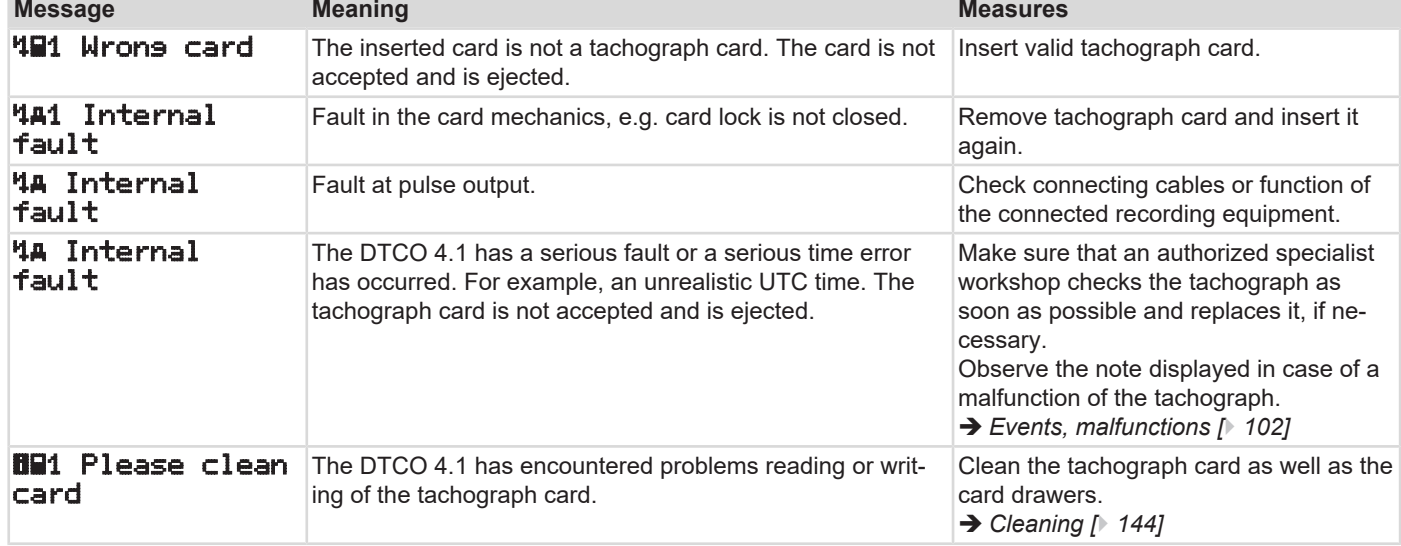

### **► Operational notes as information**

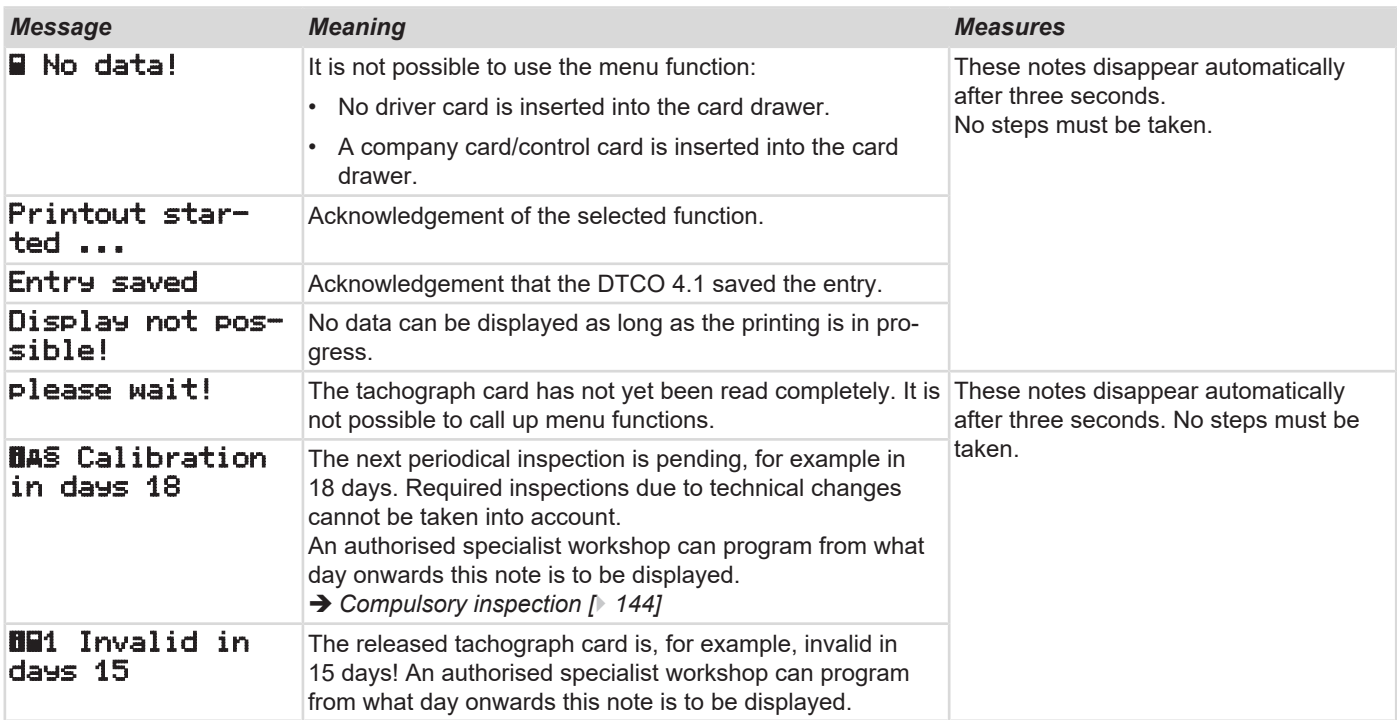

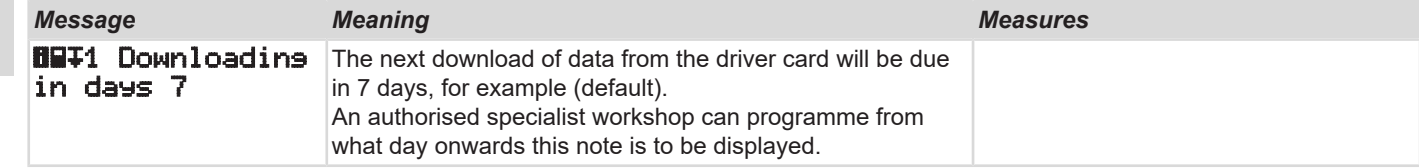

# **Print**

**Notes for printing Starting print Cancel print Replacing the printer paper**

**Clear paper jam**

**Print**

### $\mathsf{Q}$

## ■ **Notes for printing**

#### **IMPORTANT**

At the start of each printout, there is an empty space of approx. 5 cm.

#### **IMPORTANT**

If desired, the printout can be customised with a company logo.

# ■ Starting print

### **IMPORTANT**

Requirements for printing:

- The vehicle is stationary.
- With the ADR variant of the DTCO 4.1: Ignition is switched on.
- The paper roll is inserted.
- The printer drawer is closed.

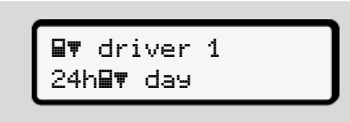

*Fig. 123:* Sample printout - Daily value

1. Use the buttons  $\Box/\Box$  and button  $\Box$  to select the required menu point Printout driver 1 > Daily value:

è *[Navigating within menu functions](#page-83-0) [\[](#page-83-0)*[}](#page-83-0) *[84\]](#page-83-0)*

2. Select and acknowledge the day and printout type (UTC or local time).

3. Printout commences after approx. 3 seconds.

Wait until the printout is complete.

4. Sever the printout at the cutting edge.

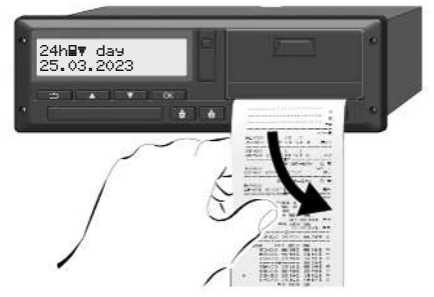

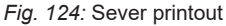

### **IMPORTANT**

Make sure that the card drawers are closed when tearing off a printout to avoid paper particles getting into the drawers or the card feed getting damaged.

# <span id="page-118-0"></span>**■ Cancel print**

• Press button a again to cancel the printout early.

The following prompt is displayed:

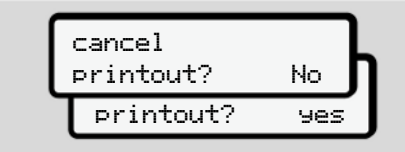

*Fig. 125:* Cancel print

Select required function using buttons  $\blacksquare$ **and confirm using button ...** 

- Replacing the printer paper
- **► End of paper**
- A coloured mark on the rear side of the printout will be displayed shortly before the paper roll is empty.
- When the paper has run out, the following message is displayed:

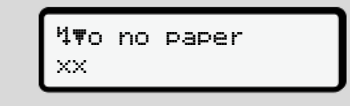

*Fig. 126:* Notice – no paper

• If the paper runs out during a printout: After inserting a new paper roll, restart the printout using the menu function.

**► Replacing the paper roll**

# **IMPORTANT**

Use only original VDO printer paper which bears the following markings:

- Tachograph type ( DTCO 4.1 ) with test mark **ell 84**
- Approval mark  $\boxed{61}$  174 or  $\boxed{61}$  189.

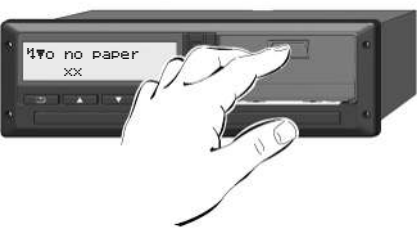

- *Fig. 127:* Press the unlock button
- 1. Press the unlock are on the printer panel inwards. The printer drawer opens.

# **A** CAUTION

#### **Danger of burns**

The button may be hot.

• Do not reach into the printer compartment after having removed the printer drawer.

#### **IMPORTANT**

#### **Damage by objects**

To prevent the printer getting damaged:

- Do not insert any objects into the printer compartment.
- 2. Hold the printer drawer on both sides and pull it out of the printer.

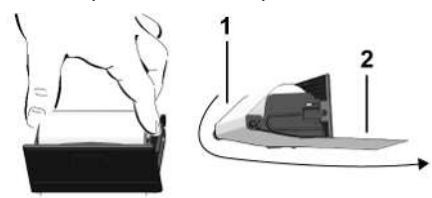

*Fig. 128:* Insert paper roll

- 3. Insert the new paper roll end down into the printer drawer.
- 4. Guide the paper with the part printed grey to the feed over the guide pulley **(1)**.

### **IMPORTANT**

Make sure that the paper roll in the printer drawer does not get jammed and the start of the paper roll **(2)** is visible under the edge of the printer drawer (tear-off edge).

5. Push the printer drawer into the printer compartment until it engages.

The printer is ready for operation.

## **■ Clear paper jam**

In case of paper jam:

- 1. Open the printer drawer.
- 2. Separate the crumpled paper from the paper roll and remove any remaining paper from the printer drawer.
- 3. Reinsert the paper roll and push the printer drawer into the printer compartment until it engages.
	- $→$  *Replacing the printer paper*  $[}$  $[}$  [119\]](#page-118-0)

# **Printouts**

**Retaining printouts**

**Printouts (examples)**

**Explanation to the printouts**

**Data set for events or faults**

**Printouts**

# 10

## ■ Retaining printouts

Take care that the printouts will not be damaged by strong light, sunlight, moisture, or heat (making them illegible).

The holder of the vehicle / the company must retain the legal printouts for at least 1 year.

- **Printouts (examples)**
- **► Daily printout of the driver card**

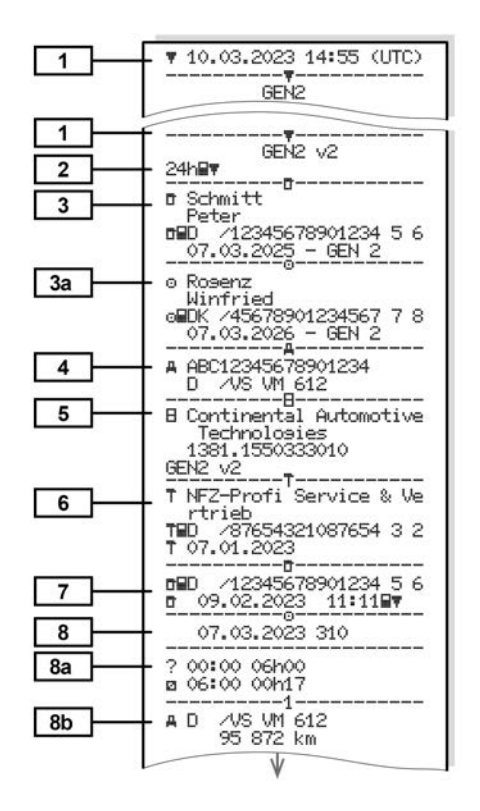

Printouts (examples) **Printouts** (examples)

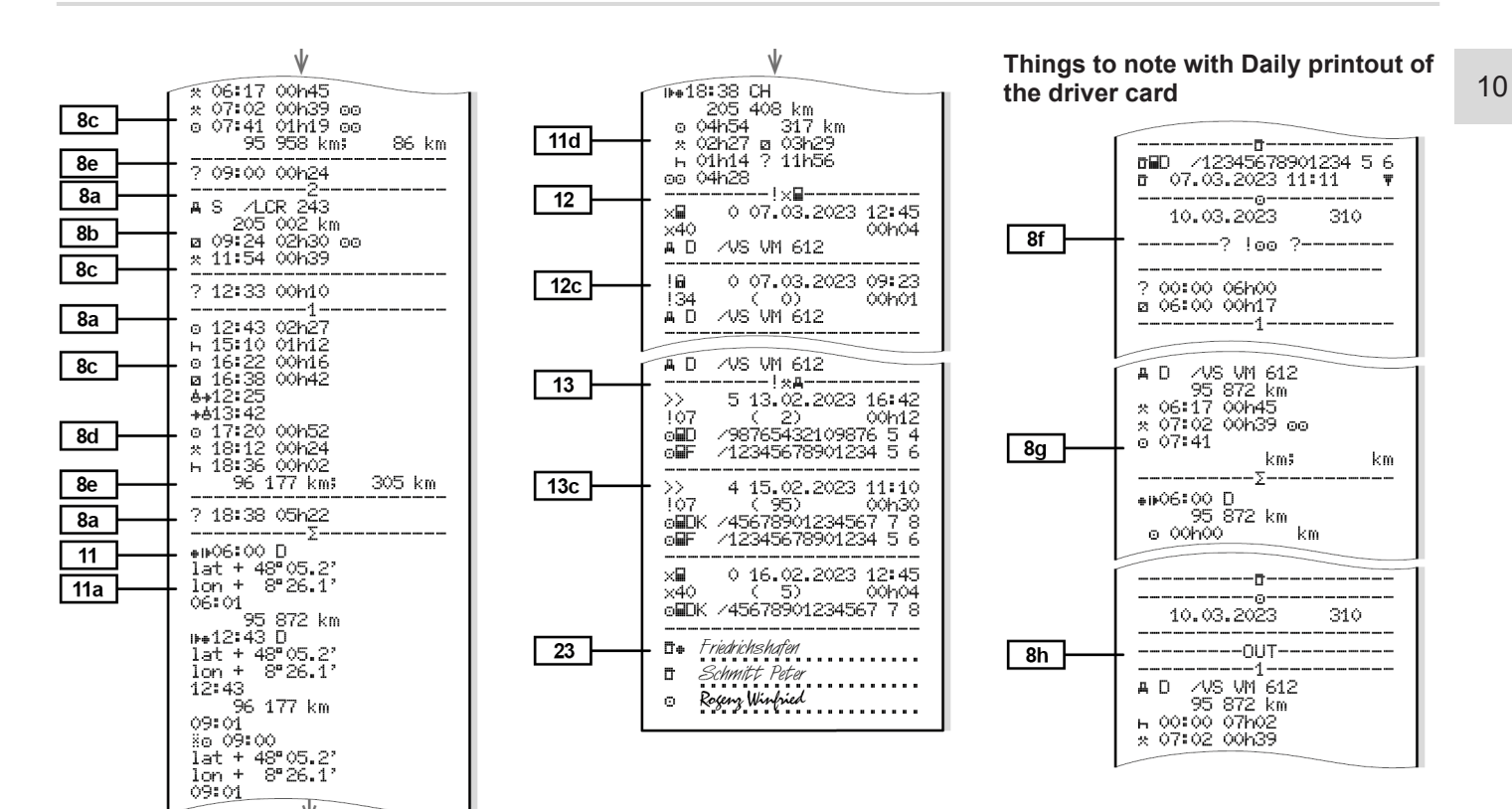

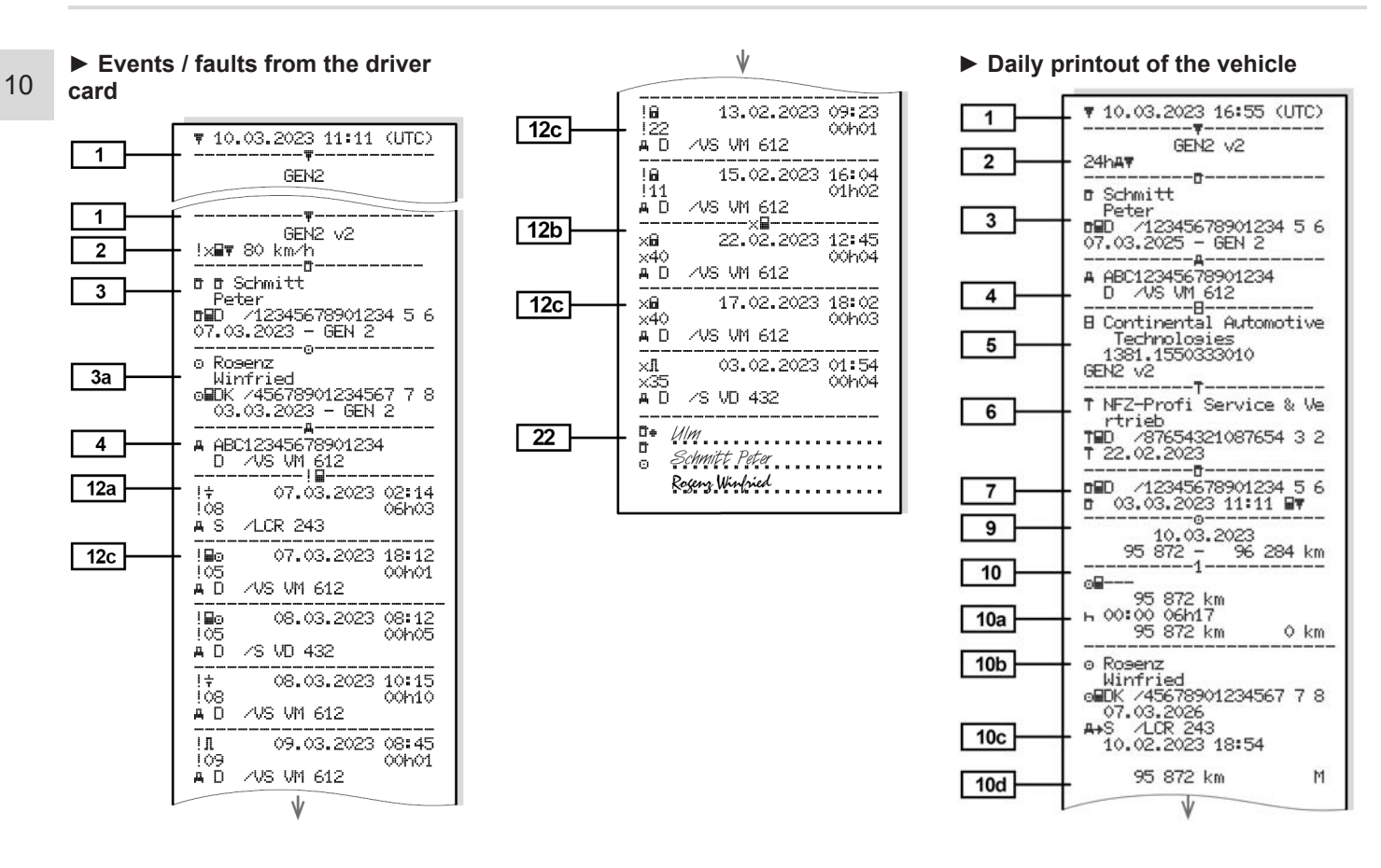

Printouts (examples) **Printouts** (examples)

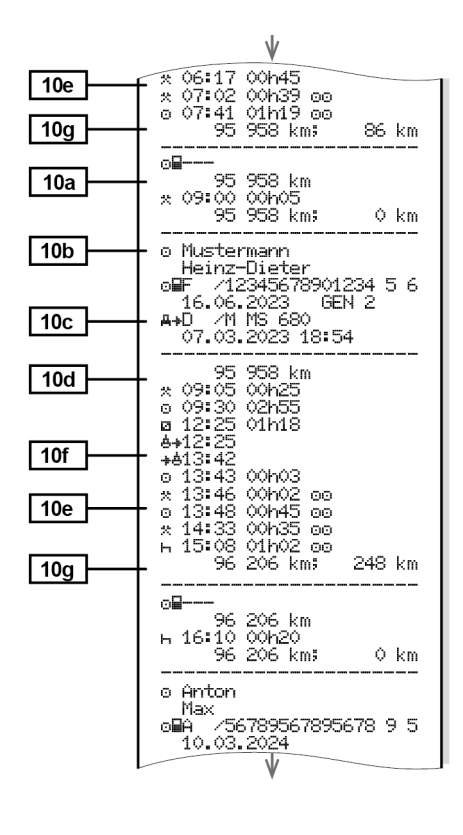

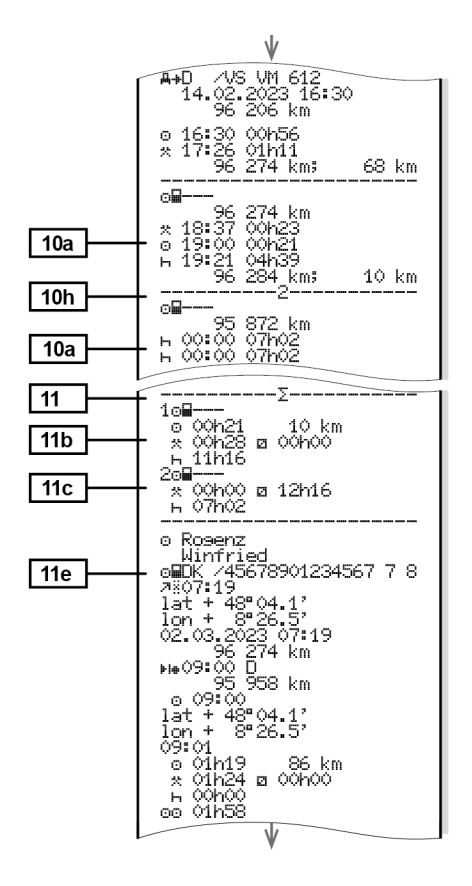

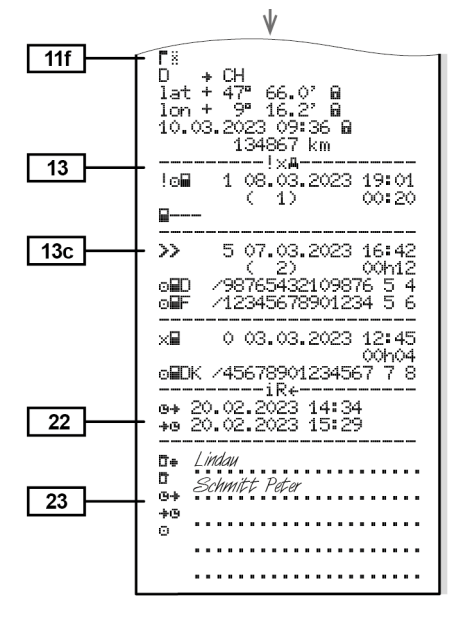

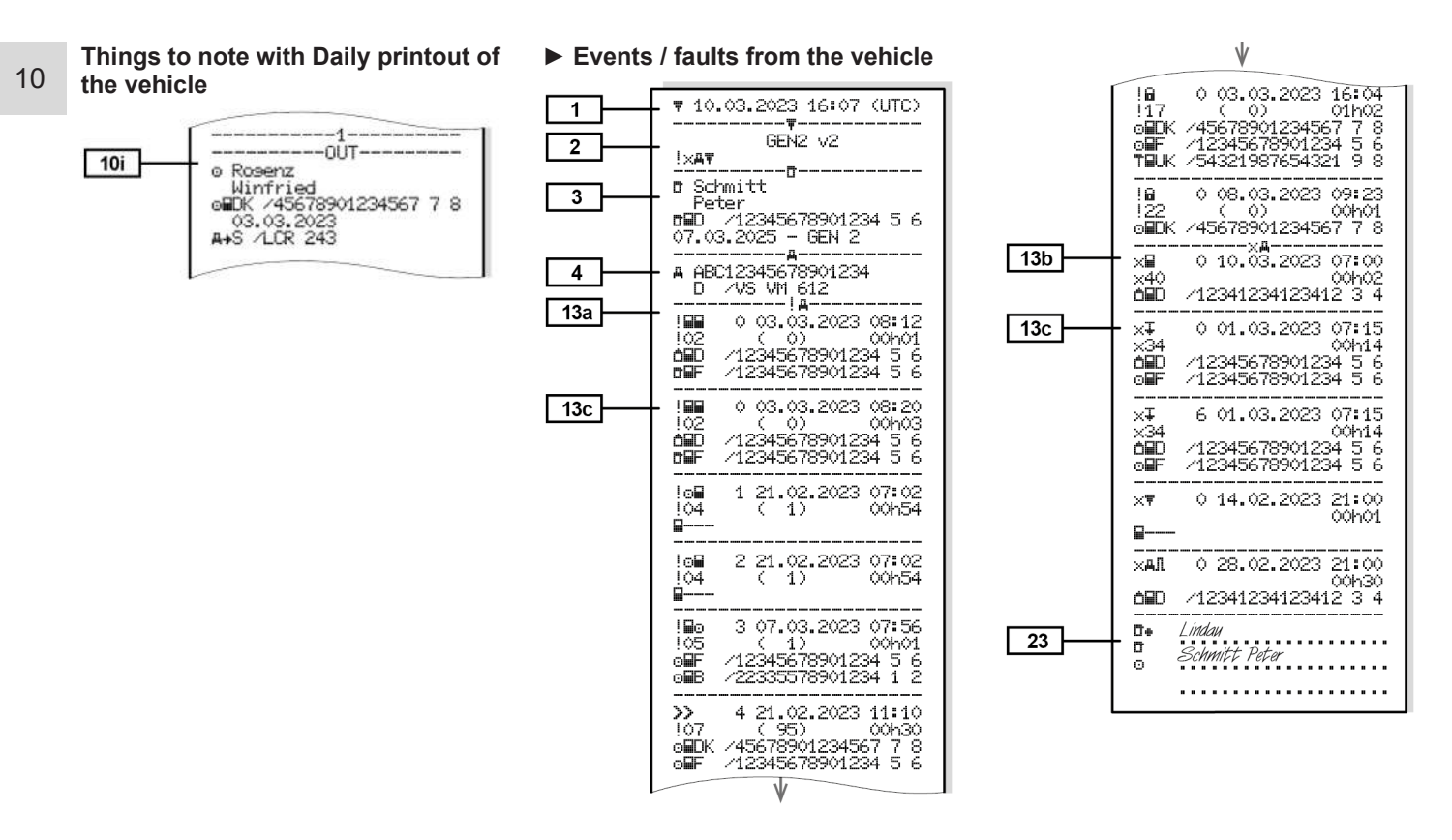

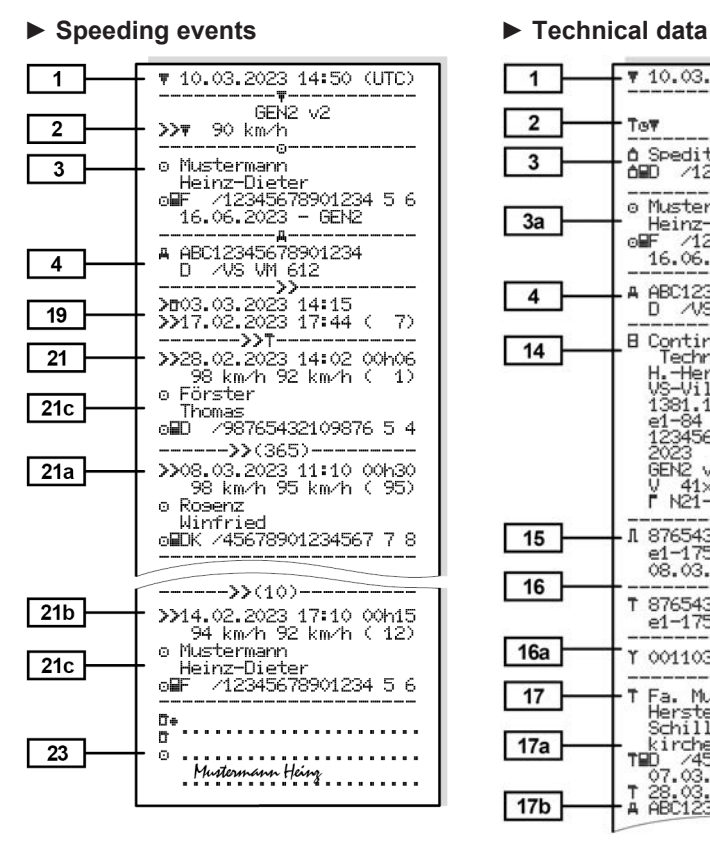

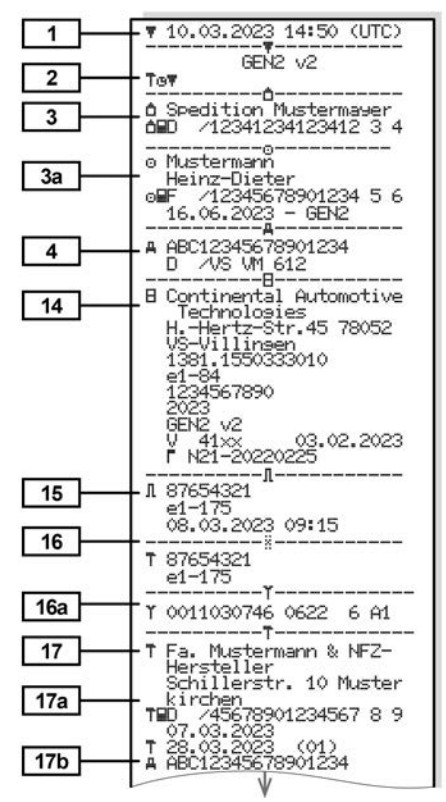

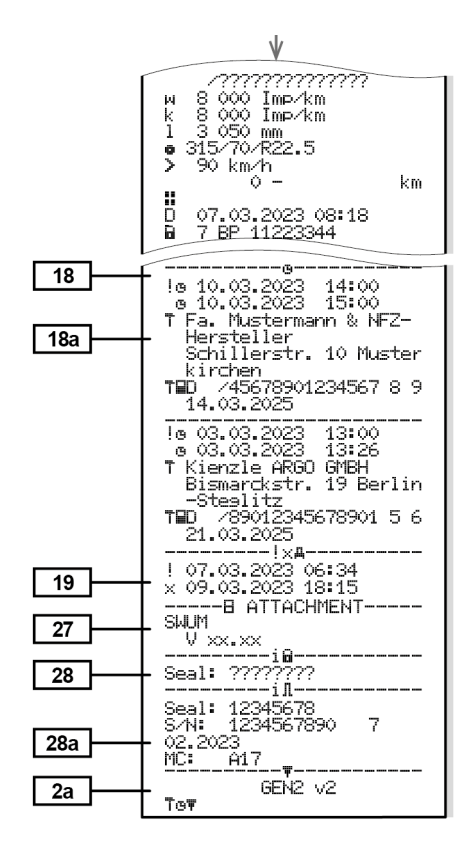

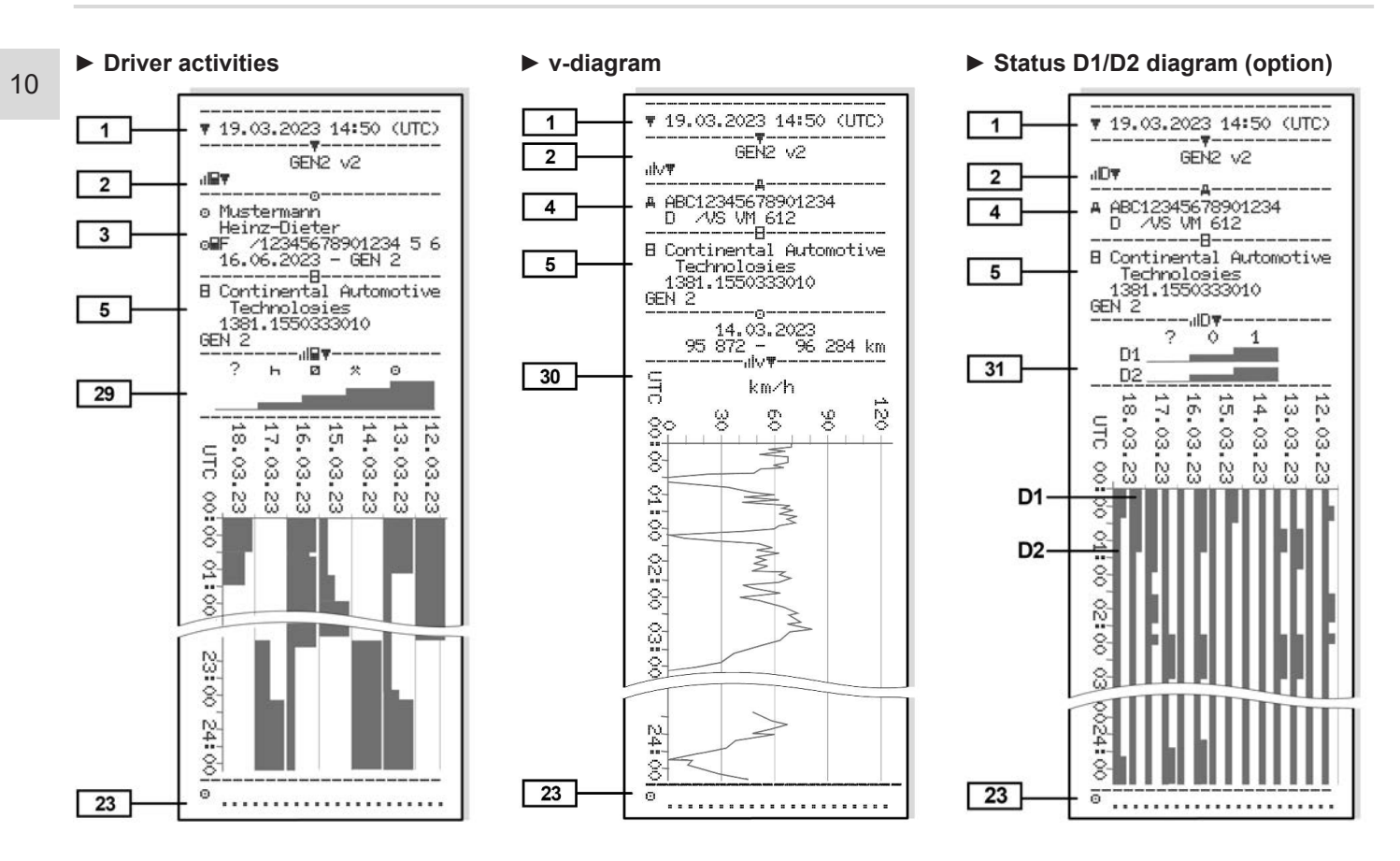

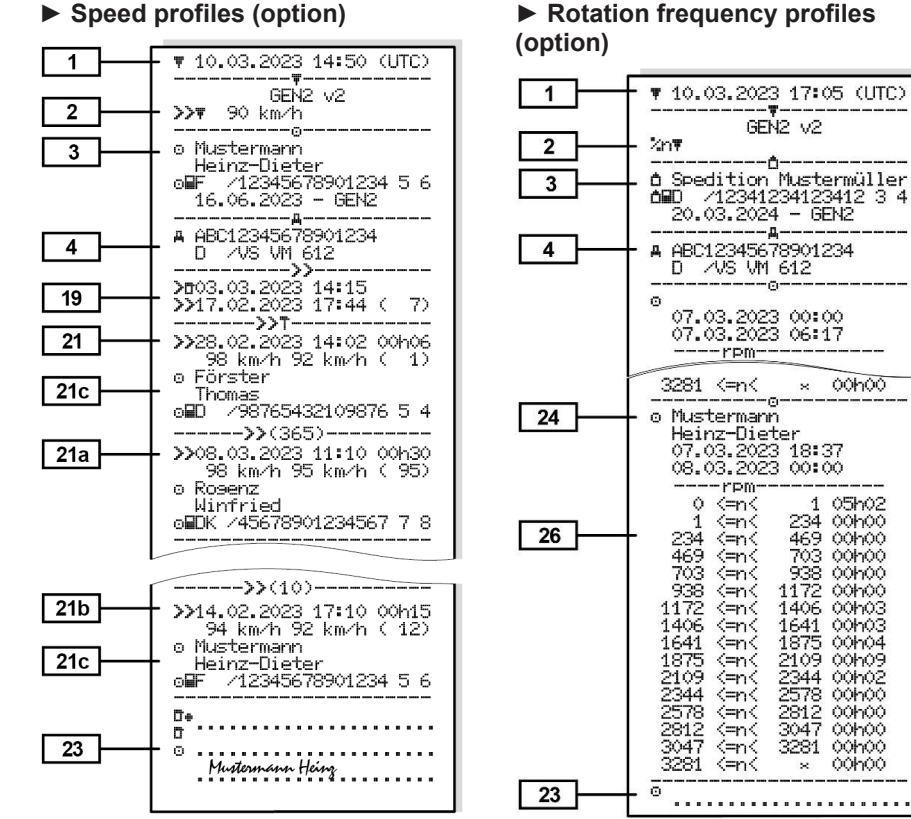

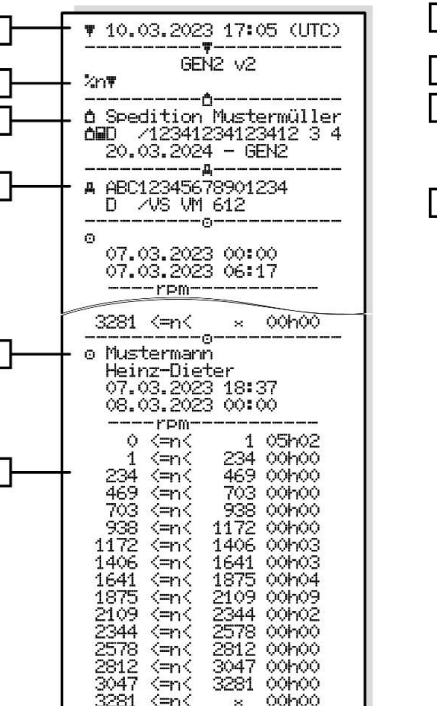

#### **► Inserted tachograph cards**

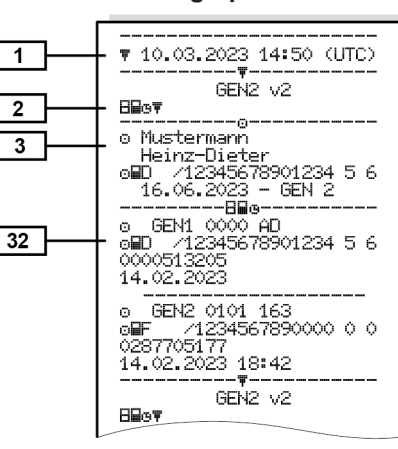

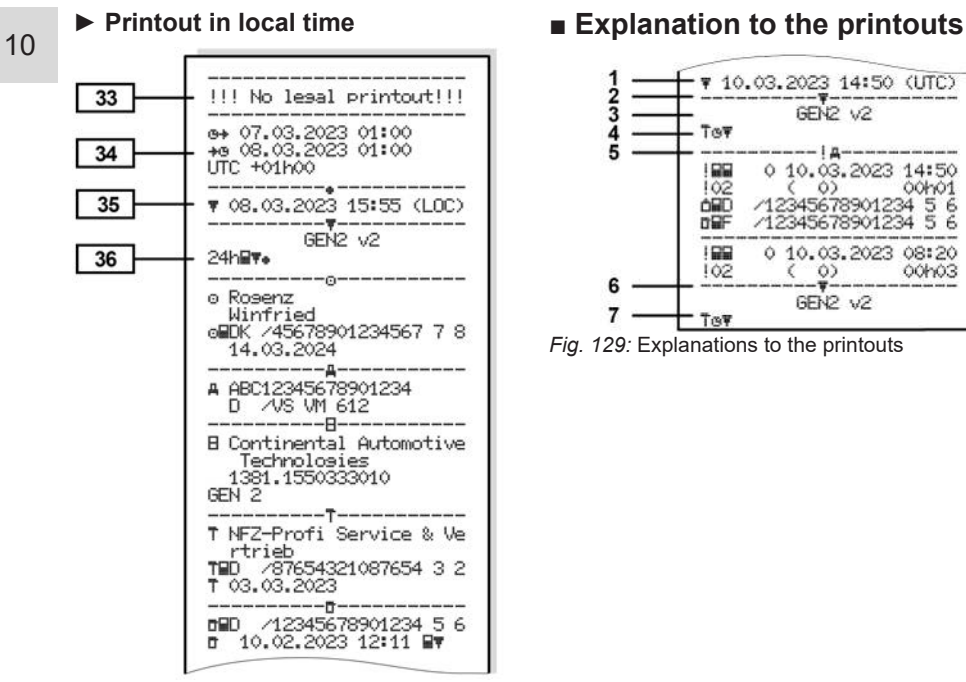

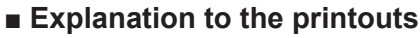

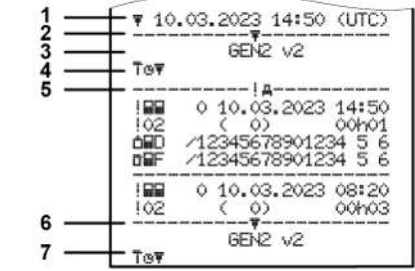

*Fig. 129:* Explanations to the printouts

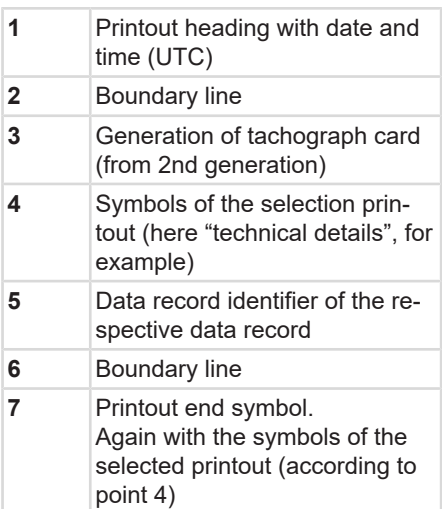

 $1<sub>0</sub>$ 

### **► Key to the data blocks**

**[1] Generation of tachograph card according to Annex I B (GEN1) and Annex I C (GEN2 and GEN2 v2).**

Date and time of the printout in UTC time.

### **IMPORTANT**

The shown printouts to the driver cards show a case where first or second generation driver cards are inserted into the DTCO 4.1.

Special cases:

- If a first generation driver card is inserted, the daily printout is carried out as in previous versions of the DTCO, without the identification GEN1 and GEN2.
- In case of a printout of a driver card of the second generation of a day on which cards were inserted in a DTCO 3.0 or older, all blocks (GEN1 and GEN2) are printed out, but the

GEN2 blocks are empty. For the activities, the time display is shown as 00:00.

- **[2] Type of printout:**
	- $24$ h $\equiv$   $\equiv$  daily printout of the driver card
	- $\mathbf{I} \times \mathbf{H}$  = events/faults of the driver card
	- $24$ hA $\overline{ }$  = daily printout from the DTCO 4.1
	- $\mathbf{I} \times \mathbf{A} \mathbf{V} =$  events / faults of the DTCO 4.1
	- $\cdot$  >>0= speedings The set value of the legally permitted maximum speed set is also printed.
	- $\overline{T} \oplus \overline{D}$  = technical data
	- $\mathbf{u}$   $\mathbf{F}$  = driver activities
	- $u \cdot \overline{v} = v$ -diagram
	- Optional printouts:
	- $\mathbf{d}$ D $\mathbf{F}$ = status D1/D2 diagram\*
	- $\sqrt[k]{v}$  = speed profiles\*

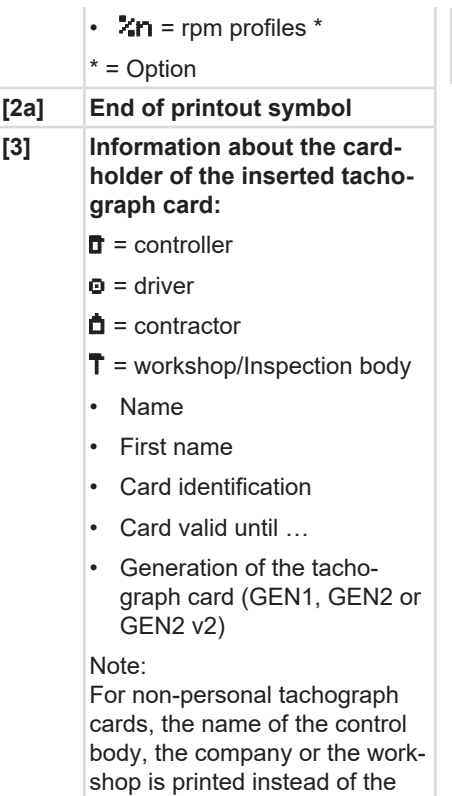

name.

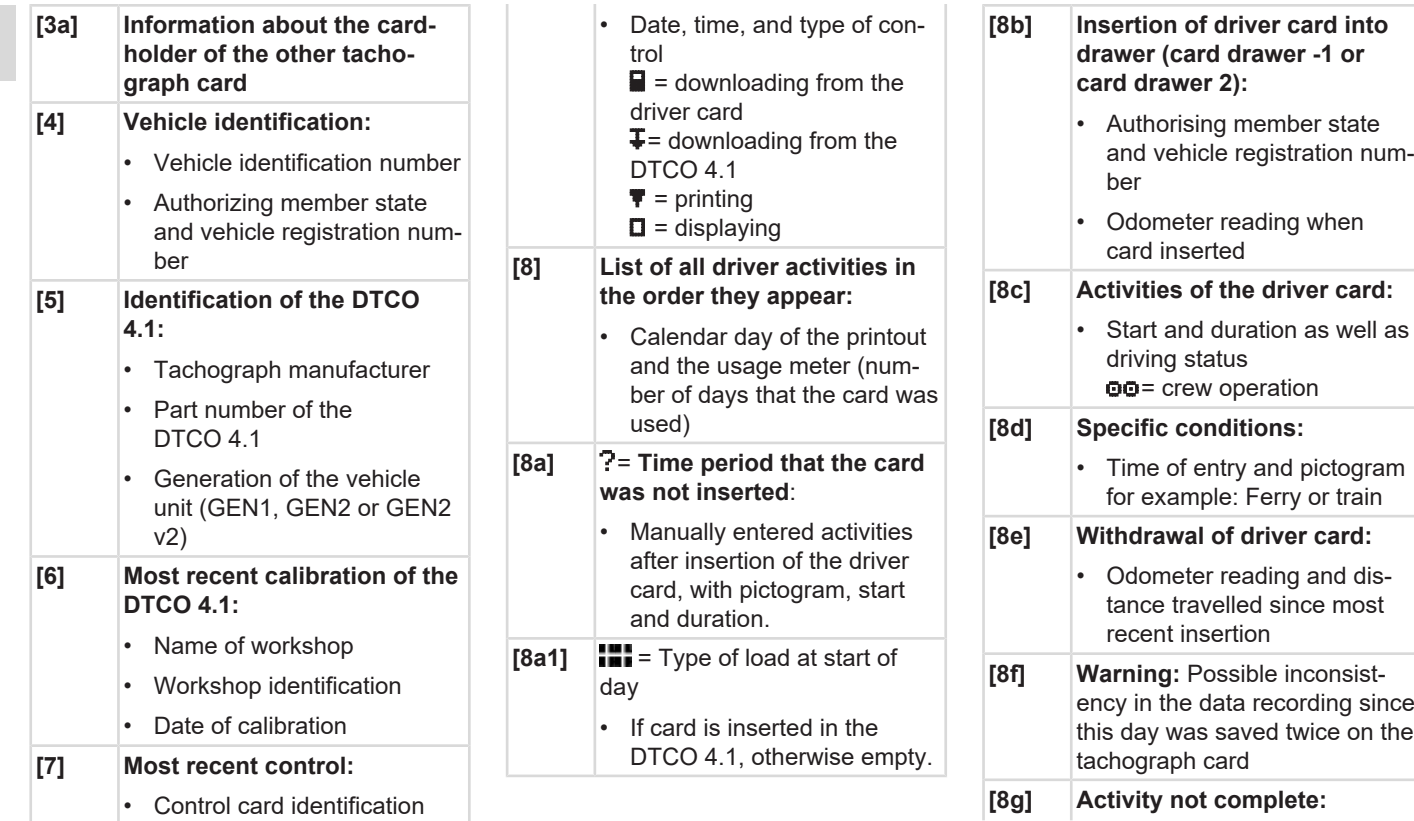

### Explanation to the printouts **Principal and Contract Contract Contract Contract Contract Contract Contract Contract Contract Contract Contract Contract Contract Contract Contract Contract Contract Contract Contract Contrac**

10

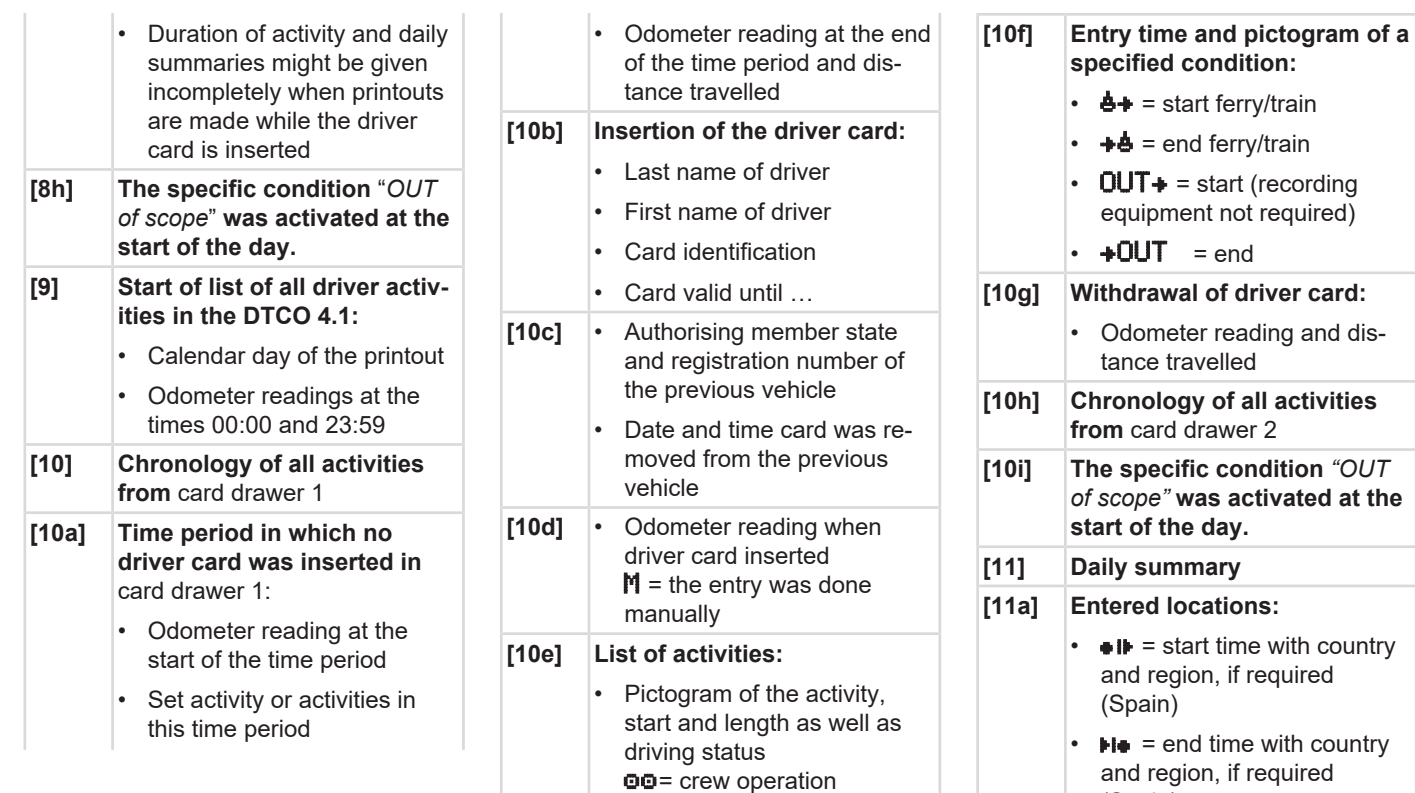

(Spain)

• Vehicle odometer reading

#### **Position data (only for second generation driver cards)**

- Chronological listing of position data at start and end of working time as well as after every three hours cumulative driving time
- **[11b] Summary of times with no driver card in** card drawer 1:
	- Entered locations in chronological order (no entry in example)
	- Total activities from card drawer 1
- **[11c] Summary of times with "no driver card" in card drawer 2:**
	- Entered locations in chronological order (no entry in example)
	- Total activities from card drawer 2
- **[11d] Daily summary** *"Total values of activities"* **from the driver card:**
	- Total driving time and distance travelled
	- Total working and standby time
	- Total rest time and unknown time
	- Total time in crew activities
- **[11e] Summary of the activities, chronologically arranged by driver (cumulative for each driver for both card drawers):**
	- Last name, first name, card identification of the driver
	- $\bullet$  **i** $\bullet$  = start time with country and region, if required (Spain)
	- $H\bullet$  = end time with country and region, if required (Spain)
- $7\frac{1}{2}$  = loading with time and position data  $\mathbf{w} =$  unloading with time and position data
- Position data (chronological). after every 3 hours cumulative driving time and up to shift end (here only shift end)
- Activities from this driver with:
	- Total driving time and distance travelled,
	- total working time and total availability time,
	- total rest time,
	- total time in crew activities.
- **[12] List of the five most recent saved events or faults on the driver card**
- **[12a] List of all saved events on the driver card, arranged according to type of fault and date**

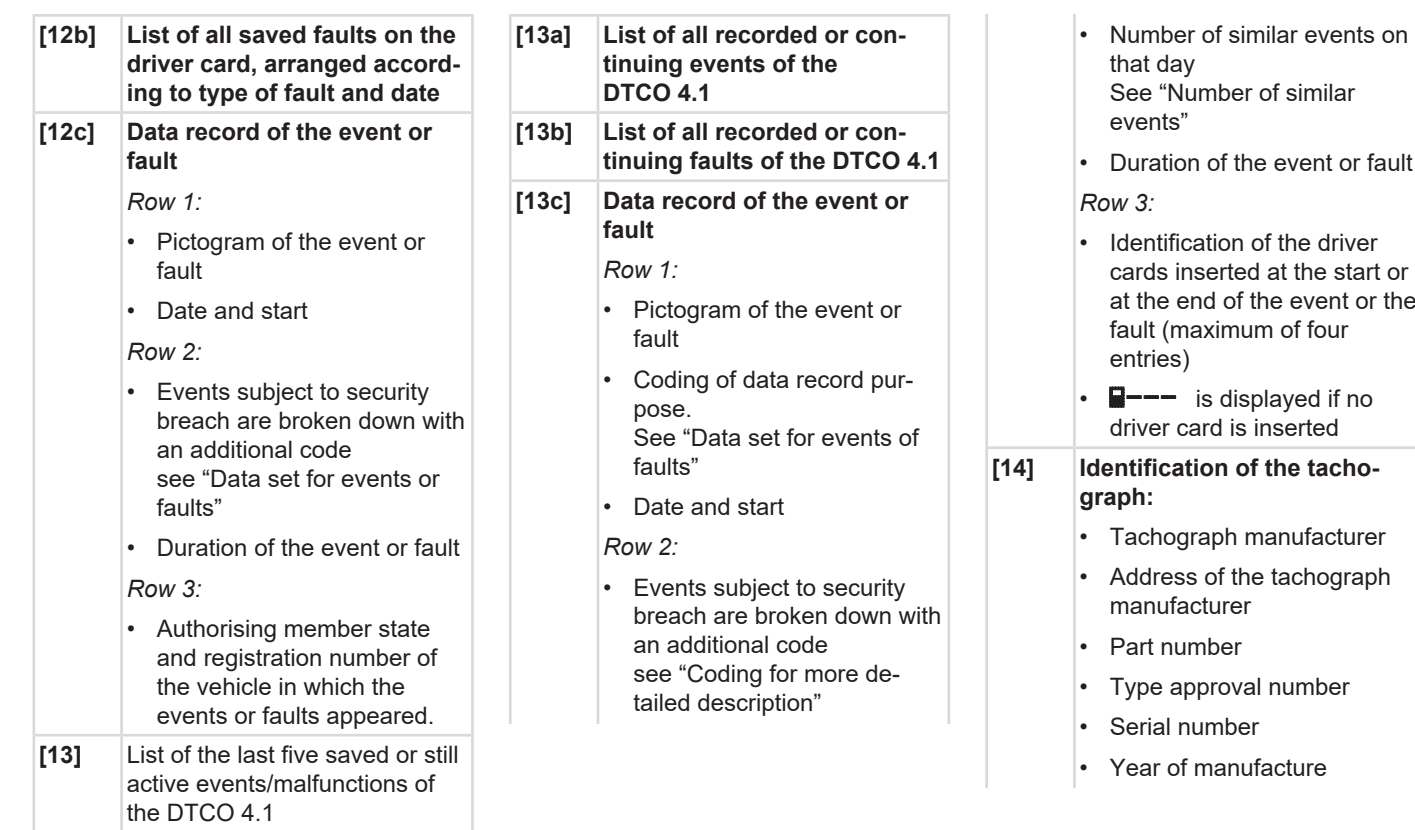

 $1($ 

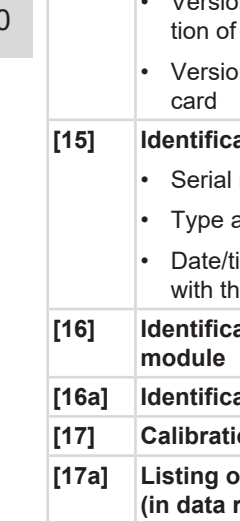

- Version and date of installathe user software
	- <sub>on</sub> of the saved digital
- **[15] Identification of the sensor:**
	- number
	- approval number
	- ime of the last coupling  $ne$  DTCO 4.1
- **[16] Identification of the GNSS**
- **[16a] Identification of the DSRC**
- **[17] Calibration data**
- **[17a] Listing of the calibration data** records):
	- Name and address of the workshop
	- Workshop identification
	- Workshop card valid until …
- **[17b]** Date and purpose of the calibration:
- $-$  01 = activation; recording of known calibration data at the time of activation
- $-$  02 = first installation, first calibration data after activating the DTCO 4.1
- $-$  03 = installation after repair – replacement device; first calibration data in the current vehicle
- $-$  04= periodic inspection
- $-$  05 = entry of the registration number by the company
- $-$  06 = time adjustment without Calibration (GNSS)
- $-$  80 = serial number of the new KITA seal
- $-$  81 = Ability to use first generation tachograph cards is suppressed
- $-$  82 = Installation or replacement of the motion sensor
- $-$  83 = Installation or replacement of the remote communication module
- Vehicle identification number
- Authorizing member state and registration number
- **vehicle characteristic** coefficient
- $k = set constant in the$ DTCO 4.1 for speed adjustment
- $\mathbf{l}$  = actual circumference of tyres
	- $\bullet$  = tyre size
- $\ge$  = legally permitted maximum speed
- Old and new odometer reading
- $\mathbf{H}$  /  $\mathbf{L}$  = Standard type of load of the vehicle
- Country in which the calibration was carried out, as well as date and time

### Explanation to the printouts **Principal and Contract Contract Contract Contract Contract Contract Contract Contract Contract Contract Contract Contract Contract Contract Contract Contract Contract Contract Contract Contrac**

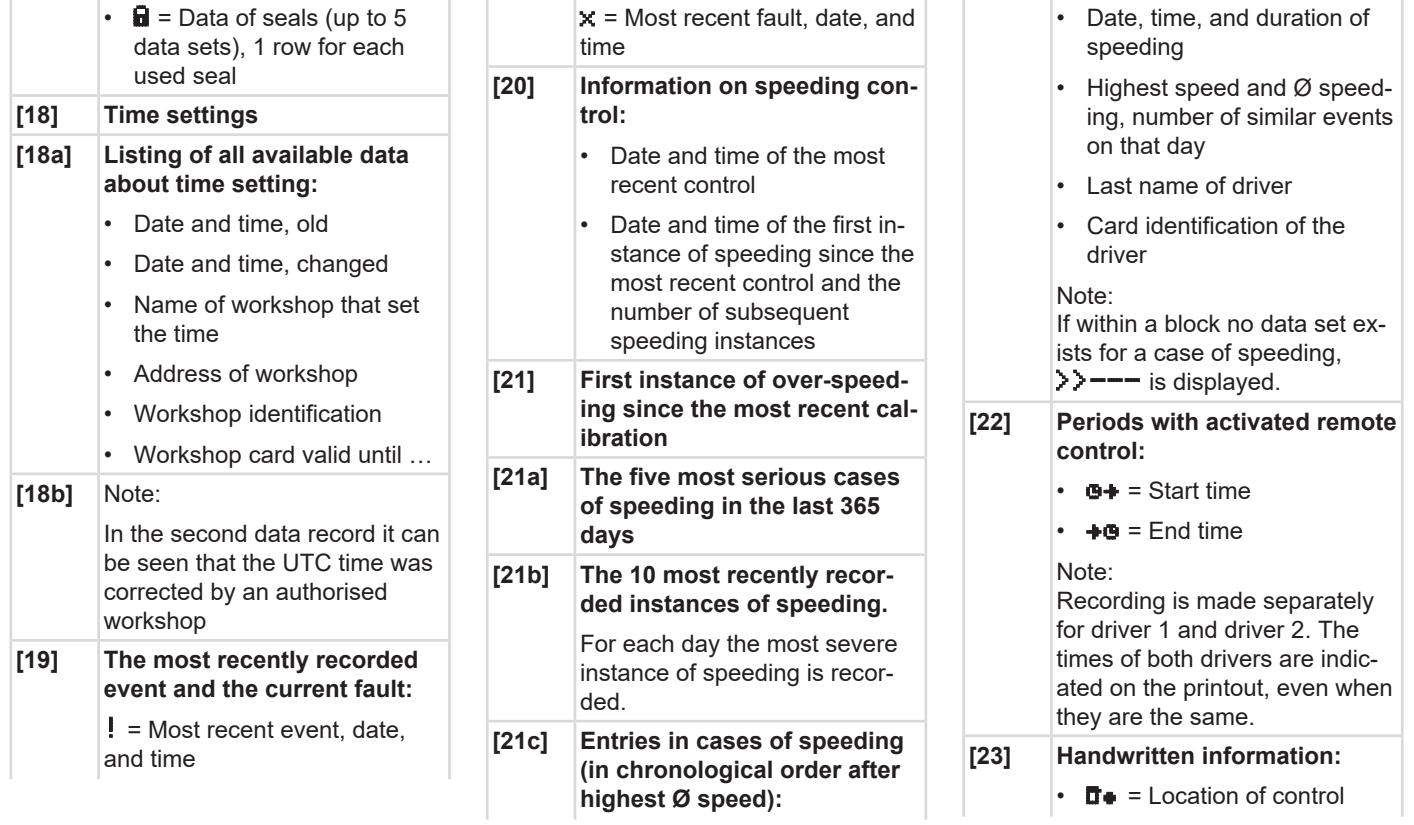

- = Signature controller
- $\mathbf{A}$  = Start time
- $\triangleleft$  = Fnd time
- = Signature driver
- **[24] Information about the cardholder of the recorded profile:**
	- Last name of driver
	- First name of driver
	- Card identification
	- Note:

Missing information about the cardholder means: no driver card inserted in card drawer 1.

- start of the profile recording with date and time
- End of the profile recording with date and time

New profiles are created:

- by inserting/removing a tachograph card in card drawer 1,
- by a day change, • by a correction of the UTC time, • by a voltage interruption. **[25] Recording of speed profiles:** • List of the defined speed ranges and period in this range • Area:  $0 \le v \le 1$  = vehicle is stationary The speed profile is divided into 16 zones. During installation, the individual ranges can be adjusted individually. **[26] Recording of rpm profiles:** List of defined engine rotation frequency areas and period in this area: • Area:  $0 \leq n \leq 1$  = motor off Range:  $3281 \le n \le x = un$ limited

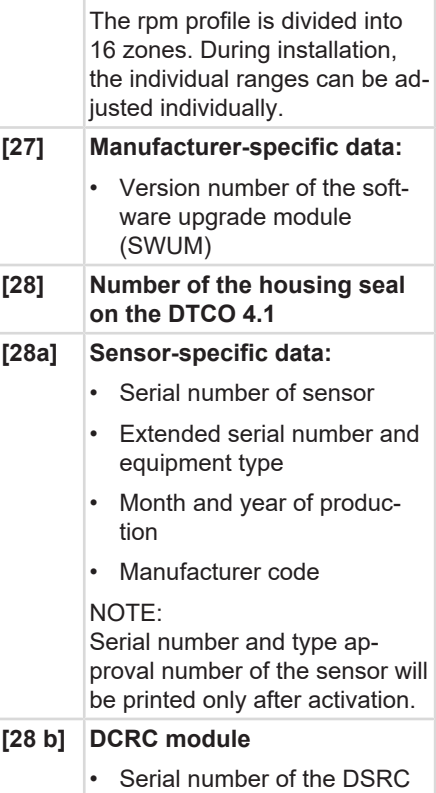

module

### Explanation to the printouts **Principal and Contract Contract Contract Contract Contract Contract Contract Contract Contract Contract Contract Contract Contract Contract Contract Contract Contract Contract Contract Contrac**

10

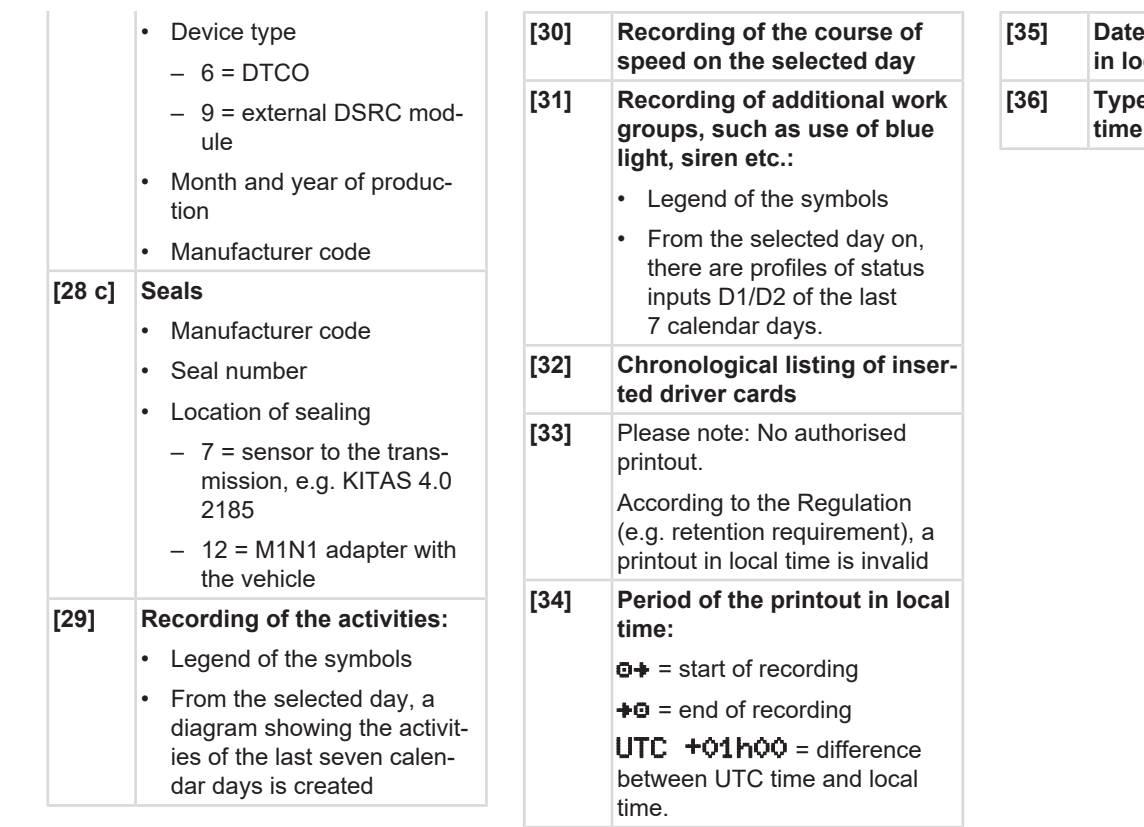

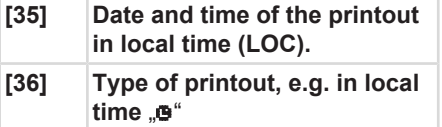

*© Continental Automotive Technologies GmbH*

# **■ Data set for events or faults**

For each established event or each established fault, the DTCO 4.1 will register and save the data according to the specified rules.

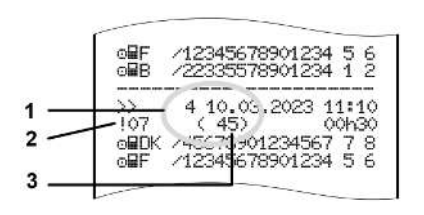

**(1)** Purpose of the data set

**(2)** EventFaultType according to Annex I  $\mathcal{C}$ 

**(3)** Number of similar events on that day

The data record purpose **(1)** indicates why the event or fault was recorded. Events of similar type which occur several times on the same day, are shown on position **(2).**

### **IMPORTANT**

Click on the green links or on the plus and/or minus button to open or close the explanation.

The following overview shows the events and faults arranged according to error type (cause) and the assignment of the data record purpose:

- è *[Coding of data set purpose \[](#page-139-0)*[}](#page-139-0) *[140\]](#page-139-0)*
- è *[Number of similar events \[](#page-140-0)*[}](#page-140-0) *[141\]](#page-140-0)*

Events which constitute a safety violation  $\mathbf{B}$ " are broken down using an additional coding **(1 in table below)**:

 $→$  **[Coding for more detailed description](#page-141-0)** *[\[](#page-141-0)*[}](#page-141-0) *[142\]](#page-141-0)*

### <span id="page-139-0"></span>**► Coding of data set purpose**

The following overview shows the events and faults , arranged according to error type (cause) and the assignment of the data record purpose.

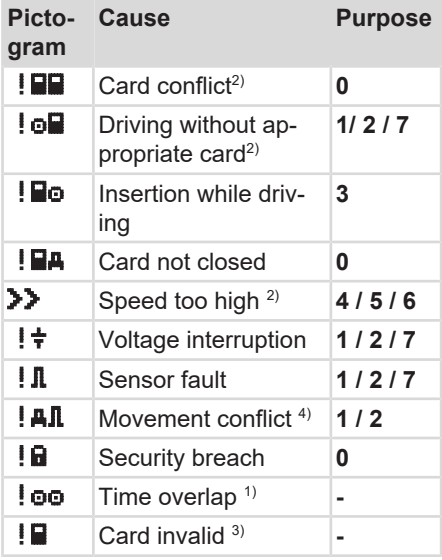

*tab. 1:* Events

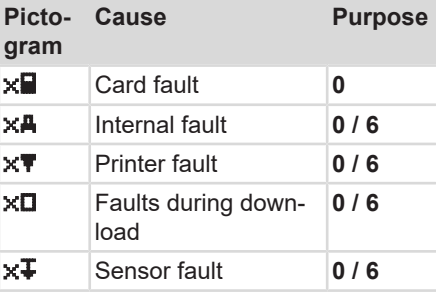

*tab. 2:* Faults

*1) This event will be saved only on the driver card.*

*2) This event / fault will only be saved in the DTCO 4.1.*

*3) This event is not stored by the DTCO 4.1.*

*4) This event / fault will be saved in the DTCO 4.1 and on the second generation driver card.*

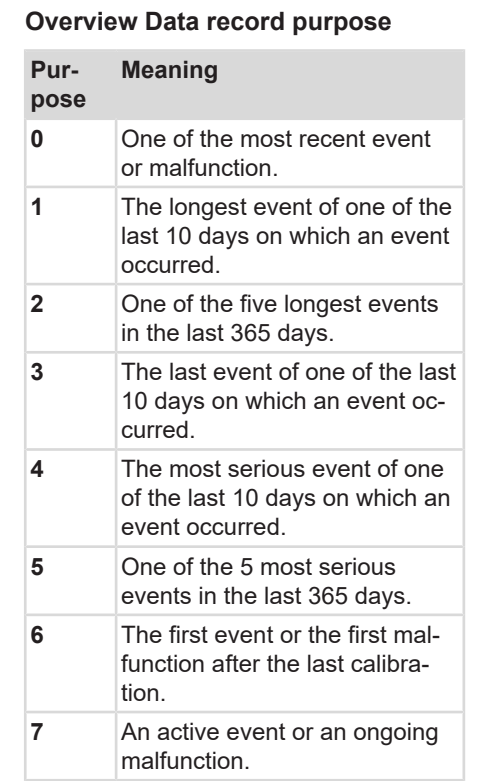

#### <span id="page-140-0"></span>**Number of similar events**

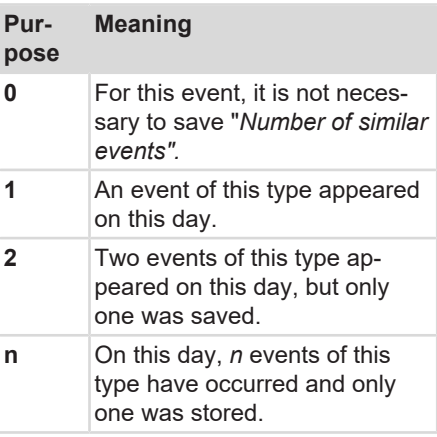

#### <span id="page-141-0"></span>**► Coding for more detailed description**

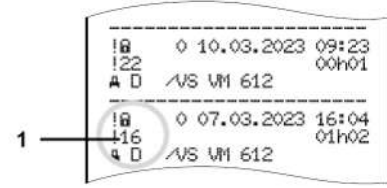

*Fig. 130:* Coding explanations

Events which are subject to a safety violation are broken down using an additional coding **(1).**

#### **Security breaching codes on the DTCO 4.1**

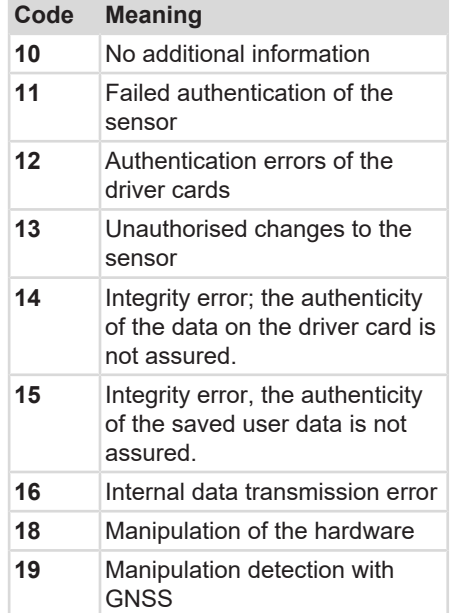

#### **Safety-breaching attempts on the impulse sensor**

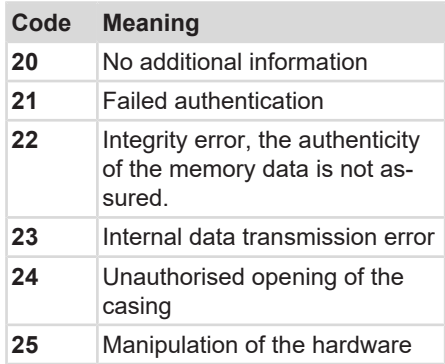

# **Maintenance and inspection obligation**

**Cleaning**

**Compulsory inspection**

### <span id="page-143-1"></span>**Maintenance and inspection obligation**

## <span id="page-143-0"></span>**■ Cleaning**

### **► Cleaning the DTCO 4.1**

- Clean the DTCO 4.1 with a lightly dampened cloth or a microfibre cleaning cloth.
- If necessary, clean the card drawers with a suitable cleaning card  $\rightarrow$ *[Cleaning cards and cleaning wipes](#page-161-0) [\[](#page-161-0)*[}](#page-161-0) *[162\]](#page-161-0)*

Both can be obtained from your Distribution & Service Center.

### **► Cleaning tachograph card**

• Clean any dirty tachograph contacts with a lightly moistened cloth or a microfibre cleaning cloth.

The latter is available at your competent Sales & Service Centre.

# **A** ATTENTION

### **Avoid damage**

Do not use solvents or petrol to clean the tachograph contacts.

## ■ Compulsory inspection

Preventive maintenance work is not required for the DTCO 4.1.

• However, have the proper functioning of the DTCO 4.1 checked at least every two years by an authorised workshop.

Inspections are required if the following points have occurred:

- Changes have been made to the vehicle, e.g. to the distance pulse count or the tyre circumference.
- Repairs were carried out on the DTCO 4.1.
- The registration number of the vehicle has changed.
- The UTC time deviates by more than 20 minutes.

# **A** ATTENTION

### **Avoid damage**

• Do not use any abrasive cleaning agents and not solvents or petrol.
## **A** ATTENTION

## **For inspections, please note**

• Make sure that the calibration plaque is renewed during every inspection and that it contains the required data.

## **IMPORTANT**

Faulty entry in the KITAS 4.0 2185

• A power cut can result in a faulty entry in the KITAS 4.0 2185.

## **Troubleshooting**

**Data backup by the workshop Overvoltage/undervoltage Error card communication Printer drawer defect Automatic ejection of tachograph card**

## **Troubleshooting**

## ■ Data backup by the **workshop**

<span id="page-146-0"></span>The authorised workshops can download the data from theDTCO 4.1 and pass it on to the company.

If the data download is not possible, the workshops are instructed to certify this to the contractor accordingly.

## **ATTENTION**

## **Data backup**

• Archive the data or carefully keep the documentation for possible requests by control bodies.

## **■ Overvoltage/undervoltage**

<span id="page-146-1"></span>Supply voltages of the DTCO 4.1 which are too low or too high are shown in the standard display **(a)**:

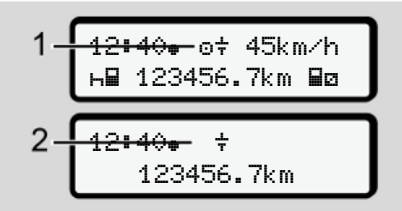

*Fig. 131:* Display - Fault in the supply voltage

## **IMPORTANT**

If one of the card drawers is open during an over or undervoltage, do not insert a tachograph card.

## **Case 1: (1) Overvoltage**

## **IMPORTANT**

In case of overvoltage the display is switched off and the buttons are locked.

The DTCO 4.1 continues to save activities. The functions printing or display of data and the insertion or withdrawal of a tachograph card are not possible.

## **Case 2: (2) Low voltage**

This case corresponds to a power interruption.

The standard display is shown.

The DTCO 4.1 cannot fulfil its role as a recording equipment! The driver's activities will not be recorded.

**► Power interruption** xx.xx.xx

! power

*Fig. 132:* Display – voltage interruption

Then the DTCO 4.1 indicates <sup>|</sup> Voltage interruption.

<span id="page-147-0"></span>After a voltage interruption, for approx. 5 seconds, the version of the operating software **(1)** and the version of the software upgrade module **(2)** are displayed.

interruption xx

## **A** ATTENTION

## **Continuous display of**

- If the  $\frac{1}{\tau}$  symbol is displayed continuously with correct on-board voltage: Consult an authorised specialist workshop.
- When the DTCO 4.1 is defective. you are obligated to note activities with handwritten entries.
	- $→$  *[Recording activities manually](#page-55-0) [\[](#page-55-0)*[}](#page-55-0) *[56\]](#page-55-0)*

## **■ Error card communication**

If an error has occurred in the card communication, the driver is requested to remove their card.

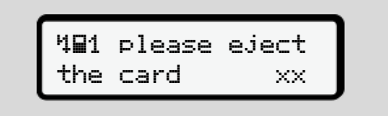

## *Fig. 133:* Display - Eject card

To do this, press the a button.

While the card is ejected, a new attempt is made to communicate with the card. If this attempt also fails, a printout of the last activities saved for this card is started.

## **IMPORTANT**

With this printout, the driver can still document his activities.

The printout must be signed by the driver.

The driver can add all activities on the printout (except for driving times) until the driver card is inserted again.

## **IMPORTANT**

The driver can create a daily printout of the vehicle unit and add and sign his additional activities until the driver card is inserted again.

## **IMPORTANT**

For extended absences – e.g. During a daily of weekly rest time – the driver card should be removed from the card drawer.

## **■ Printer drawer defect**

If the printer drawer is defect, it can be replaced.

• Contact an authorised specialist workshop.

## ■ Automatic ejection of **tachograph card**

<span id="page-148-0"></span>If the DTCO 4.1 recognises a fault in the card communication, it tries to transfer the existing data to the tachograph card.

The driver is informed about the fault by the message  $Eject$  card and is requested to withdraw the driver card.

The printout of the activities last saved for the driver card is carried out automatically.

è *[Recording activities manually \[](#page-55-0)*[}](#page-55-0) *[56\]](#page-55-0)*

## **Technical data**

**DTCO 4.1**

**Paper roll**

<span id="page-150-0"></span>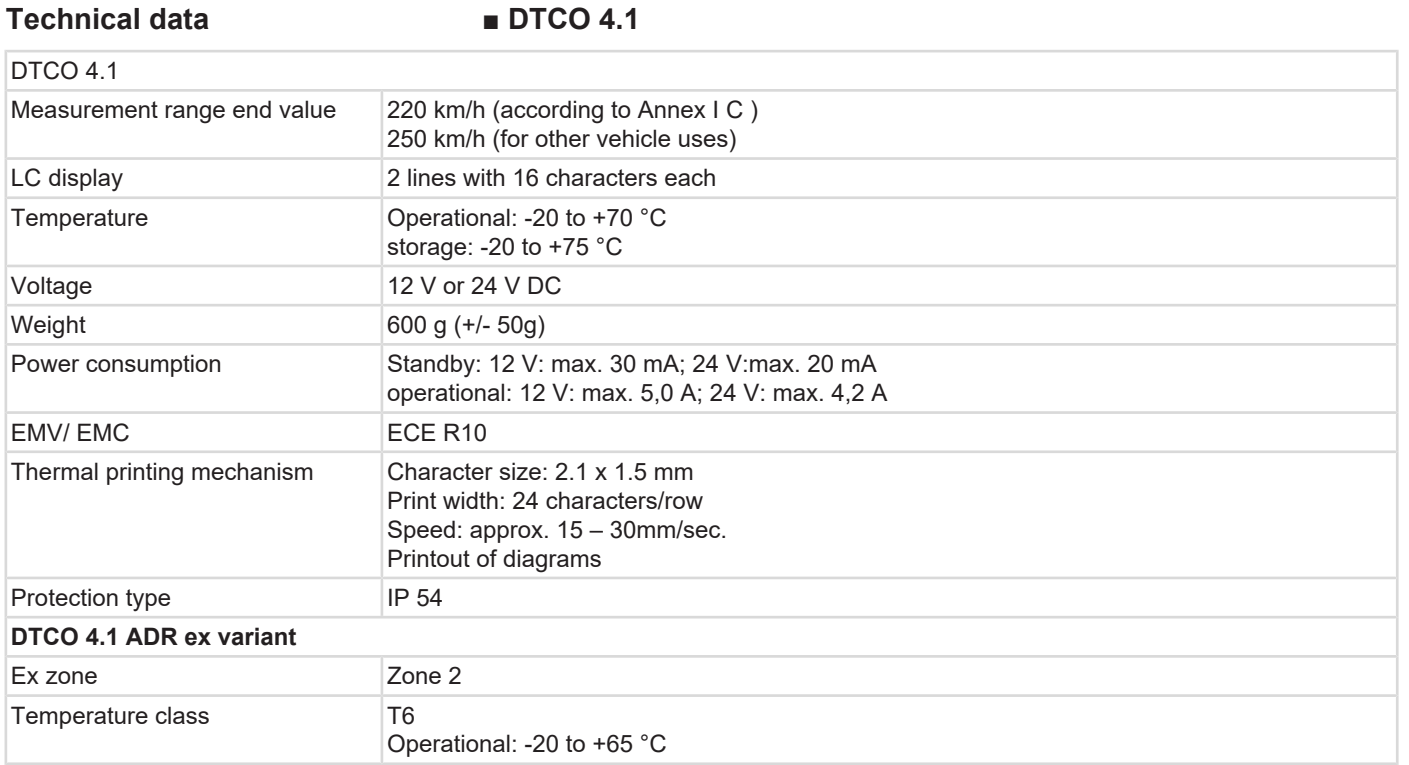

## **■ Paper roll**

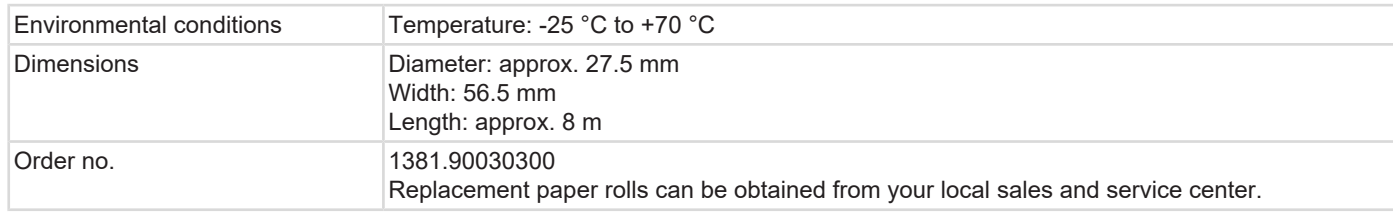

## **IMPORTANT**

Use only original VDO printer paper which bears the following markings:

- Tachograph type ( DTCO 4.1 ) with test mark **[61] 84**
- Approval mark  $@1174$  or  $@1189$ .

## **Appendix**

**Declaration of conformity/Authorisations**

**Optional accessories**

**VDO online shop**

## **Appendix**

14

## ■ Declaration of conformity/ **Authorisations**

<https://www.fleet.vdo.com/certificates> includes the following explanations and authorisations:

- <span id="page-153-0"></span>• KBA type approval (Kraftfahrt-Bundesamt = German Federal Vehicle Office)
- ATEX Certificate
- CE Declaration of conformity
- UKCA Explanation

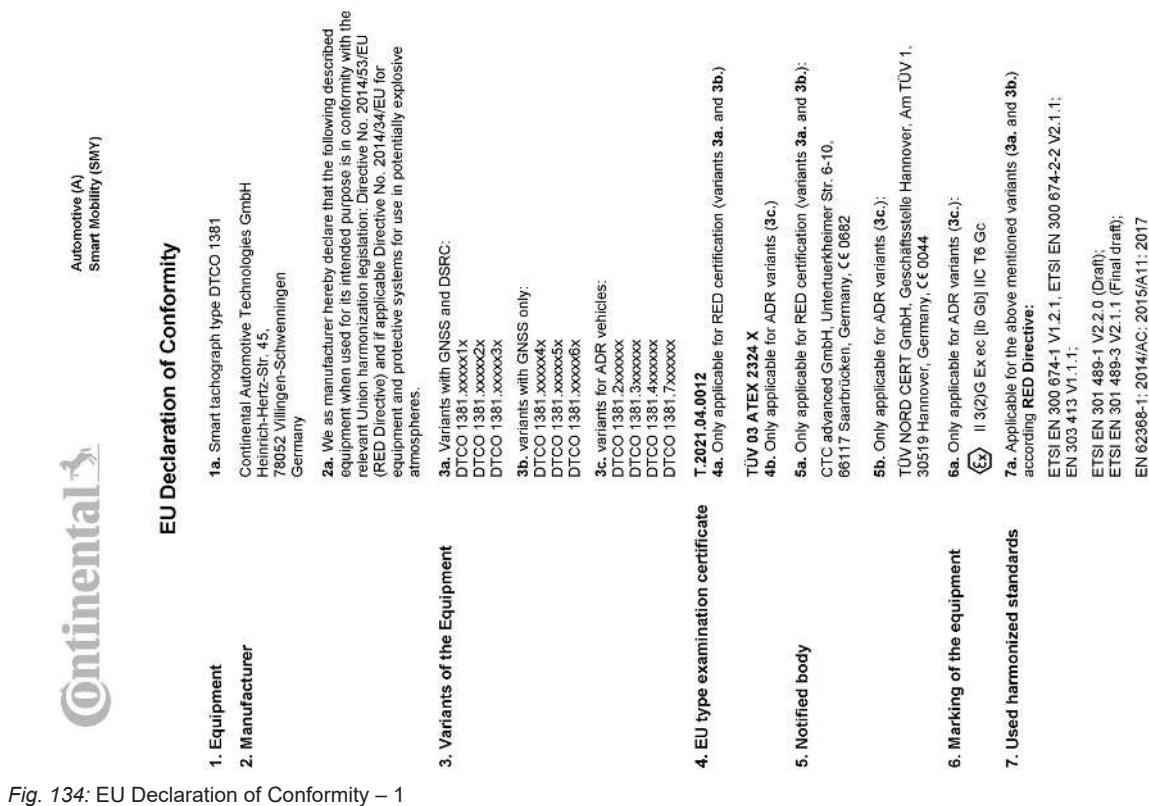

 $1/6$ 

D-Ne: DES14950883 500700101 1.69 | 3000 Ha INMAS | LIGH<br>500 | DLZ: 5

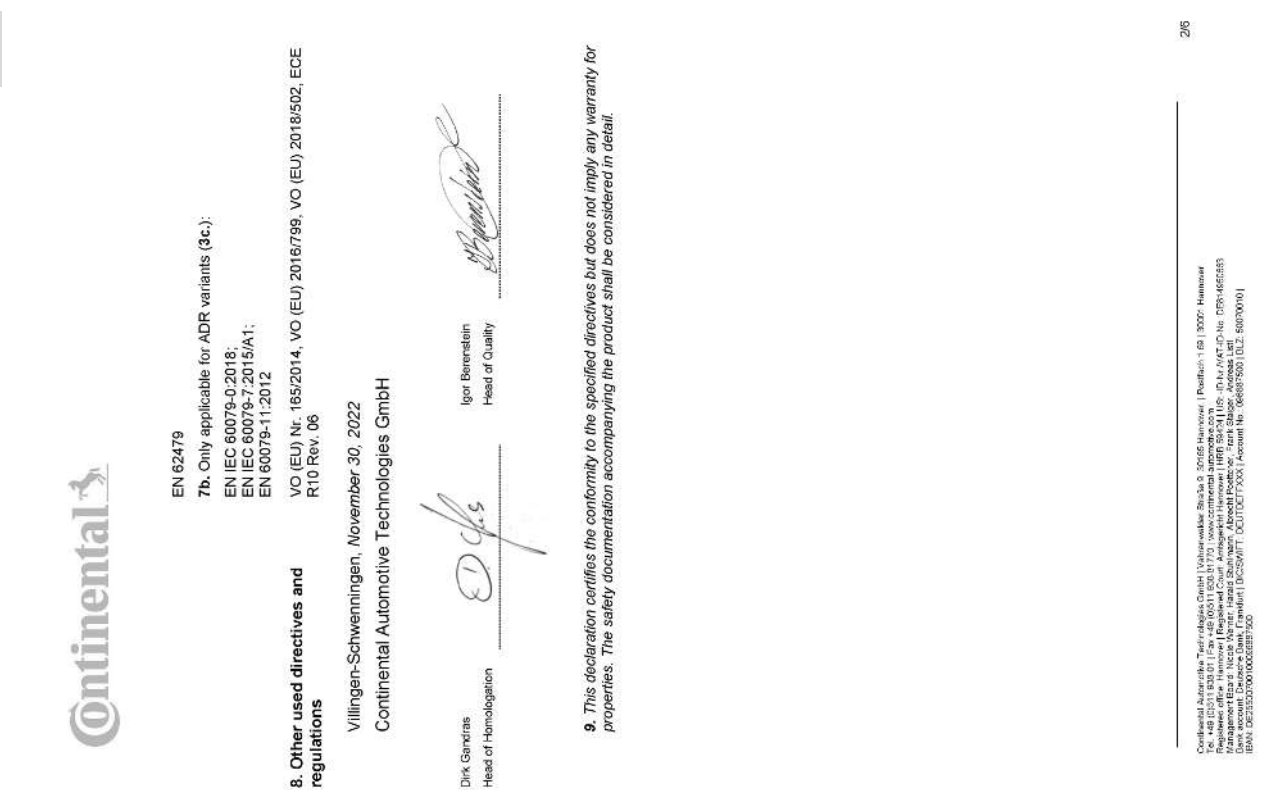

*Fig. 135:* EU Declaration of Conformity – 2

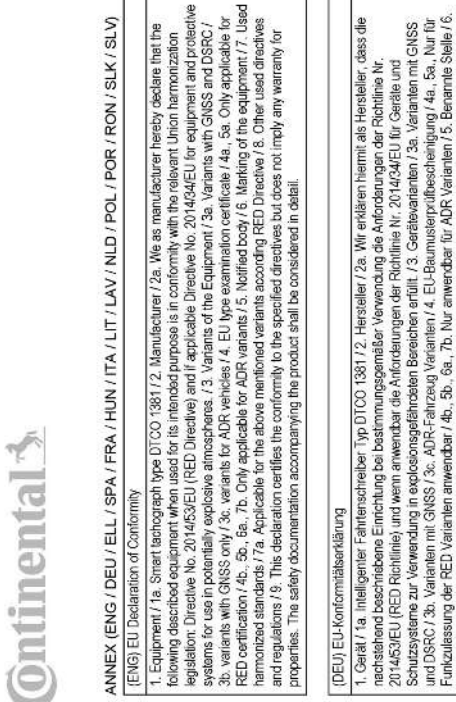

(ELL) Δήλωση συμμόρφωσης ΕΕ

Geräskeamzeichnung / 7. Verwendete harmonisierte Normen / 7.a. Nur für Funkzulassung amwendter nach RED Richtlinie /<br>8. Andere angewarde Rochfuhen und Verorchungen / 9. Desse Erkläung bescheinigt die Überleistlimmung mit d

rsteller / 2e. Wr erklären hiermit als Hersteller, dass die<br>/erwendung die Anforderungen der Rohtlinie Nr.<br>a erfullt. / 3. Gerätevarianten / 3e. Verlanten mit GNSS

pecified directives but does not imply any warranty for<br>all be considered in detail.

: (Ε.L.) Δηλωση συμμαχωνσης ΕΕ<br>κατοσκευασή κ, οι η παρακάτω περιγραφωγει διατόζη, σε συμφωνη με τους κοινονισμούσης δηλώνουμε ως<br>πης Οδηγίας με Αρ. 2014/826ΕΕ (Οδηγία RED) και ενόσον ισχύει, τις αποτήσεις της Οδηγίας με Α

(SPA) Declaración de conformidad CE

cumplimiento de las mencionadas directivas, si bien no constituye una garantía actre sus características o su durabilidad<br>según el art. 443 del código civil alemán. Deben observarse las advertencias de seguridad de la docu Aplicable solo para autorización de radiofiecuencia de variantes RED14b., 5b, 6a, . 7b, Solo aplicable para variantes ADR1<br>5. Organismo designado / 6. Identificación del aparato / 7. Normas armonizadas que se han aplicado para aparatos y sistemas de protección en atmósferas potencialmente explosivas. / 3. Variantes del aparato / 3a. Variantes<br>con GNSS y DSRC / 3b. Variantes con GNSS / 3c. Variantes ADR / 4. Certificación de examen de modelo 1. Aparato / fa. Taotgrafo inteligente modelo DTCO 1331 / 2. Fabricante / 2a. Por la presente dediaramos, en calidad de<br>fabricantes, que el dispositivo descrito a continuación, si se utiliza de acuerdo con su uso previsto incluida. 3/6

/ LAV / NLD / POL / POR / RON / SLK / SLV)

turer / 2a. We as manufacturer hereby declare that the<br>s in conformity with the relevant Union harmonization

dieselt Azierstein Terfriebisch die Hydromades Stoka (2018 Nemzies) Distinct in 1970 Heimien<br>Seine der Ernstein und die Regierung von Die Arthur Andre Antonio der Antonio (2019)<br>Seine der Ernstein und Amerikanischen Vongen

4/6

# (FRA) Déclaration de conformité UE

is microscopy of a substitute for the second section is a product and a stabilization of a standard and a standard set is a standard and the second matter of a standard set is a standard and the standard set is a standard 1. Appareil / 1a. Tachygraphe intelligent, type DTCO 138112. Fabricant / 2a. Nous déclarons par la présente, en tant que

# (HUN) EU-megfelelőségi nyilatkozat

2014/63/EU irányelv (RED-irányelv) és adott esetben a róckanisáveszélyes legkőrben használatos berendezésekhe e<br>vedelmi rendszerelme vonalkozo 2014/34/EU irányelv. / 3. A berendezése válkoztal / 3a. GNSS és DSR cellozatok 1. Berendezések / 1a. DTCO 1381 tipusú intelligens tachográf / 2. Gyártó / 2a. Mi, mint gyártó ézüton kijelentjúk, hogy az<br>alabdiakban leit berendezés rendeltelésszerű használat esetén megfelel a vonatkozó uniós hamonizáci ligyelembe kell venni

# (ITA) Dichiarazione di conformità UE

1. Apperechto / 1a. Dispositivo di sortitura intelligente per corse DTCO 1391 / 2. Produttore / 2a. Con la presente corne<br>produttori dichteriamo che il dispositivo descritto qui di seguito se utilizzato cornettamente adent Designazione del dispositivo i 7. Norma ammorizzate applicate i 7.a. Applicabile a tutte le varianti sopra menzionate ai sensi<br>della direttiva RED/18. Altre drettive applicate i 9. La presente dichiarazione centitica la co

## (LIT) ES attikties deklaracija

1. Prieraisas / fa. Programuojamas lachografas, fipes UTCD 1381 / 2. Camimajas / 2a. Kaip gamimojas, deklaruojama, kad<br>pagal paskirti raudojamas Ibilau aprašytas jenginys atlinka direktyvos IV. 2014/52(ES (RID direktyvos) gaminio dokumentuose esančių saugos nurodymų.

Sofis Hamsow | Postham 16a | 3000 Hammari<br>automobis.com | John MAT-D-Ne OBMASSISS<br>| HAB BACA| JUS-ID-N MAT-D-Ne OBMASSISS<br>X | Account Ne OB689300 | OLZ, 5007000 | Certheaeal Azarrellyn Tarif odgas Grebi (Yaharwadak 285.64 )<br>Tarif odgas Francisco (Yaharus Maria Santa San Andrew 28.54 )<br>Tarif odgas Francisco (Yaharus Maria San Andrew 28.54 )<br>Christman David San Andrew 28. (Yaharus Mar

*Fig. 137:* EU Declaration of Conformity – 4

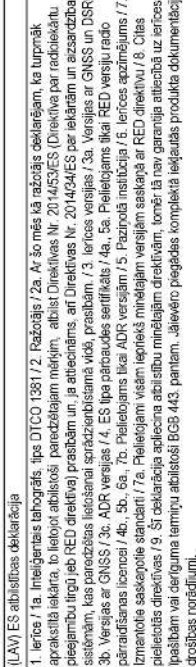

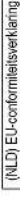

1. Apparaat / fa. Intelligente techograaf type DTCO 1381 / 2. Producent / 2a. Hiermee werkenen wij als fabrikant, dat de<br>hieronder beschrewen intrichting bij doelmatig gebruik voldoet aan de eisen van richtlijn nr. 2014/63 varianten / 4b, , 5b, , 6a , 7b, Aleien van hopassing voor ADR-varianten / 5. Erkende is santie / 6. Apparantskritticalie / 7.<br>Gebruikte geherrrootseedde normen / 7a. Torepadaar voor alle hierboven genoemde varianten volge 5a. Alleen van toepassing voor de radogoedkeuring van RED-ADR-varianten / 4. Verklaring van EG-typeonderzoek / 4a.,

(POL) Deklaracja zgodności UE

1. Urządzenie / 1 a. Imielijeńny jachograf kylu DTCO 1381/2. Producent / 2a. Minispzym okwiadczamy jako producent, że<br>opisane poniżej urządzenie, jeśli są używane zgodnie z przezneczeniem, spelnia wymagania dyriekywy 20145

(POR) Declaração de conformidade UE

1. Aparelho / 1a. Tacigrafo digital Inteligente do tipo DTCO 1381 / 2. Fabricante / 2a. Na qualidade de fabricante virnos, por<br>este meio, declarar que o equipamento descrito em seguida, quando ultizado conforme a finalidad exame de tipo de UE / 4a, : 5a / plicével apenas à autorização da transmissão rádio des variantes RED / 4b, : 6a, 7b<br>Aplicável a 7a não apareira de ADR / 5. Organismo norticado / 6. Identificação do apenalho / 7. Normas ha s<br>5

æ

*Fig. 138:* EU Declaration of Conformity – 5

or never do America Tantario pa Creda i Unianuada Braña à 30160 kanona i Parlina 1 di 1300 Hammar<br>Parlament de la Braña de la Braña de Carl America de la Braña de la Braña de la Braña de la Braña de la Braña<br>Parlament de l

6/6

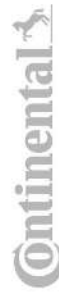

# (RON) Declaratie de conformitate UE

d t . Aparat / a . l anogram inelegant de tip DICO 1381 / 2. Propuestar / 2a, Prin prezental, declaram ca produzieor ca<br>2014/53/UE (Directiva RED) și decă sede cazul, și centrijel Directiva firm 2/14/24/UE privind entreprend 1. Aparat / 1a. Tahograf inteligent de tip DTCO 138112. Producător / 2a. Prin prezenta, declarăm ca producător că documentația produsului, livrată odată cu acesta.

## (SLK) ES whlásenie o zhode

1. Zariadomie / 1a. Inteligentiv izatograf, typ DTCO 1381 / 2. Vyrobca / 2a. Tymio my, also vyrobca, vyhlasujeme, že<br>resistupnovani radiovych zariademi na irtu (KEDI) a ak je ju možné golikovat, aj požadavky smernice č. 20 uvedené v dodanej dokumentácii výrobku.

## (SLV) EU Izjava EU o skladnosti

4. Čertifikat o EU-pregledu tipa / 4a , 5a. Uporablja se samo za radijska dovoljenja za radičice RED / 4b, , 5b, , 6a , 7b<br>Uporablja se samo za različina ADR / 5. Priglašen organ / 6. Oznaka neprave / 7. Uporabljeni harmon maaljevanju opisana nagmana do pramiju uporabi izpolinjuje zahlave Direktve 2014/82REU (Direktva RED) in 5e se<br>uporablja, tudi zahlave Direktve 2014/34/EU v zvazi z opisno in zabitinimi sistemi, namenjenimi za uporabo v po 1. Naprava / 1a. Inteligenthi tahograf tipa DTCO 1381 / 2. Proizvajalec / 2a. S to izjavo kot proizvajalec izjavljamo, da v

Carleratal Asteroidov Trainichicks Circle (Volvenicable Zitalica 2015: Hamowie | Politiker 181 (2001 Hamowie<br>Federatori Star - Martine | Regineer Co. et Jerupa der Terresen | HRS Board | 13, O. Av (Act. O. Ha CSSASSBBB<br>Mar

*Fig. 139:* EU Declaration of Conformity – 6

- **Optional accessories**
- **► DLKPro Download Key S**

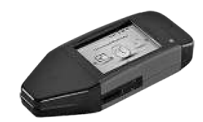

<span id="page-160-2"></span><span id="page-160-0"></span>You can use the DLKPro download key to legally download and archive data from the DTCO 4.1.

Order number: **2910002165200** with enabling the card reader.

**► DLKPro TIS-Compact S**

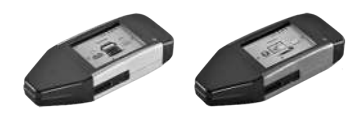

<span id="page-160-1"></span>Using the DLKPro TIS-Compact S, you can legally download, archive and visualise data from the DTCO 4.1 and from the driver card.

Order Numbers:

- Europe **2910002165300** with enabling the card reader.
- Europe (EE) **2910002165400** with enabling the card reader.

**► Remote DL 4G**

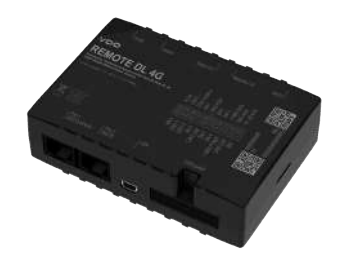

<span id="page-160-3"></span>Using the Remote DL 4G of VDO, you can transfer download data via GPRS to your fleet management system or an evaluation software.

Order number: **2910002759400**

## **► Cleaning cards and cleaning wipes**

<span id="page-161-1"></span><span id="page-161-0"></span>Use the cleaning cards to clean the card drawers with the DTCO 4.1 .

The cleaning wipes serve for the cleaning of your driver and/or company cards.

Order Numbers:

- Cleaning cards (12 cards): **A2C5951338266**
- Cleaning wipes (12 wipes): **A2C5951184966**
- Set of cleaning wipes (6 cards/ 6 wipes): **A2C5951183866**

## **■ VDO online shop**

<span id="page-161-2"></span>The online shop for VDO products and services is located at: www.fleet.vdo.com.

## **Change overview**

**Release overview**

<span id="page-163-0"></span>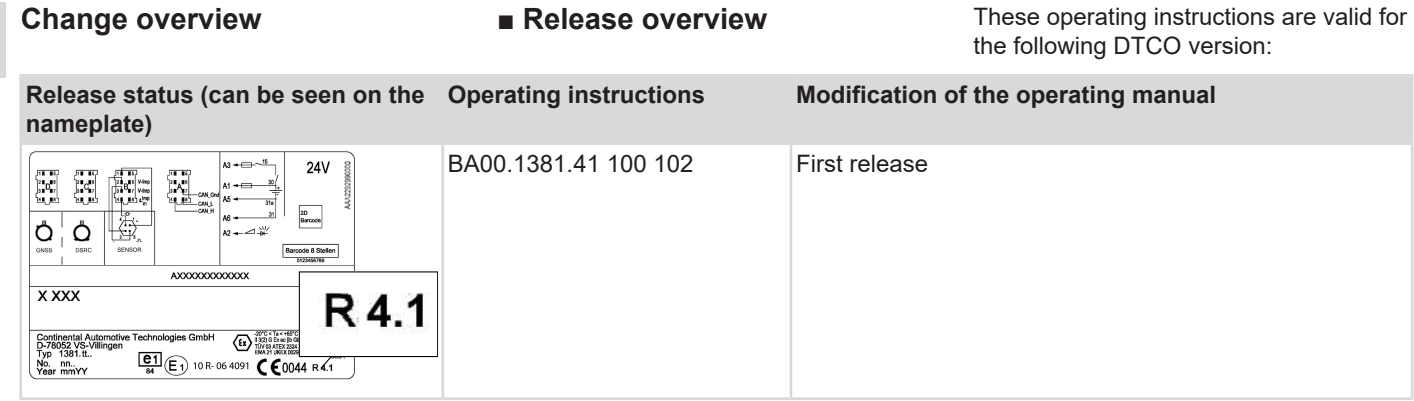

## **IMPORTANT**

For the release status of the tachograph, please see the printout "*Technical data*".

## **IMPORTANT**

This instruction manual is not suitable for older versions of the DTCO.

## Index

16

## Index

## $\overline{\mathsf{A}}$

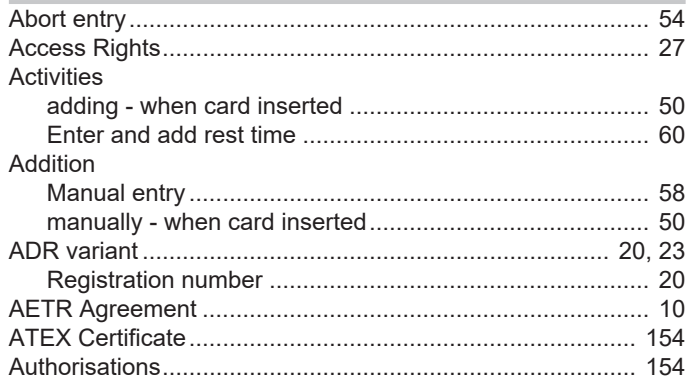

## $\, {\bf B}$

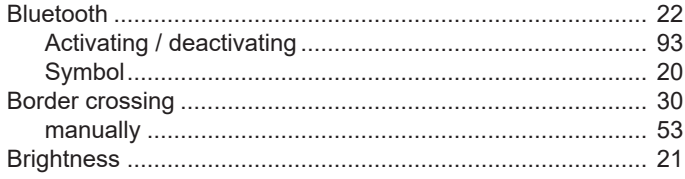

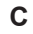

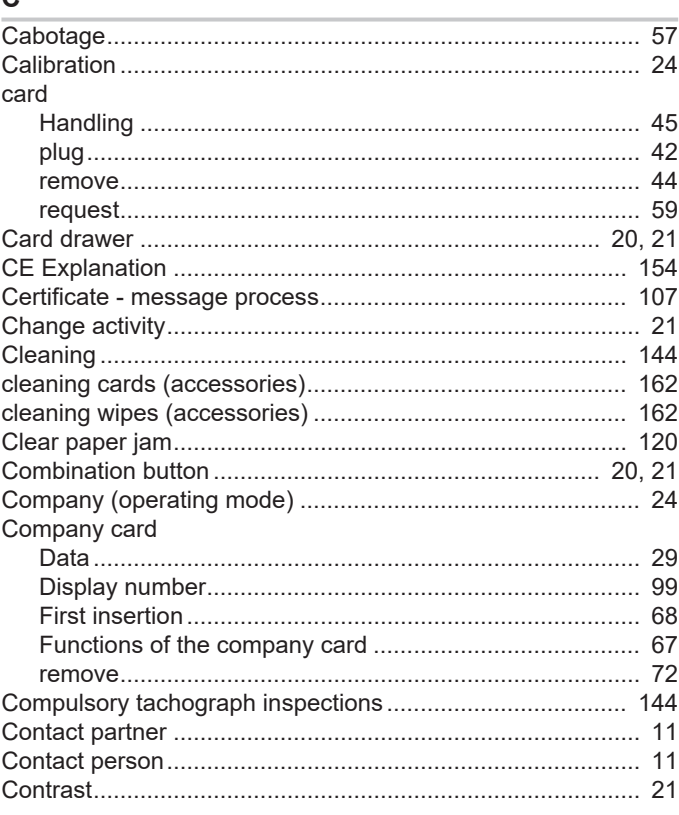

## Change overview

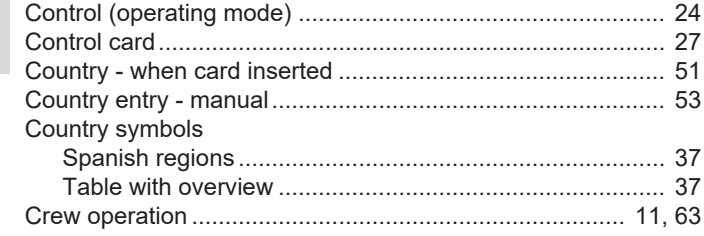

## $\mathsf D$

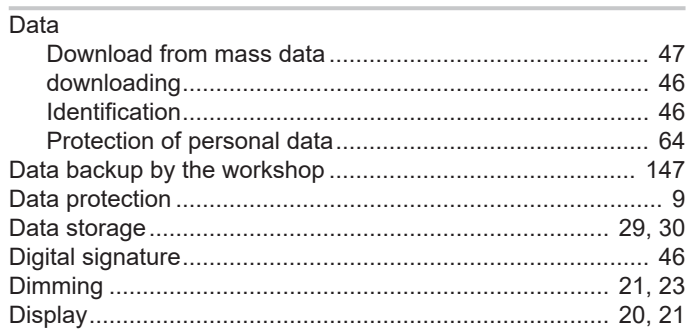

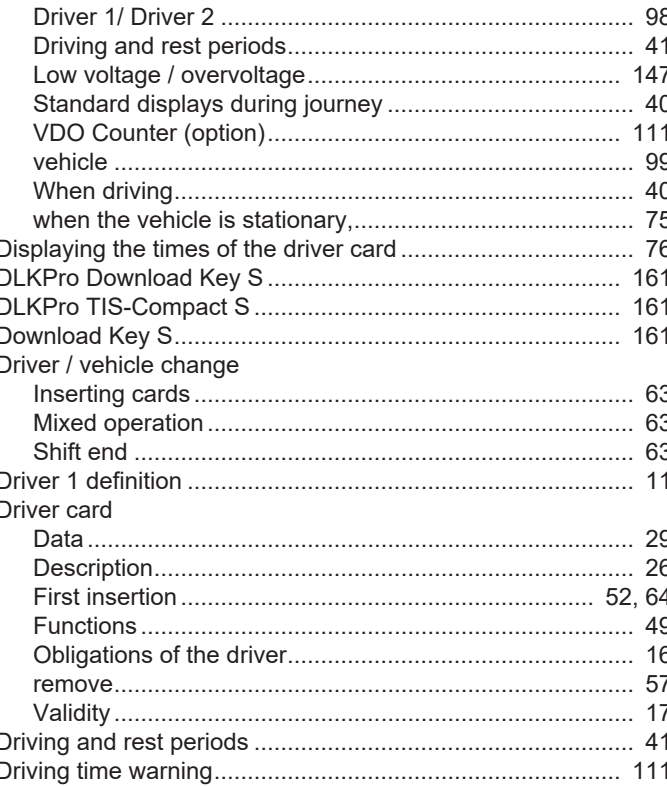

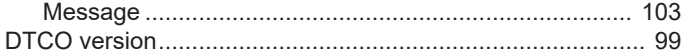

## $\mathsf E$

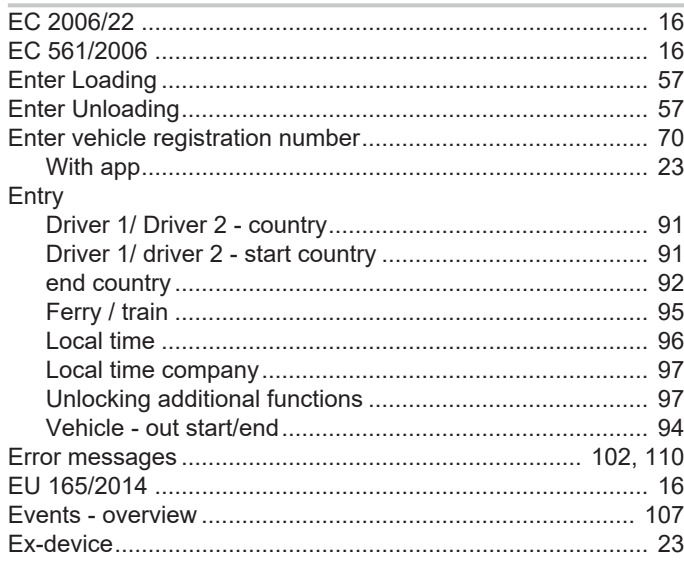

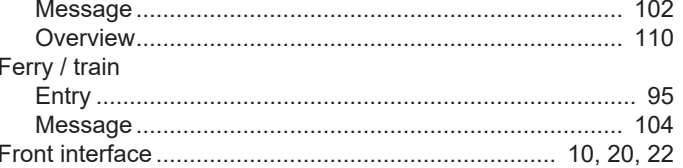

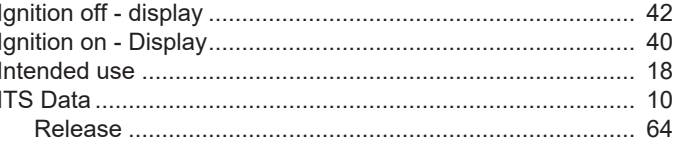

## L

ı

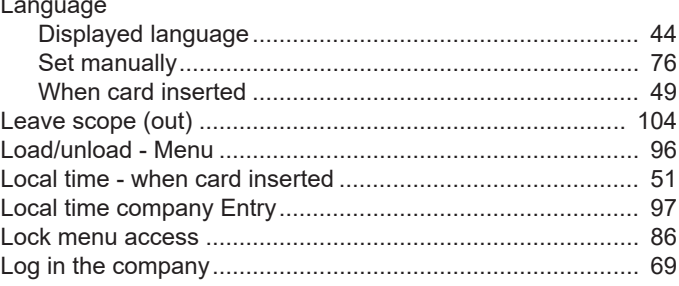

## $\overline{F}$

Faults

## Change overview

## Release overview

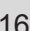

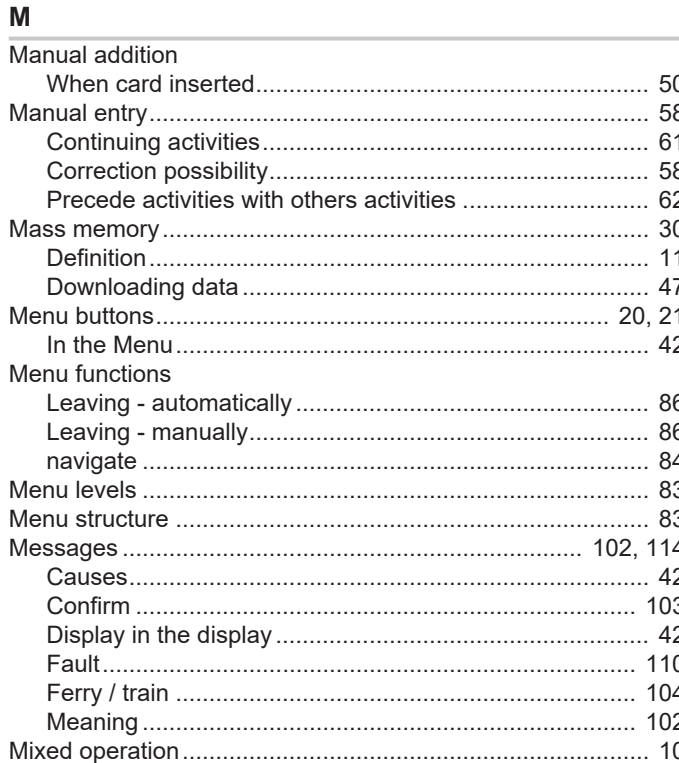

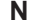

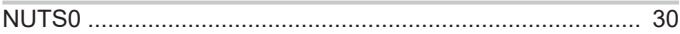

## $\mathbf{o}$

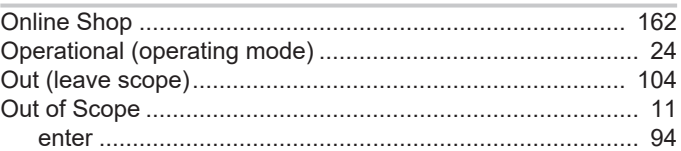

## P

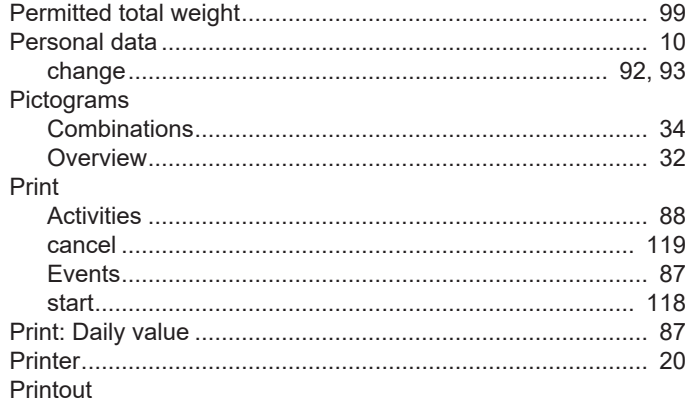

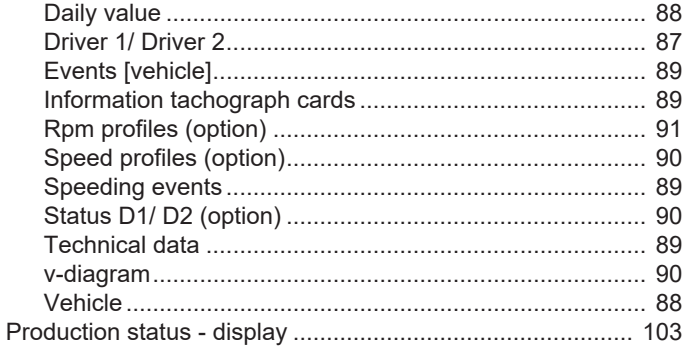

## $\mathsf{R}$

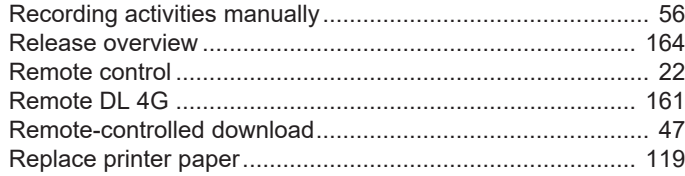

## $\mathbf S$

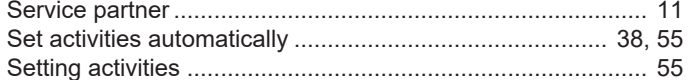

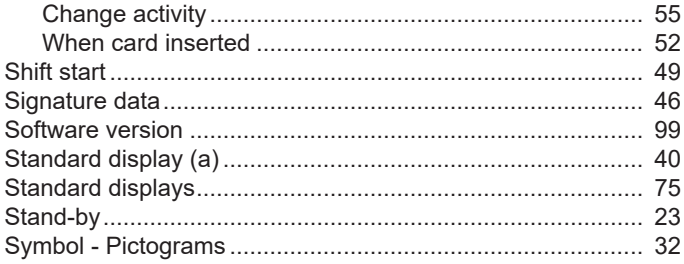

## $\mathsf{T}$

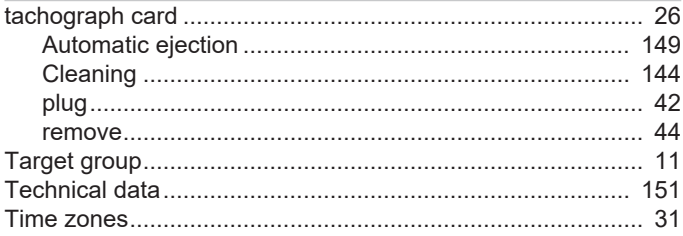

## $\cup$

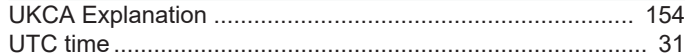

## $\mathbf V$

VDO Counter

16

Index

## Change overview

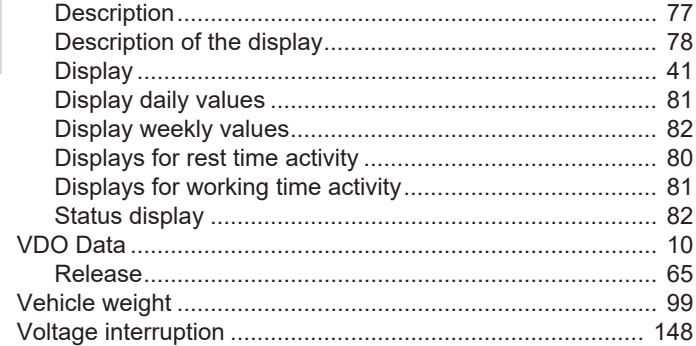

## W

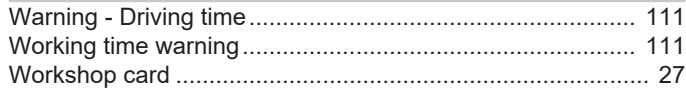

Continental Automotive Technologies GmbH P.O. Box 1640 78006 Villingen-Schwenningen **Germany** www.fleet.vdo.com

AAA2242730000 / AAA2242730029 70122052 SPE 000 AA BA00.1381.41 100 102 Language: English

Version 041

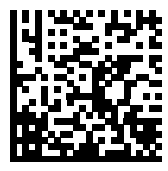

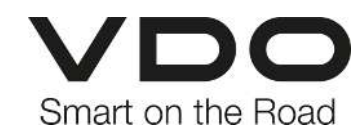